# **SunView User Manual**

Issue: 1.2 Date: 2019/07/15

# **Introduction**

# <span id="page-2-0"></span>**Overview**

This document describes in detail the configuration and use of the video management of SunView.

# **Reader**

This document is intended for:

- Technical Support Engineer
- System Manager
- System Operator

# **Symbol Convention**

The following symbols may appear in this document, and their meanings are as follows:

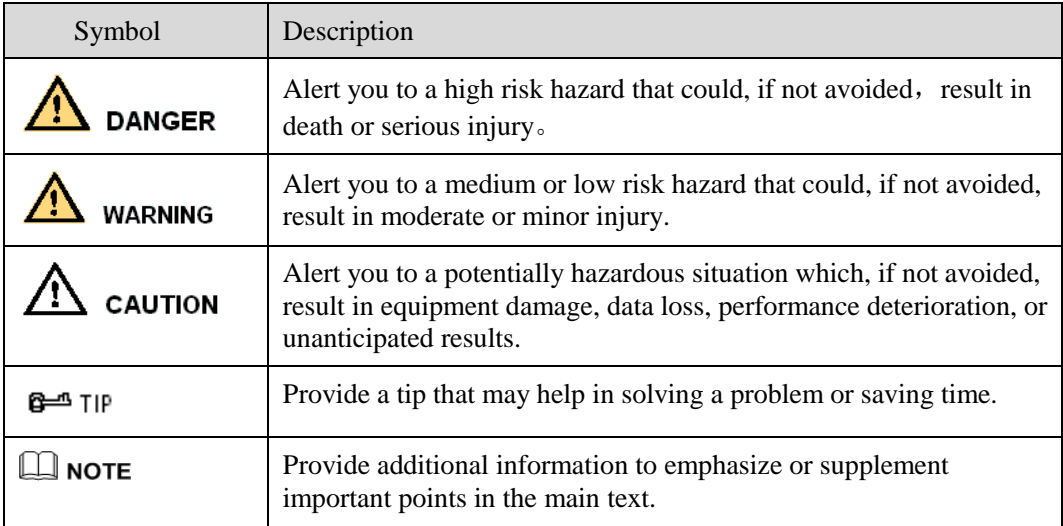

## **Server Name**

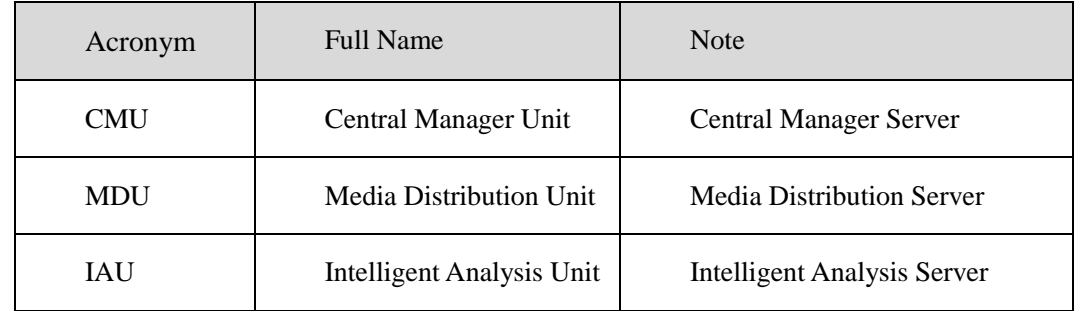

# Content

<span id="page-4-0"></span>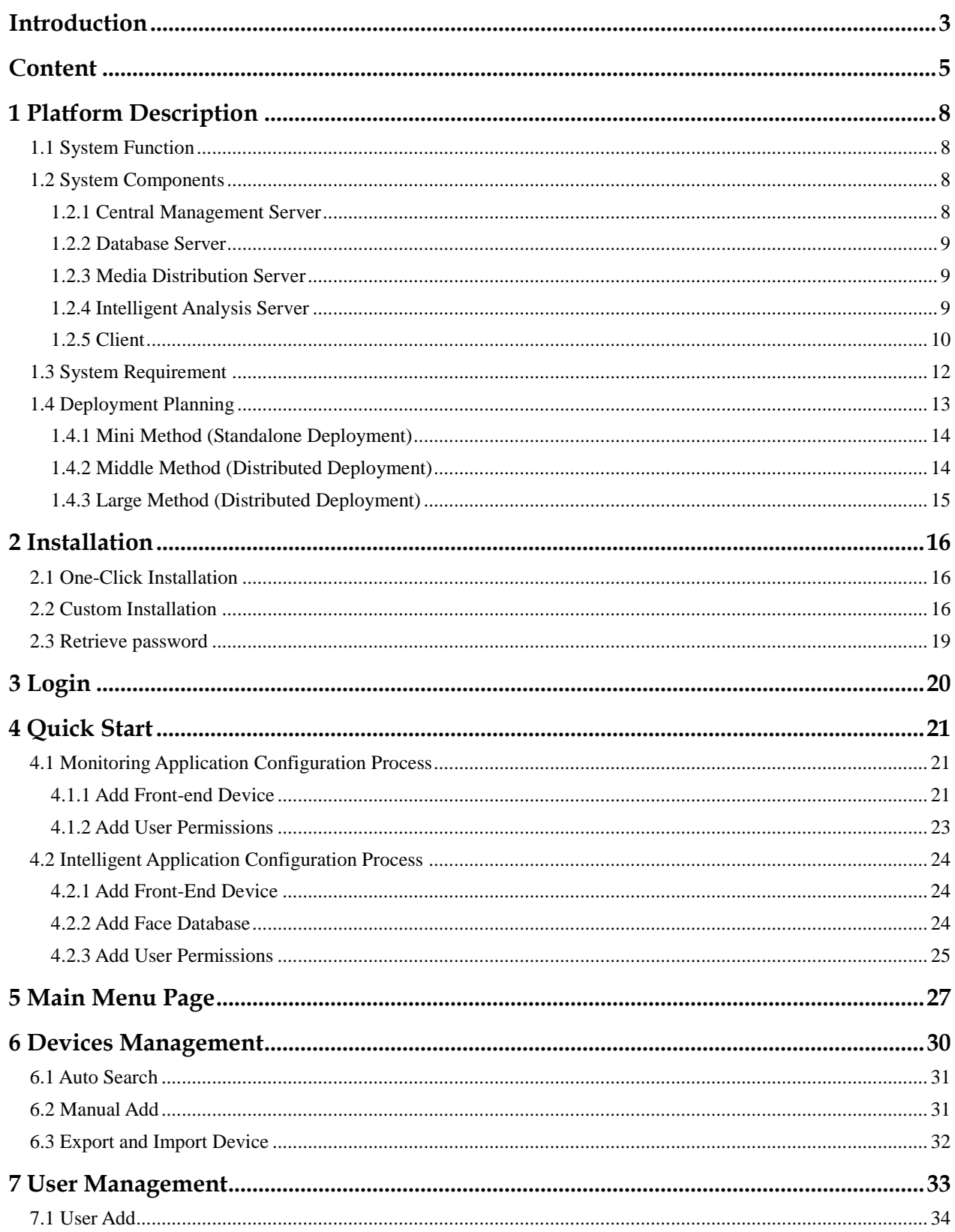

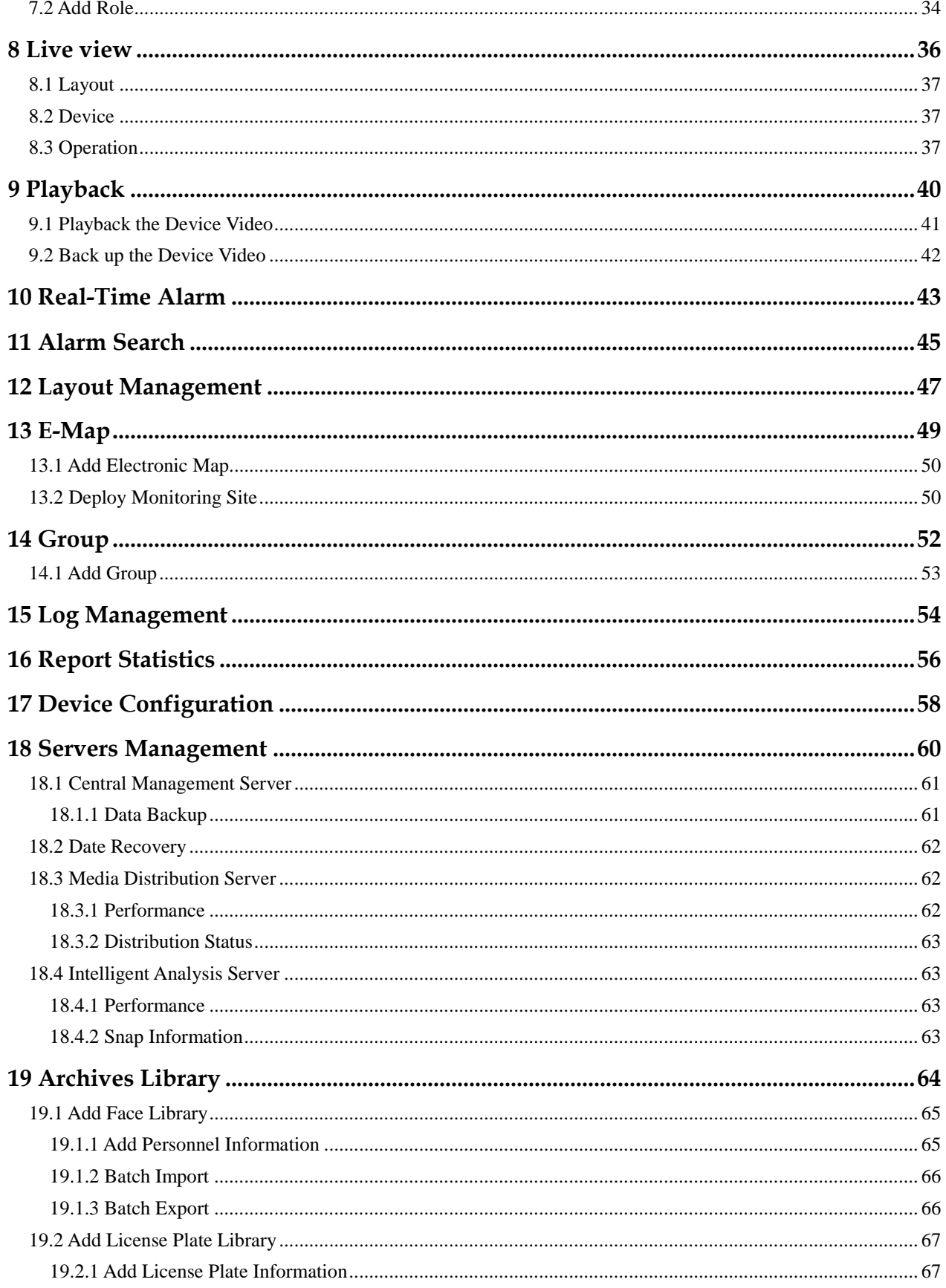

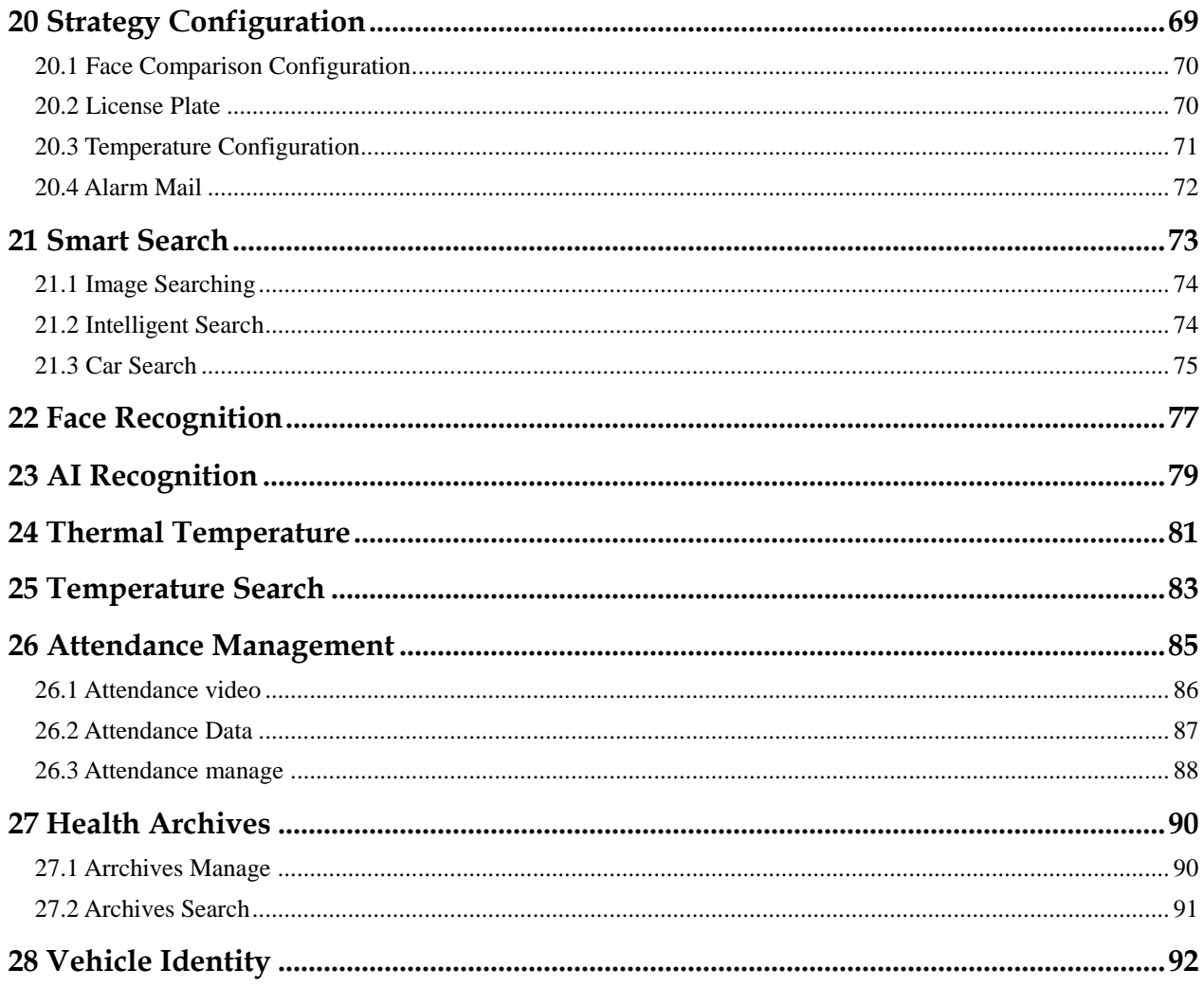

# **1 Platform Description**

<span id="page-7-0"></span>The platform can be used for video management of different monitoring scales. It supports centralized management, distributed deployment, multi-user remote access. With user management, device management, server management, alarm management, map management, device configuration, real-time video, video playback, personnel archive management, data statistics, face recognition and other functions. Meets a variety of video surveillance solutions.

# <span id="page-7-1"></span>**1.1 System Function**

- Multiple front-end devices can be connected. Support IPC, NVR, face capture camera, panda camera.
- Centralized management and distributed deployment. Unified management of resources such as users and devices, and distributed deployment of servers.
- Authority management. Different users can be assigned different functional rights.
- Device management. Support automatic search, manual addition, batch import of devices.
- $\triangleright$  User rating management. Support the combination of administrative organization structure to achieve user hierarchical management. The superior can manage the subordinates.
- $\triangleright$  Organizational management. Users of a specific organization can be restricted to only view the content of their organization's camera.
- Real-time monitoring. Support multi-screen layout preview, round tour preview.<br>Video playback. Support multi-picture video synchronous playback.
- 
- → Video playback. Support multi-picture video synchronous playback.<br>
→ Video download. Support downloading NVR and DVR recordings to<br>
→ Map management. Support for electronic map-based video preview. Video download. Support downloading NVR and DVR recordings to local clients.
- $\geq$  Map management. Support for electronic map-based video preview.<br>  $\geq$  Real-time alarm. Support alarm display of front-end devices.
- Real-time alarm. Support alarm display of front-end devices.
- $\triangleright$  Data statistics. It can count the alarm data of the platform equipment and online rate of the equipment.
- Personnel information management. The fundamental library for face recognition supports multi-level management and batch import.
- $\triangleright$  Face recognition comparison. The face of the face capture machine is displayed in real-time and determined by comparing with the fundamental library.
- $\triangleright$  Search by image. Support fuzzy search for faces and support for finding similar faces through faces of library.
- Attendance management. Support face library for attendance.
- AI recognition. Statistics of vehicle, human, etc.
- Health archives. Manage the health information of personnel, and show the chosen person's temperature.
- Vehicle identify. Real-time view of the vehicle license plate snapshot pictures, relevant warehousing information.

# <span id="page-7-2"></span>**1.2 System Components**

### <span id="page-7-3"></span>**1.2.1 Central Management Server**

The central management server centralizes user management, authority management, device management, server management, alarm management, electronic map management, face database management, etc.; Running as a server, can be installed on a separate physical server or installed with other components. Users must first connect to the central management server for permission authentication, and then connect to the media distribution server, intelligent analytics server to use the relevant features.

## <span id="page-8-0"></span>**1.2.2 Database Server**

The central management server and intelligent analysis server use the MySQL database storage system configuration; and run as a server, and are installed with the central management server.

## <span id="page-8-1"></span>**1.2.3 Media Distribution Server**

The media distribution server forwards the audio and video streams of the device to the requesting user, ensuring high performance with end-to-end low latency; support running as a service, can be installed on a separate physical server or installed with other components.

When the media distribution server is installed separately on a server, the IP address of its central management server must be configured so that it can be managed by the central management server. The performance indicators of the media distribution server are as follows: NIC is Gigabit

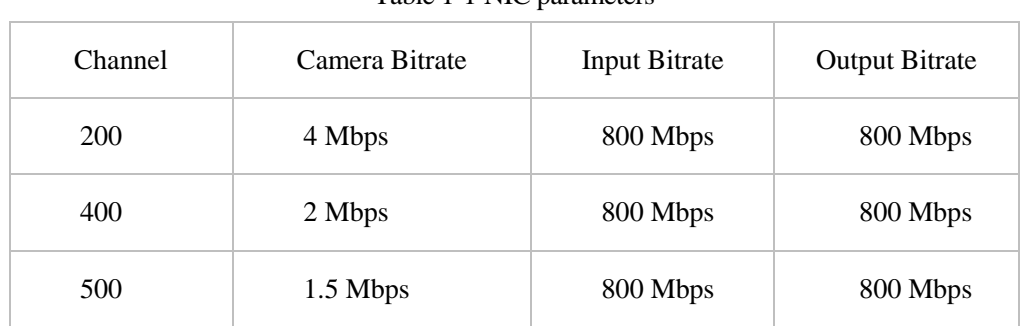

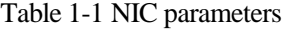

## <span id="page-8-2"></span>**1.2.4 Intelligent Analysis Server**

The intelligent analysis server is used for face recognition applications; it only supports cameras with face detection; it runs as a service and can be installed on a separate physical server or installed with other components. For high performance requirements, it is recommended that the intelligent analysis server be installed separately on a physical server.

The V1.2 version of the intelligent analytics server only supports CPU.

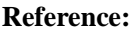

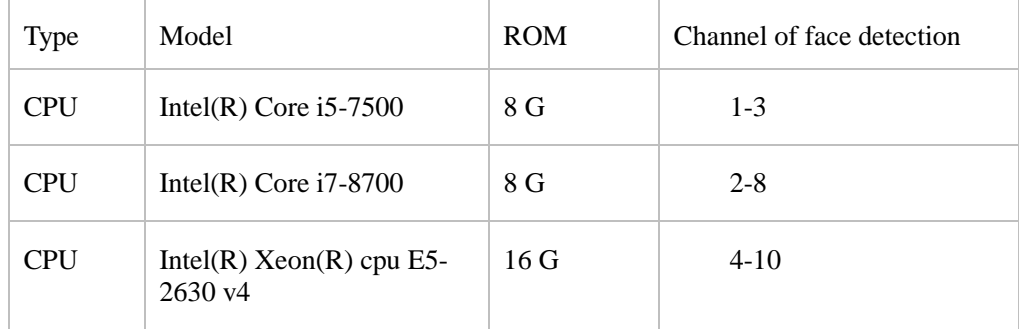

## $\Box$  NOTE

In the same configuration, the fewer the access cameras, the higher quality of real-time video, the denser the flow of people (human faces), the worse quality of real-time video, and can be adjusted according to actual needs. This is only a reference, please refer to actual configure.

### **1.2.4.1 Server Management Tool**

The server management tool is used to manage the platform server components, which exclude the client; displaying the running status of the component, it can also control the startup, stop, and delete the component; you can manually add the service. If the service component does not start normally, it will flash a reminder in the system tray to find the problem in time. The tool will launch as soon as the installation is successful. As shown in figure 1-1.

| ⊟                  | SunView ServerManagerTool |                                                                                 | $\times$             |
|--------------------|---------------------------|---------------------------------------------------------------------------------|----------------------|
| <b>Server Name</b> | <b>Status</b>             | <b>File Path</b>                                                                |                      |
| CMU                | Running                   | C:\Program Files (x86)\SunView\server\CMU.exe                                   |                      |
| <b>JAU</b>         | Running                   | C:\Program Files (x86)\SunView\server\IAU.exe                                   |                      |
| <b>MDU</b>         | Running                   | C:\Program Files (x86)\SunView\server\MDU.exe                                   |                      |
| Database           | Running                   | C:\Program Files (x86)\SunView\server\mysql\bin\mysqld.exe                      |                      |
| Watchdog           | Running                   | C:\Program Files (x86)\SunView\server\Watchdog.exe                              |                      |
|                    |                           |                                                                                 |                      |
|                    |                           |                                                                                 | $\rightarrow$        |
| CML.               |                           |                                                                                 |                      |
| Start              | Stop                      | $+$ Add Server<br>$\mathsf{E}$ Regist<br>X Delete<br>$\mathbf{\ddot{Q}}$ Config | <b>Ei</b> Export Log |
|                    |                           |                                                                                 |                      |

Figure 1-1 Server Management UI

### <span id="page-9-0"></span>**1.2.5 Client**

### **1.2.5.1 About PC Client**

Currently, the client only supports Windows system. It is a kind of software specially designed for video management. Users can remotely access real-time video and video recordings, and manage users, devices, servers, alarms, etc. and meanwhile control devices. The client integrates common users and administrator users to facilitate unified management of resources. The interface is as follows:

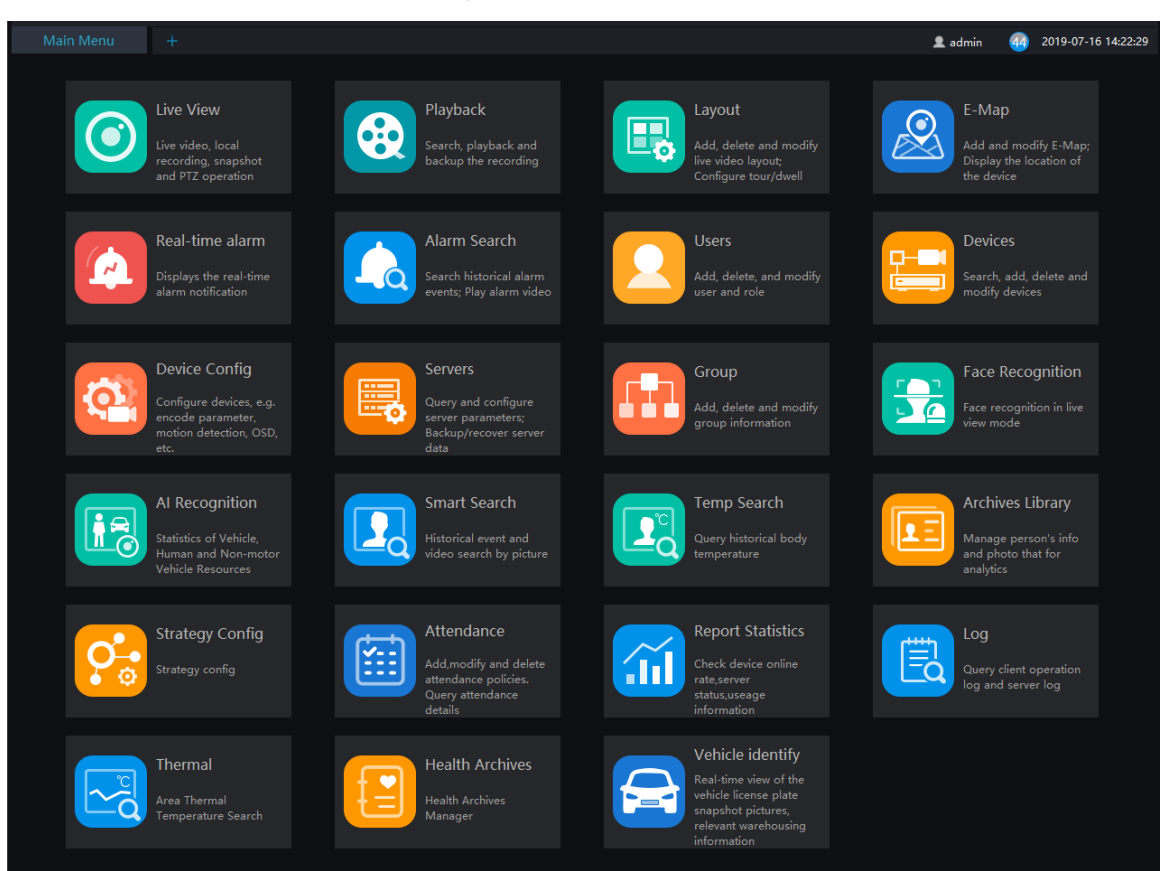

#### Figure 1-2 Client interface

### **1.2.5.2 About Mobile Client**

The Mobile client provides users with wireless-based video surveillance, which allows users to remotely access real-time video and video recorders, receive device alarms and control devices. The interface is as follows

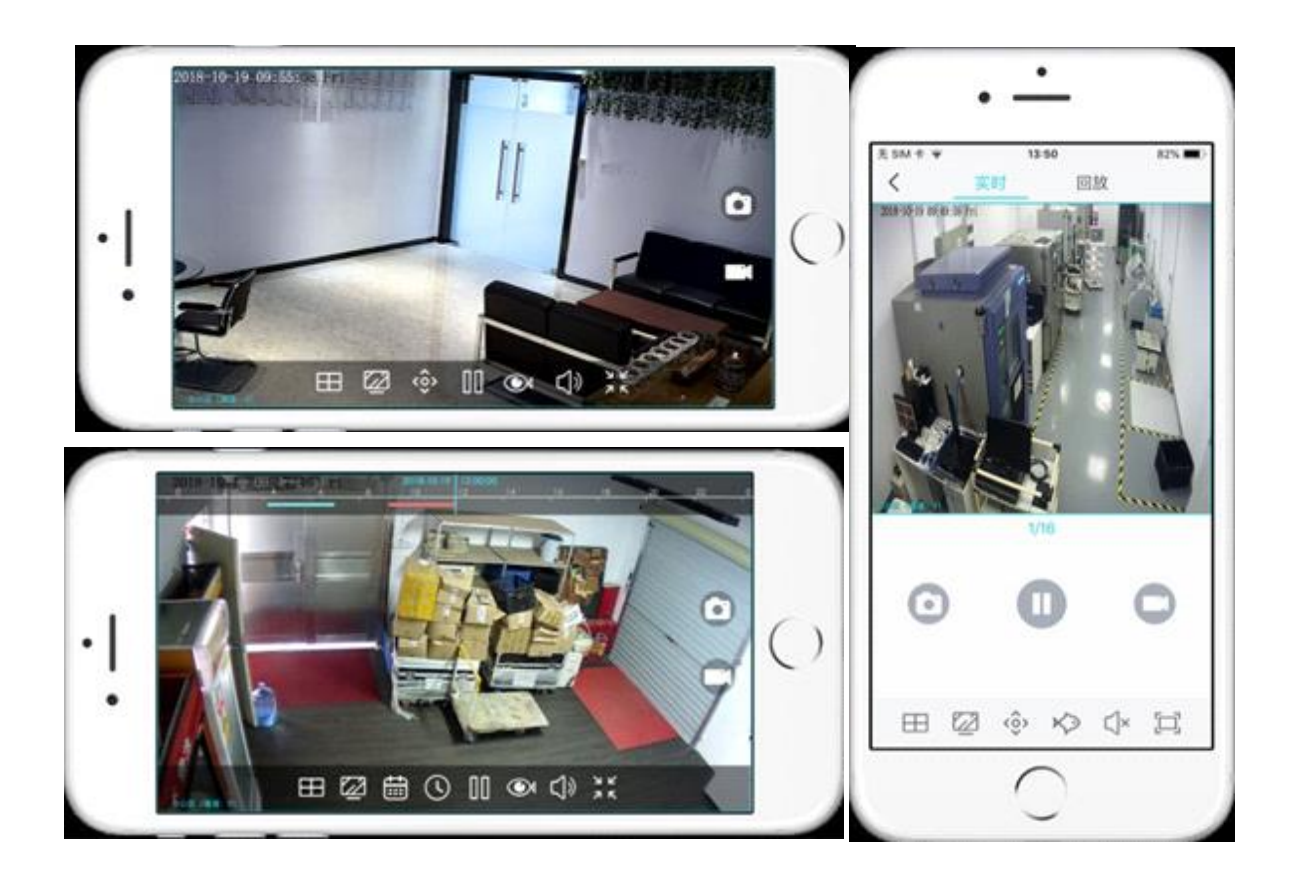

# <span id="page-11-0"></span>**1.3 System Requirement**

CAUTION OS Not support Microsoft Windows 32 bit anymore.

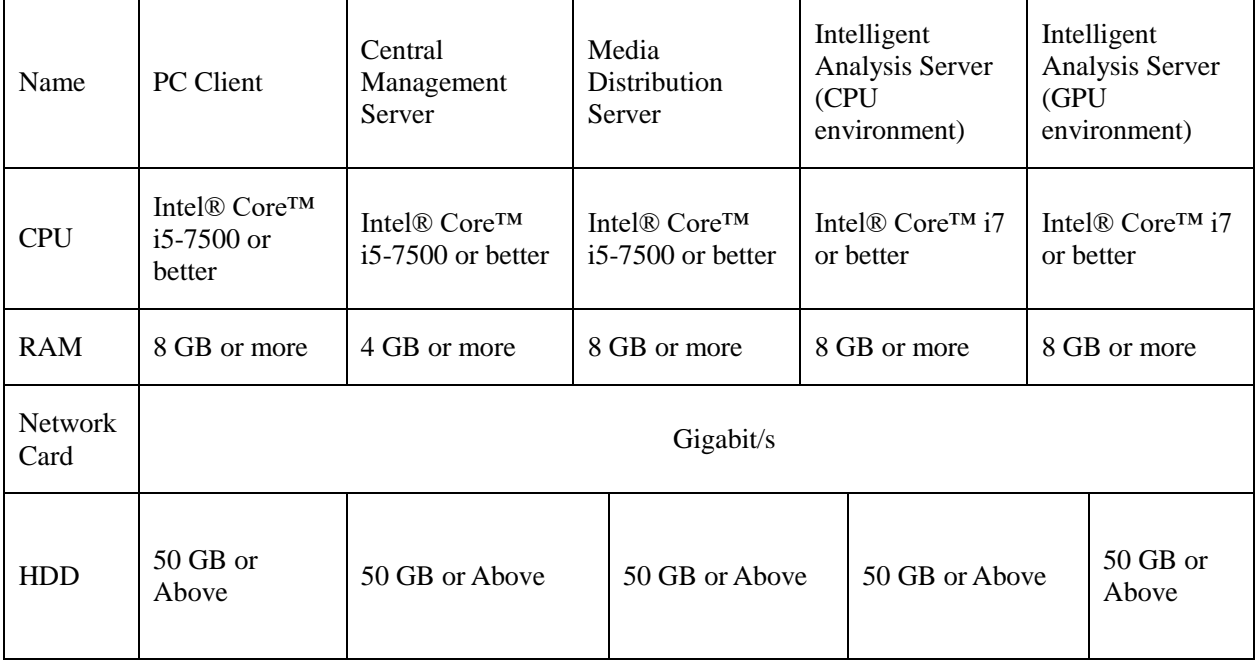

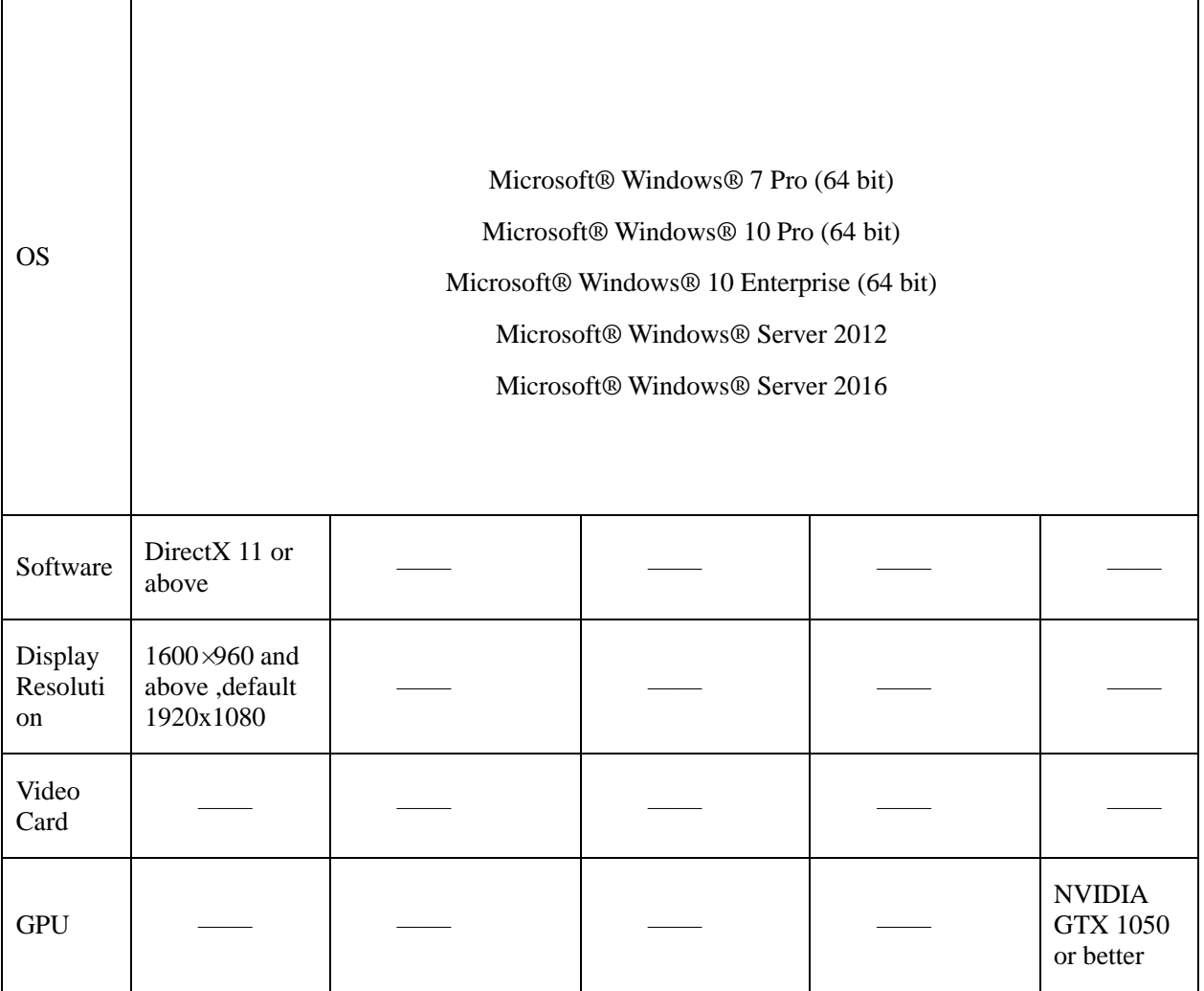

# <span id="page-12-0"></span>**1.4 Deployment Planning**

# $\bigwedge$  CAUTION

This content is suitable for administrators to understand the platform before installing, you can choose the appropriate deployment according to different plans.

The platform has good scalability and can support three deployment methods.

- $\geq$  Mini type: All components of the platform are installed on the same machine.<br> $\geq$  Middle type: The platform client and server are installed on different machine
- $\triangleright$  Middle type: The platform client and server are installed on different machines.<br>  $\triangleright$  Large: All components of the platform are installed on different machines.
- Large: All components of the platform are installed on different machines.

## <span id="page-13-0"></span>**1.4.1 Mini Method (Standalone Deployment)**

All components of the platform, including server components and client components, are deployed on the same physical machine for easy deployment of small-scale monitoring applications.

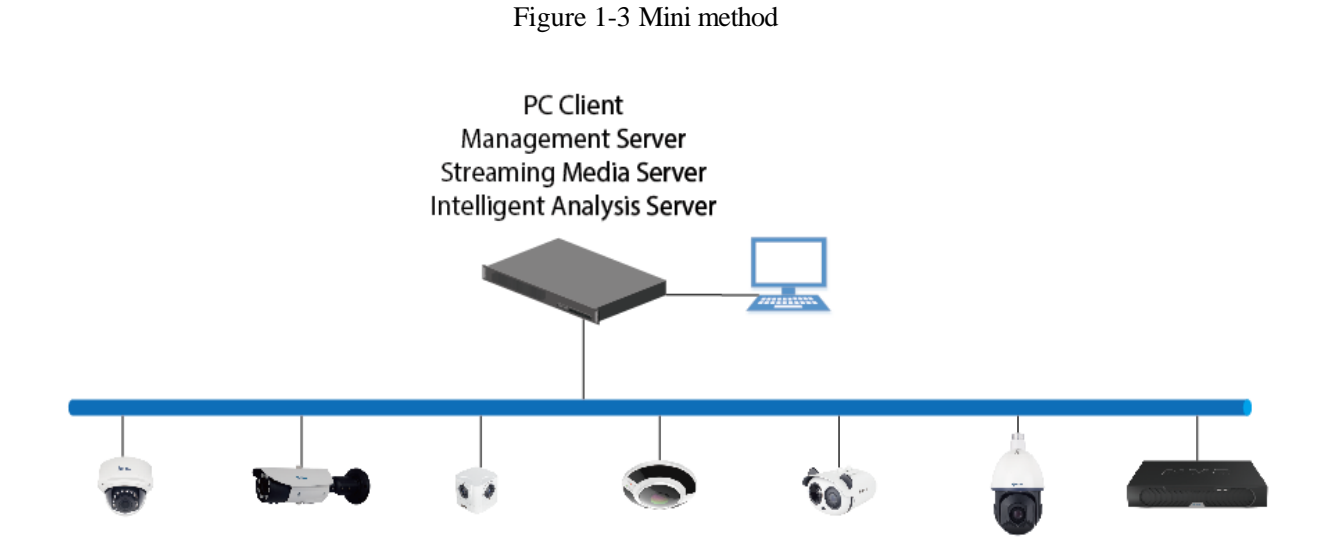

## <span id="page-13-1"></span>**1.4.2 Middle Method (Distributed Deployment)**

You can install all the server components on one physical machine and the client installs multiple machines.

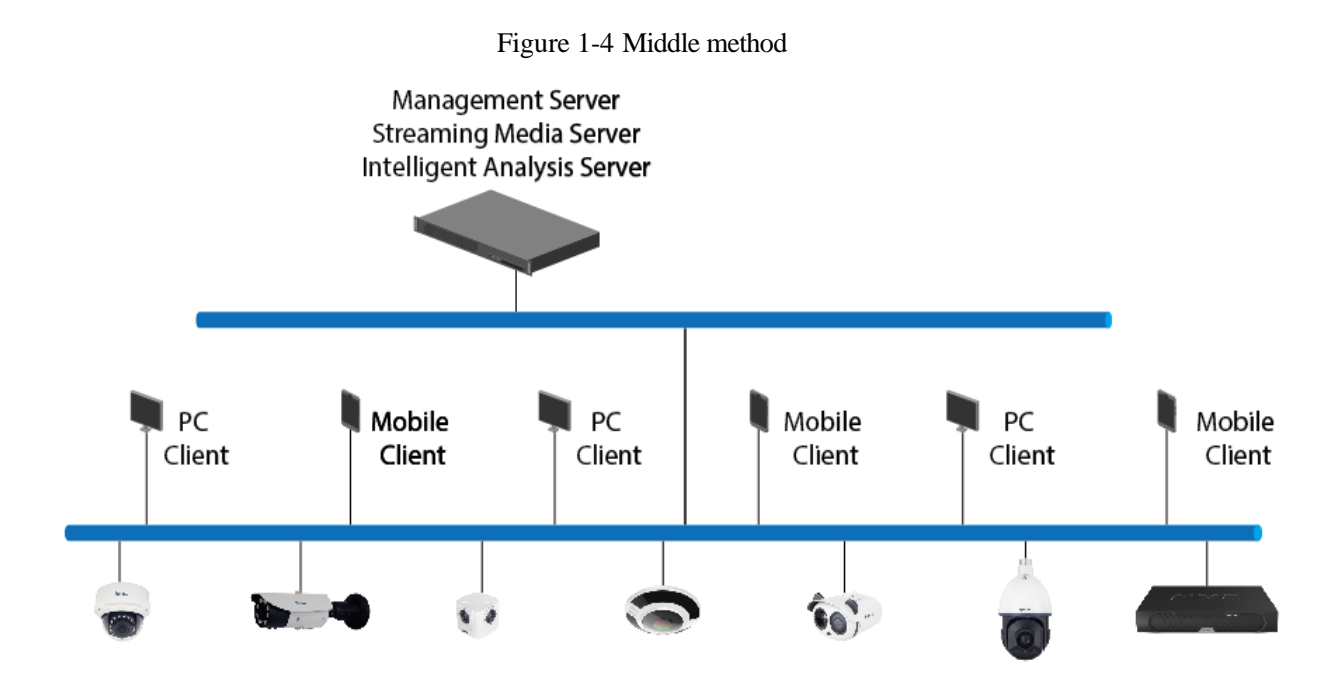

## <span id="page-14-0"></span>**1.4.3 Large Method (Distributed Deployment)**

If the system is large or you can install each server component on a different machine and the client installs multiple machines

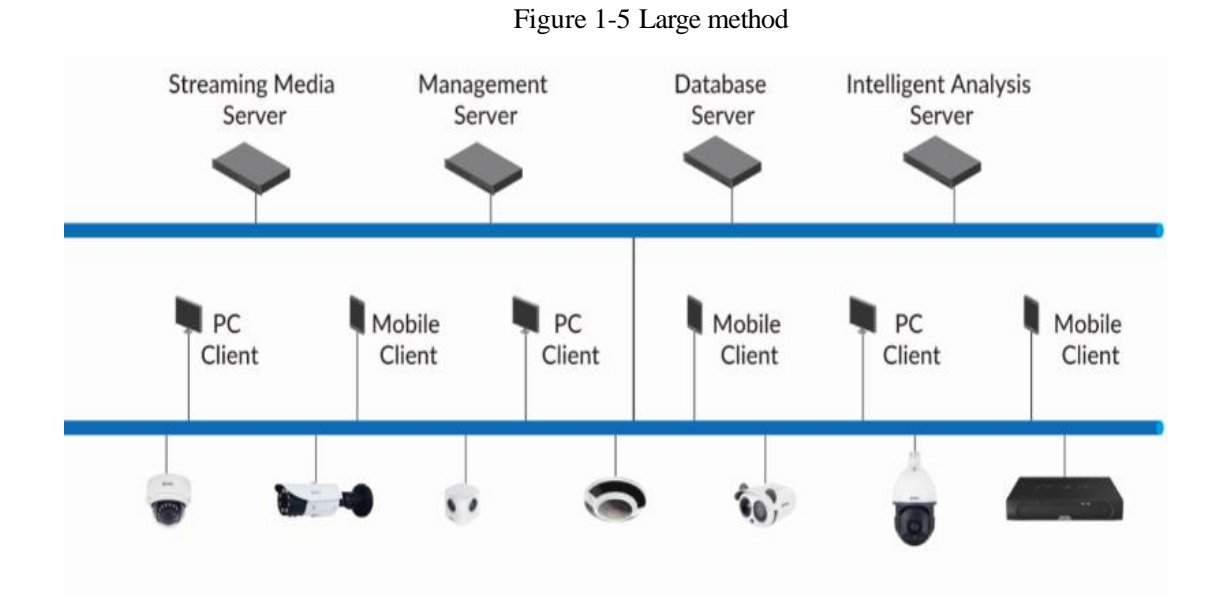

# **2 Installation**

# <span id="page-15-1"></span><span id="page-15-0"></span>**2.1 One-Click Installation**

One-click installation is a simplified installation of the Mini type, and the installation process does not require any configuration. The platform is quickly installed on a single machine and is installed by default in the system disk C:\Program Files (x86)\Sunview directory. After installation, the server component and client program are automatically started.

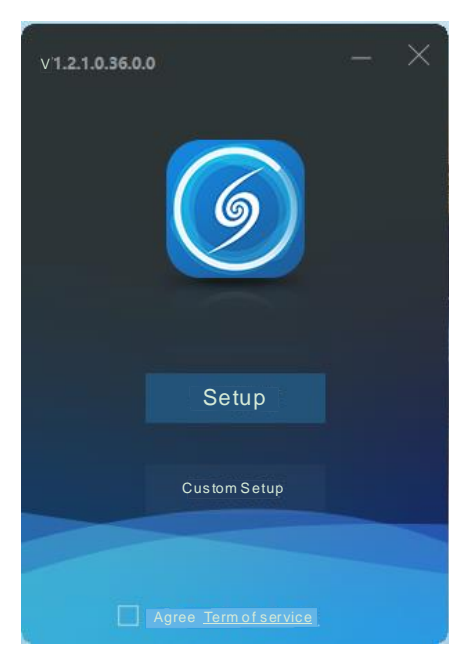

Figure 2-1 One click installation

## <span id="page-15-2"></span>**2.2 Custom Installation**

Custom installation supports flexible installation. You can choose three installation methods, which correspond to the three deployment modes of the platform. The way is as follows:

 $\triangleright$  Mini method: All components of the platform can be installed on a single machine; it is similar to "one click installation".

#### Figure 2-2 Installtion interface

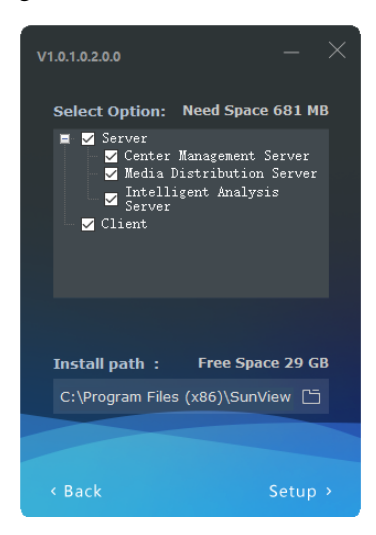

Middle method: The Sever and Clients installed on differnet machines, build up a distributed deployment

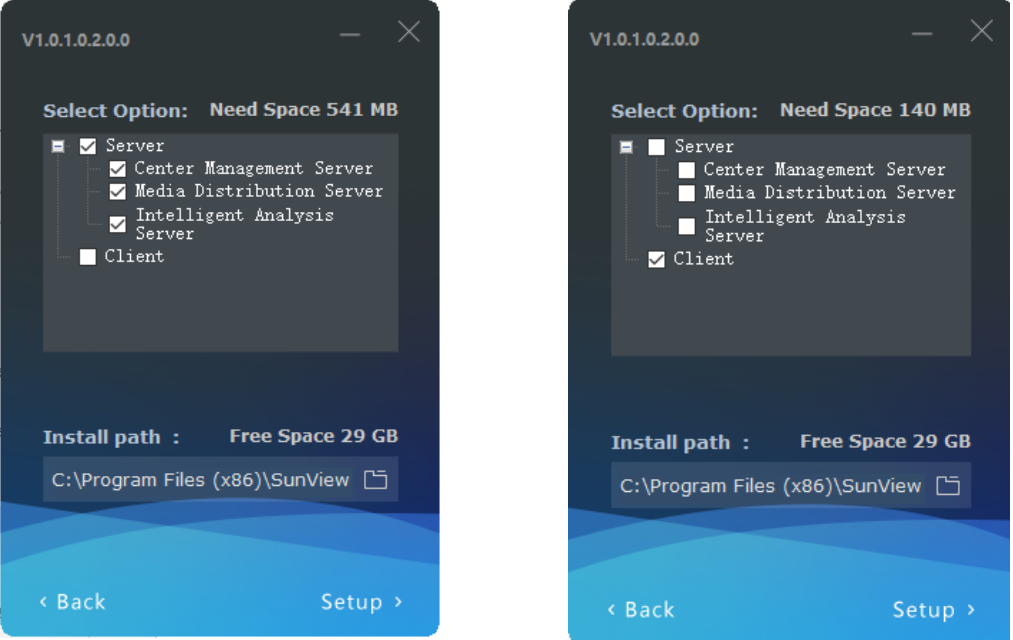

Figure 2-3 Server installed on a machine Client installed on another machine

Large Method: All components of the platform are installed on different machines to form a larger system

#### Figure 2-4

CMU on A machine MDU on B machine IAU on C machine

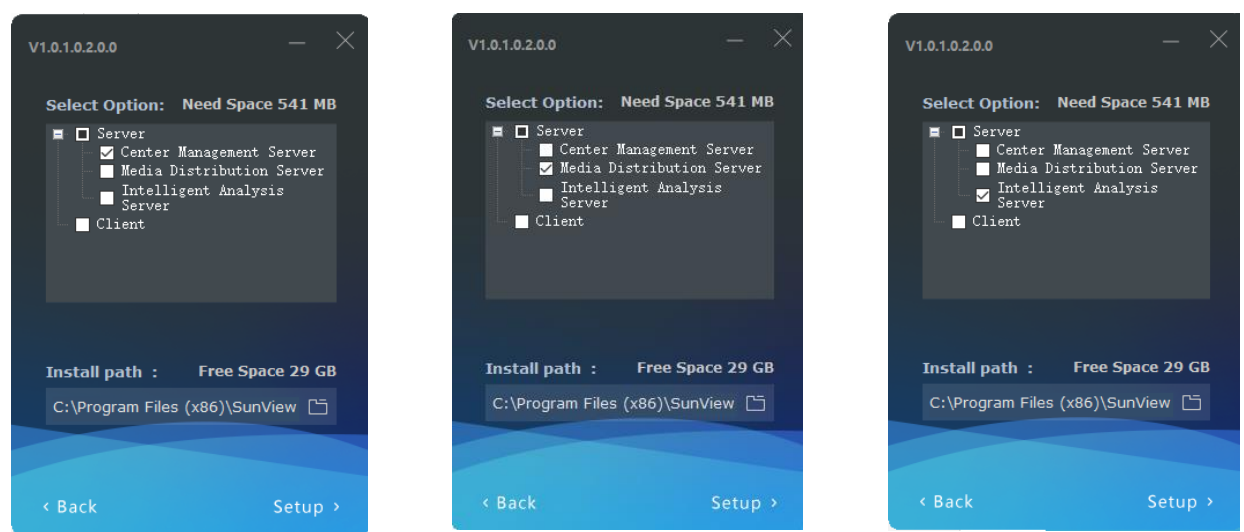

After the server is installed, you need to use the server management tool to configure the IP of the central management server of the media distribution server and the intelligent analysis server, which is convenient for unified management by the central management server. The tool is automatically displayed in the system tray after the system is installed. After displaying the main interface, select the corresponding service and click "Configure", as shown in figure 2-5.

### $\square$  note

 $^\circledR$ 

e

If the installation is failed, it is recommended to close the firewall or antivirus software.

The server management tool runs automatically after the server is installed. The system tray icon is

click and open the menu.

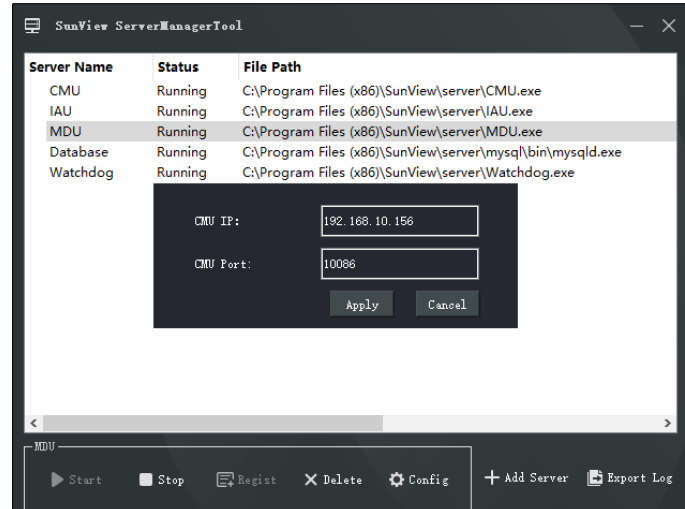

Figure 2-5 Server manager tool

# <span id="page-18-0"></span>**2.3 Retrieve password**

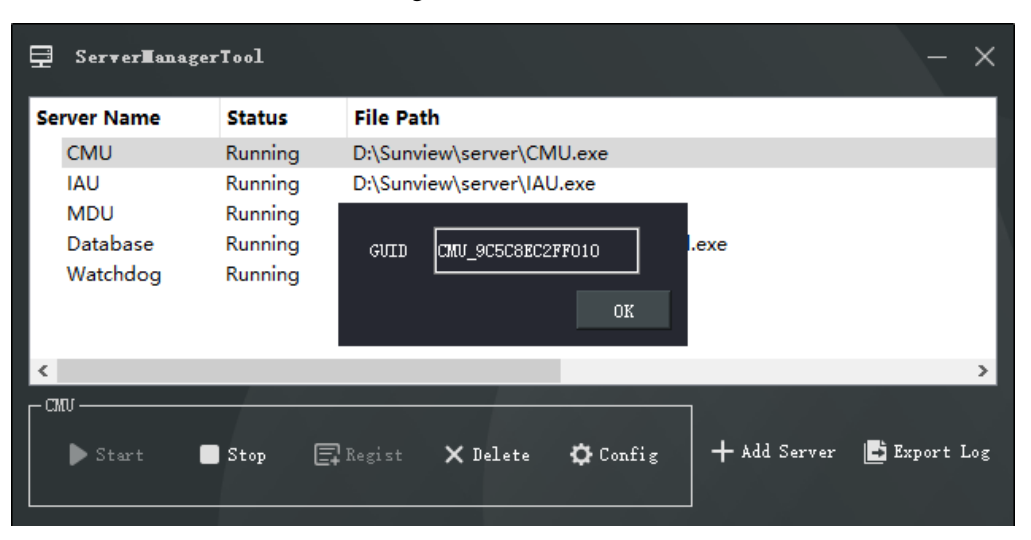

#### Figure 2-6 GUID

If the user forget the password, please provide the GUID for us, we feedback a new password lasting for one day. User can use it to modify a new password.

# **3 Login**

<span id="page-19-0"></span>Server installation is complete, double click on the desktop icon , input the user, password, and central management server IP, click "Login", the login interface is shown in figure 3-1

# $\square$  NOTE

The default user name and password are both admin. You should modify after first login to make sure safety of system.

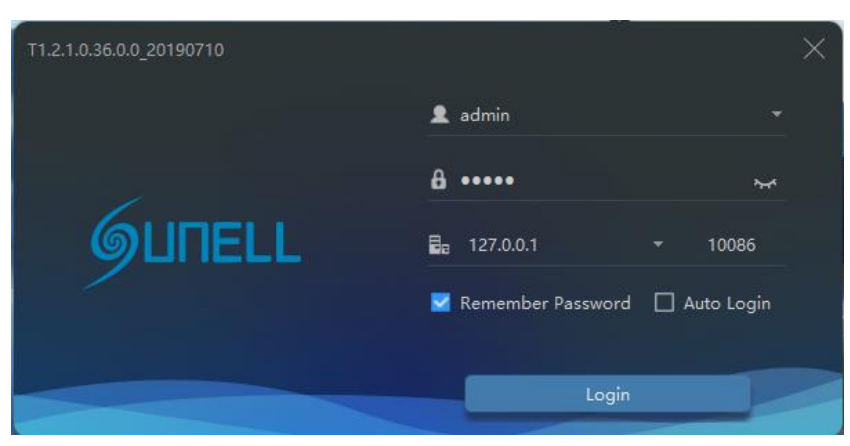

Figure 3-1 Login interface

# **4 Quick Start**

<span id="page-20-0"></span>After both the client and the server are successfully installed and running normally, the administrator can login to the system through the client to quickly use the platform as follows. The platform includes basic monitoring applications and smart applications. The smart application is suitable for face recognition and supports our camera with face detection function, including face capture camera and human body thermometer.

# <span id="page-20-1"></span>**4.1 Monitoring Application Configuration Process**

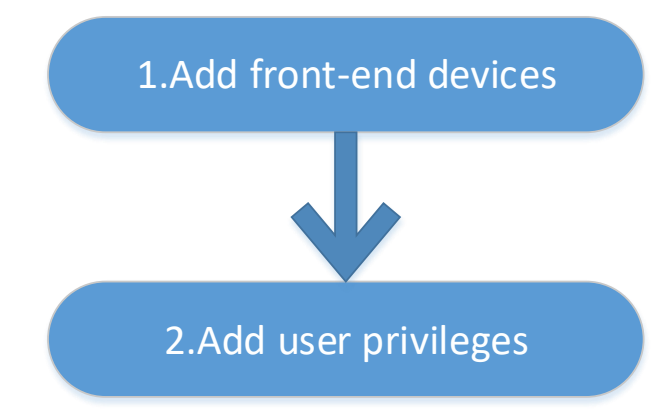

## <span id="page-20-2"></span>**4.1.1 Add Front-end Device**

Enter the main interface, open "device management, for the introduction of the function menu, you need to cut out the icon, now just a name and then directly interface, it seems more monotonous", if the device and the platform are in the same network segment, you can quickly add by automatic search Equipment, as shown in 错误**!**未找到引用源。:

| Devices                      |                  | $\pm$                     |                                                         |                  |                     |                              |                |              |               |       |                                                                       |        |         | <b>鱼</b> admin | śθ             |          | 2019-07-16 16:00:10 |
|------------------------------|------------------|---------------------------|---------------------------------------------------------|------------------|---------------------|------------------------------|----------------|--------------|---------------|-------|-----------------------------------------------------------------------|--------|---------|----------------|----------------|----------|---------------------|
| $\nabla$ Filter              |                  |                           |                                                         |                  |                     |                              |                |              |               |       | O Auto Search + Add Device X Delete → Import ① Export ① Device Status |        |         |                |                |          |                     |
| $\square$ No.                | Device Name      |                           | IP/ID/URL                                               |                  | Device Type   Model |                              | Online S Group |              | Chan Protocol |       | <b>MAC</b>                                                            | Server |         | Operation      |                |          |                     |
| $\Box$ 1                     | 192.168.1.6      |                           | 192.168.1.6                                             | IPC              |                     | IPR57/08BYDN/ a Online Sofia |                | $1 -$        |               |       | Private Proto 00:1C:27:65: IAU:Not Support,MD ∠ X ⓒ                   |        |         |                |                |          |                     |
| $\Box$ 2                     | 192.168.16.68    |                           | 192.168.16.68 IPC                                       |                  |                     | IPR57/08BYDN/ Offline Sofia  |                | $\mathbf{1}$ |               |       | Private Proto 00:1C:27:85: IAU:Not Support,MD ∠ X ۞                   |        |         |                |                |          |                     |
| $\Box$ 3                     | 192.168.99.32    |                           | 192.168.99.32 Speed Dome IPS5921MDR-Z3 . Online Sofia 1 |                  |                     |                              |                |              |               |       | Private Proto 00:1C:27:21: IAU:Not Support.MD L X (6)                 |        |         |                |                |          |                     |
| $\Box$ 4                     | Q Auto Search    |                           |                                                         |                  |                     |                              |                |              |               |       |                                                                       |        |         |                |                | $\times$ |                     |
| $\square$ 5                  | Username admin   |                           |                                                         | Password   00000 |                     |                              | IP Address ابہ |              |               |       |                                                                       |        |         |                | Q Start Search |          |                     |
| $\Box$ 6<br>$\square$ 7      | $\square$ No.    |                           | Device Name                                             |                  | <b>IP Address</b>   | <b>MAC</b>                   |                | Device Type  |               | Model |                                                                       |        | Channel | Result         |                |          |                     |
| $\Box$                       |                  |                           |                                                         |                  |                     |                              |                |              |               |       |                                                                       |        |         |                |                |          |                     |
| $\Box$                       |                  |                           |                                                         |                  |                     |                              |                |              |               |       |                                                                       |        |         |                |                |          |                     |
| $\square$ 10                 |                  |                           |                                                         |                  |                     |                              |                |              |               |       |                                                                       |        |         |                |                |          |                     |
| $\square$ 11                 |                  |                           |                                                         |                  |                     |                              |                |              |               |       |                                                                       |        |         |                |                |          |                     |
| $\square$ 12                 |                  |                           |                                                         |                  |                     |                              |                |              |               |       |                                                                       |        |         |                |                |          |                     |
| $\square$ 13                 |                  |                           |                                                         |                  |                     |                              |                |              |               |       |                                                                       |        |         |                |                |          |                     |
| $\square$ 14                 |                  |                           |                                                         |                  |                     |                              |                |              |               |       |                                                                       |        |         |                |                |          |                     |
| $\Box$ 15                    |                  |                           |                                                         |                  |                     |                              |                |              |               |       |                                                                       |        |         |                |                |          |                     |
| $\square$ 16<br>$\square$ 17 |                  |                           |                                                         |                  |                     |                              |                |              |               |       |                                                                       |        |         |                |                |          |                     |
| $\square$ 18                 |                  |                           |                                                         |                  |                     |                              |                |              |               |       |                                                                       |        |         |                |                |          |                     |
| $\square$ 19                 |                  |                           |                                                         |                  |                     |                              |                |              |               |       |                                                                       |        |         |                |                |          |                     |
| $\Box$ 20                    | All device types |                           | v   All connect results                                 |                  |                     | v Available 0 Selected 0     |                |              |               |       |                                                                       |        |         | Add            | Cancel         |          |                     |
|                              |                  |                           |                                                         |                  |                     |                              |                |              |               |       |                                                                       |        |         |                |                |          |                     |
|                              |                  |                           |                                                         |                  |                     |                              |                |              |               |       |                                                                       |        |         |                |                |          |                     |
|                              |                  |                           |                                                         |                  |                     |                              |                |              |               |       |                                                                       |        |         |                |                |          |                     |
|                              |                  |                           |                                                         |                  |                     |                              |                |              |               |       |                                                                       |        |         |                |                |          |                     |
|                              |                  |                           |                                                         |                  |                     |                              |                |              |               |       |                                                                       |        |         |                |                |          |                     |
|                              |                  |                           |                                                         |                  |                     |                              |                |              |               |       |                                                                       |        |         |                |                |          |                     |
|                              | K < 1            | $\vert \cdot \vert$ > > 1 |                                                         | $20 - 7$         | Total: 20           |                              | Online: 9      | Offline: 11  |               |       |                                                                       |        |         |                |                |          |                     |

Figure 4-1 Add device

After selecting the device, click "Add" and the camera can assign the specified server. Figure as below:

# $\mathbf{A}$  caution

The intelligent analysis server does not support auto, only supports cameras with face detection;

The media distribution server supports automatic, such as multiple media distribution servers for load balancing.

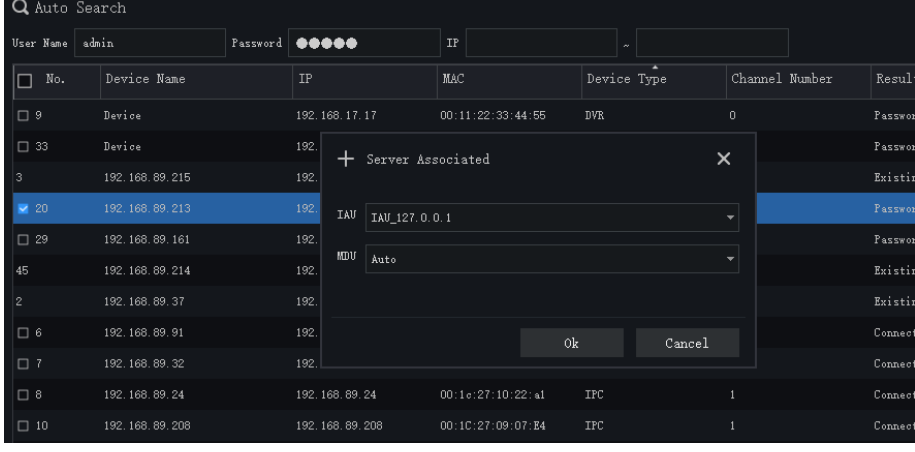

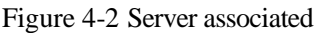

## **4.1.2 Add User Permissions**

<span id="page-22-0"></span>The system has administrator and operator roles by default. You can create users based on the default roles directly. You can assign menu permissions and channel permissions to users. As shown in 错误**!**未找到引用 源。:

## $\square$  Note

The monitoring application does not have to assign personnel file permissions, which is used for smart (face recognition) applications.

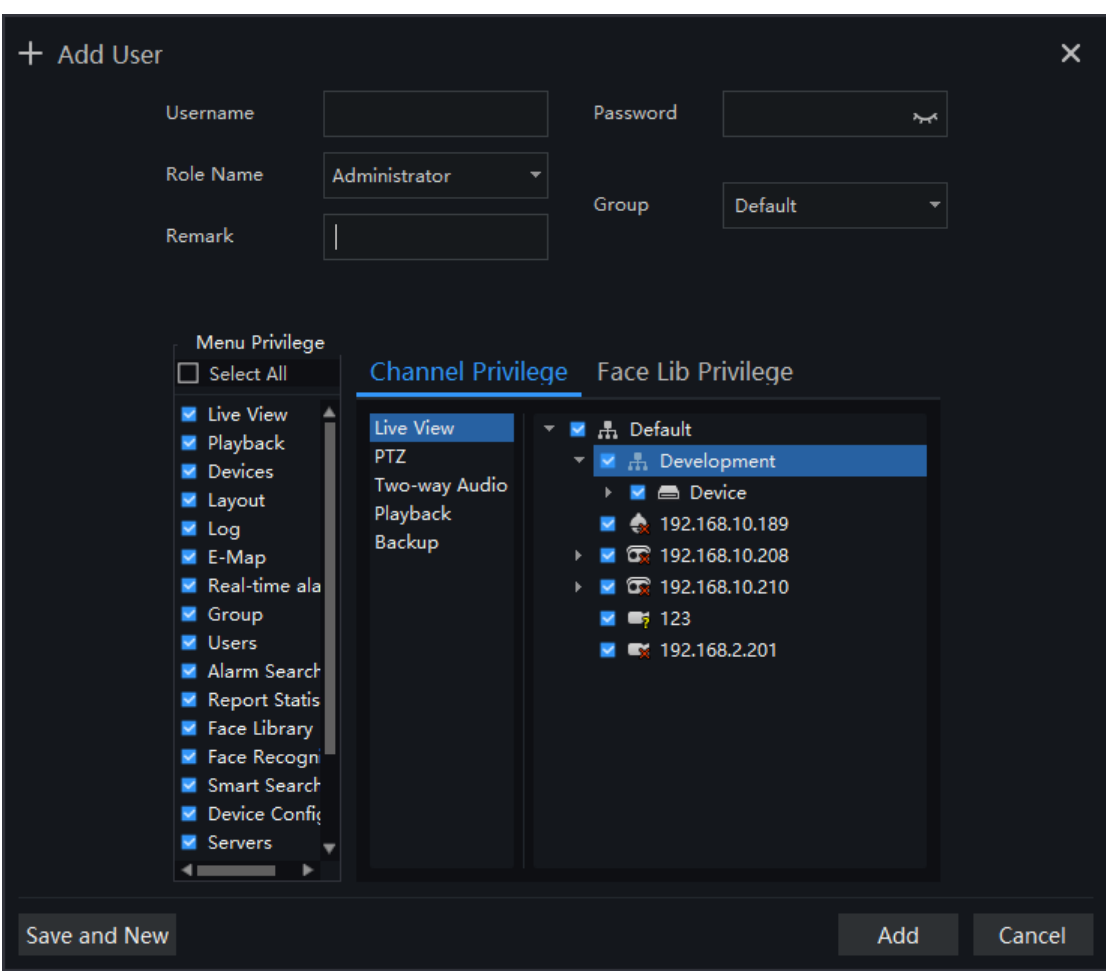

Figure 4-3 Add user

# <span id="page-23-0"></span>**4.2 Intelligent Application Configuration Process**

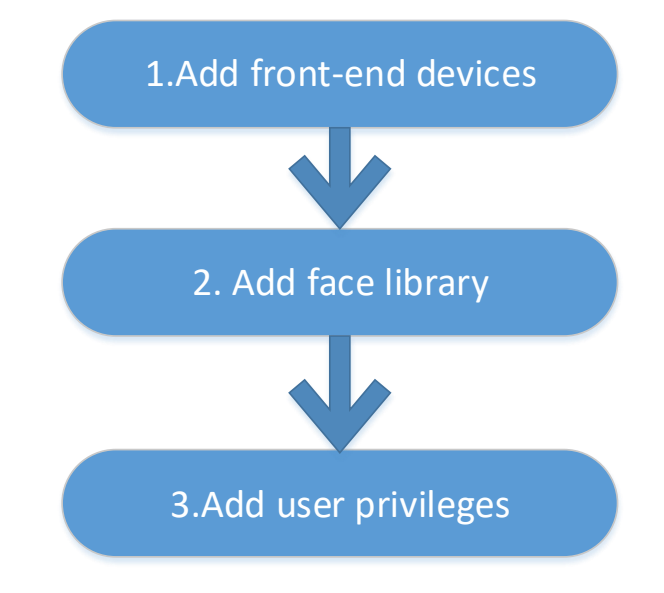

## <span id="page-23-1"></span>**4.2.1 Add Front-End Device**

<span id="page-23-2"></span>Refer to 4.1.1

### **4.2.2 Add Face Database**

This function is used for cameras which support face detection.

### $\square$  NOTE

```
Enter the main interface, open "Archives Library" > "Face Library", you can add a face library, as shown
in 错误!未找到引用源。
```
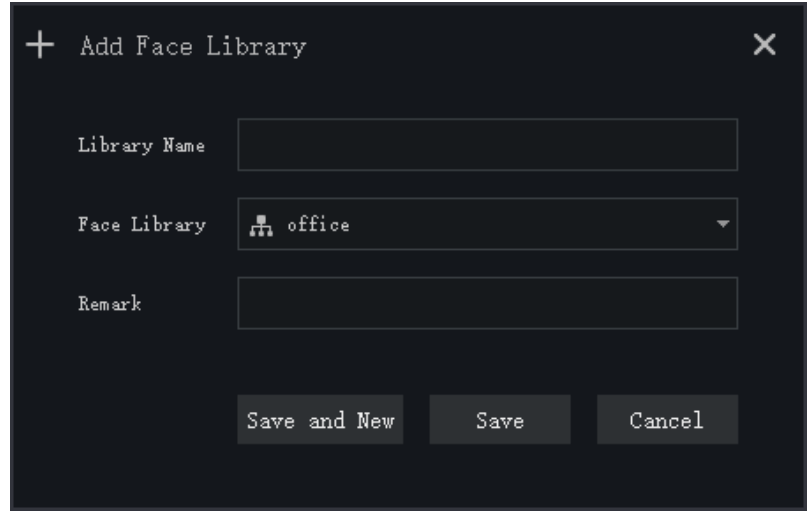

Figure 4-4 Add face library UI

After selecting the face library, you can add personnel information. You should select a face photo, as shown in 错误**!**未找到引用源。

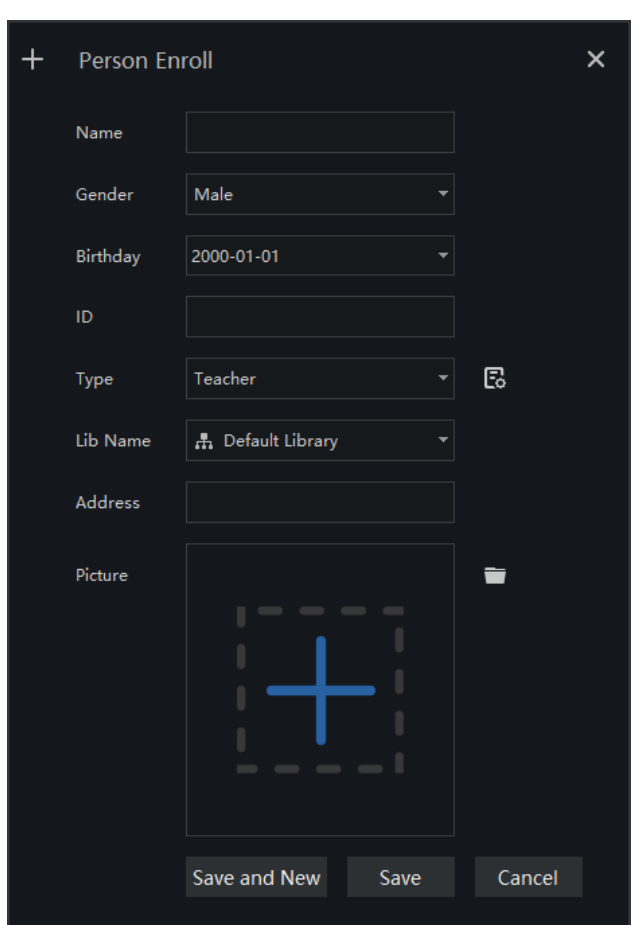

Figure 4-5 Person enroll

## <span id="page-24-0"></span>**4.2.3 Add User Permissions**

Refer to 4.1.2 , However, if you need to assign different personnel file permissions to different users, you need to assign the file permissions after assigning channel permissions. As shown in 错误**!**未找到引用源。

Figure 4-6 Add role

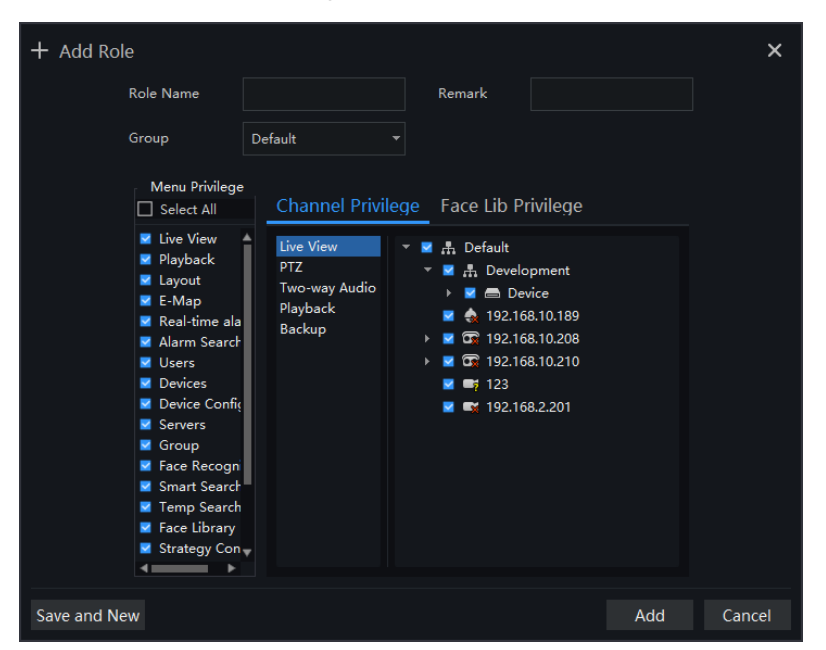

# **5 Main Menu Page**

<span id="page-26-0"></span>The user enters the function page directly after logging in for the first time, as shown in the figure.

Figure 5-1 Main menu page

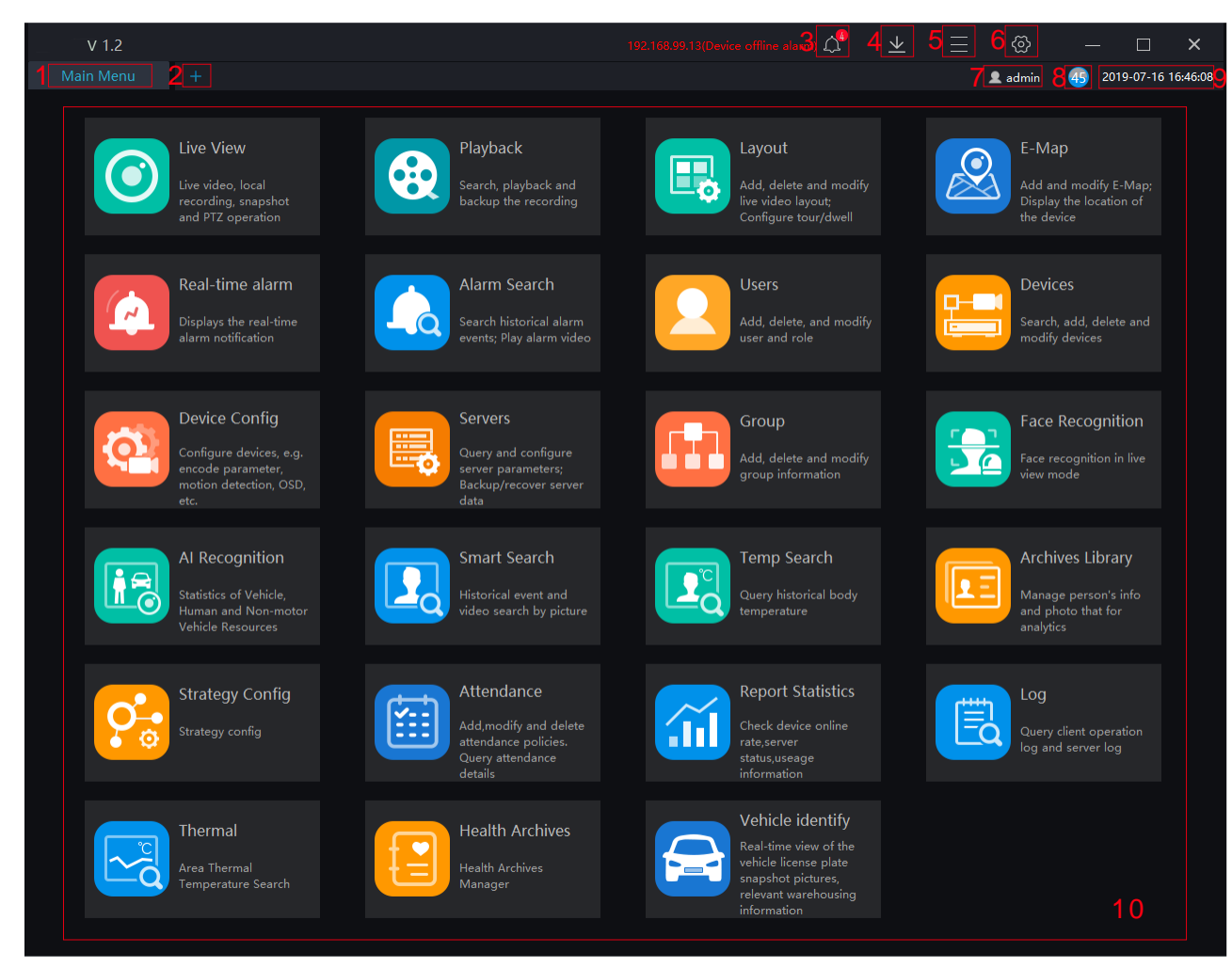

#### G-11P

Click the function in the display area to view the corresponding function module separately. Click to drag outward, the function page can be displayed in multiple screens, which is convenient for multi-page and multi-window to view detailed information.

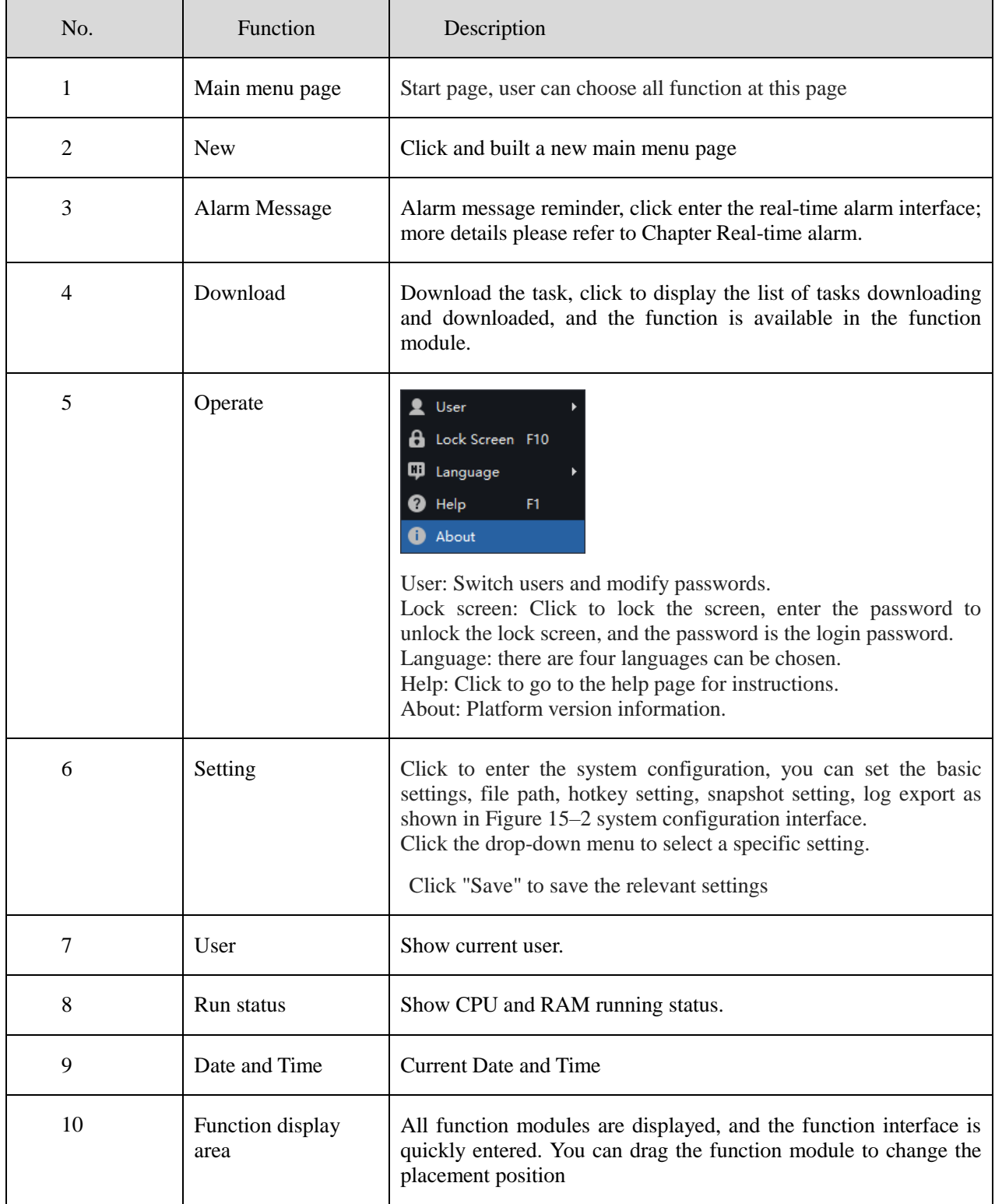

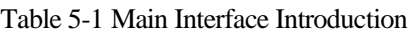

| <b>System Config</b><br>⊗      |                                          |                                                               | $\times$                  |  |
|--------------------------------|------------------------------------------|---------------------------------------------------------------|---------------------------|--|
| <b>Basic Setting</b>           | <b>Base Setting</b>                      |                                                               | $\hat{\mathbf{u}}$        |  |
| <b>File Path</b>               | M Remember Password                      | Auto Login                                                    | Automatic Startup         |  |
| <b>Hotkey Setting</b><br>(Key) | Alarm Message<br>V Flicker Widget        | Ignore Alarm Message<br>٠<br>Max Widget                       | Delay Widget              |  |
| <b>Snapshot Setting</b>        | Open Alarm Dialog                        |                                                               |                           |  |
| Log Export                     | Alarm Sound                              | $\overline{\phantom{0}}$<br>Ignore                            |                           |  |
|                                | Language                                 | English<br>$\overline{\phantom{a}}$                           |                           |  |
|                                | Home Page                                | Show Preview Page<br>$\overline{\phantom{a}}$                 | Restore Preview Layout    |  |
|                                | Video Proportion                         | O Original Proportion                                         | ○ Full Screen Proportion  |  |
|                                | <b>Decoding Method</b><br>Default Stream | Hardware Acceleration<br>Adaptive<br>$\overline{\phantom{a}}$ |                           |  |
|                                |                                          |                                                               | ٠                         |  |
|                                |                                          |                                                               | Default<br>Save<br>Cancel |  |

Figure 5-2 System Setting

# **6 Devices Management**

<span id="page-29-0"></span>At the device management page, you can add devices (such as IPC, DVR, NVR) through automatically searching, manually adding or batch importing. The platform supports the following device types: IPC, DVR, NVR, thermal imaging camera, face capture camera, Human thermometer devices and so on.

On the Main menu page, click , enter the detailed page, as shown in 错误!未找到引用源。

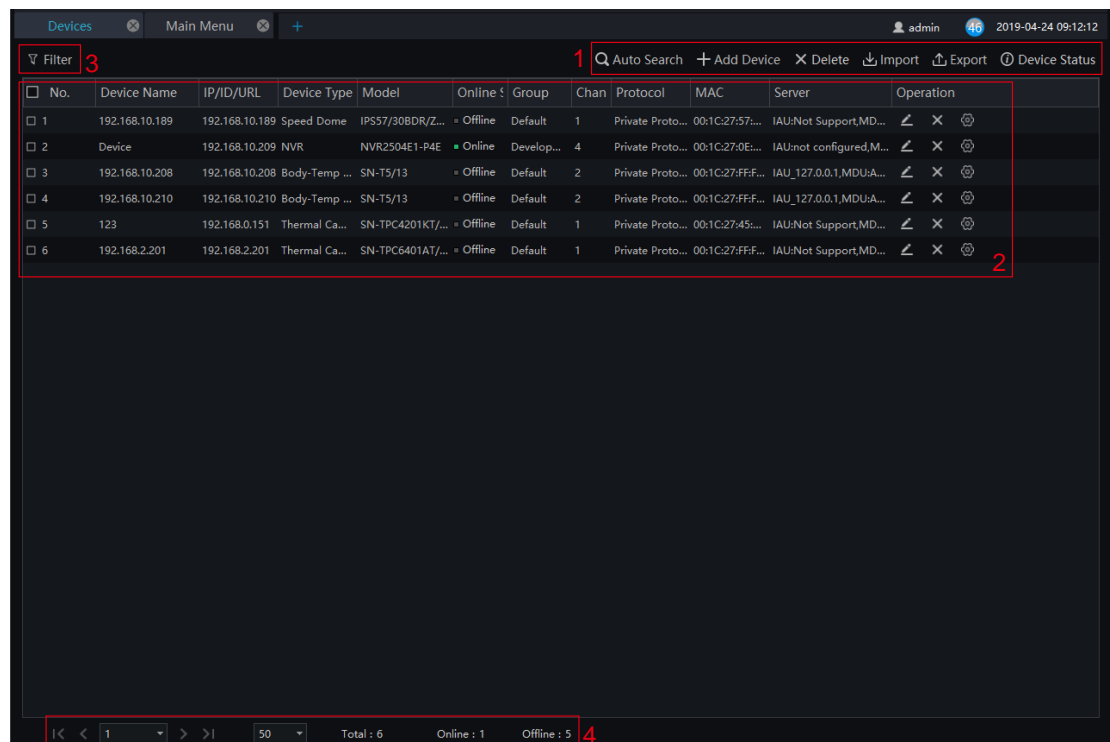

#### Figure 6-1 Device Management interface

Table 6-1 Device Management

| No. | <b>Function</b>            | <b>Note</b>                                                                                        |
|-----|----------------------------|----------------------------------------------------------------------------------------------------|
|     | Operation                  | Search, add, delete, export, import devices, Status of<br>All devicess                             |
| 2   | Device information display | Details of device, operating device: edit, delete device,<br>quickly enter to device configuration |
| 3   | Filter                     | Filter the device by setting device type, online status<br>and device name                         |

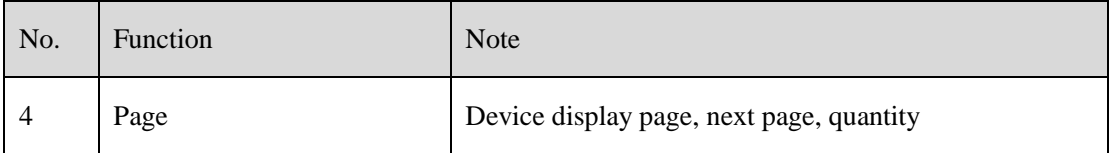

## <span id="page-30-0"></span>**6.1 Auto Search**

The device and the server are on the same network segment.

#### **Procedure**:

Step 1 On device management page click **Q** Auto Search enter auto search page ,as shown in 错误!未找到引 用源。..

Figure 6-2 Auto search page

| Q Auto Search    |              |                     |                          |            |                |                       |       |         |        | $\times$       |
|------------------|--------------|---------------------|--------------------------|------------|----------------|-----------------------|-------|---------|--------|----------------|
| Username admin   |              | Password   00000    |                          |            | IP Address ہے۔ | $\tilde{\phantom{a}}$ |       |         |        | Q Start Search |
| $\square$ No.    | Device Name  |                     | IP Address               | <b>MAC</b> |                | Device Type           | Model | Channel | Result |                |
|                  |              |                     |                          |            |                |                       |       |         |        |                |
|                  |              |                     |                          |            |                |                       |       |         |        |                |
|                  |              |                     |                          |            |                |                       |       |         |        |                |
|                  |              |                     |                          |            |                |                       |       |         |        |                |
|                  |              |                     |                          |            |                |                       |       |         |        |                |
|                  |              |                     |                          |            |                |                       |       |         |        |                |
|                  |              |                     |                          |            |                |                       |       |         |        |                |
|                  |              |                     |                          |            |                |                       |       |         |        |                |
|                  |              |                     |                          |            |                |                       |       |         |        |                |
|                  |              |                     |                          |            |                |                       |       |         |        |                |
| All device types | $\mathbf{v}$ | All connect results | v Available 0 Selected 0 |            |                |                       |       |         | Add    | Cancel         |

Step 2 Input the user name and password of the device and set the IP address range to filter.

Step 3 Click "Start Search", the device on the same network as the client will be automatically searched and the search results will be displayed on the current page.

Step 4 Check the number of the device and click "Add". After finished, the device is displayed in the device list.

**B-11P** 

All devices can be added to list, but some device is failed to connect, it may be incorrect password or some error settings, modify the settings of device manually.

## <span id="page-30-1"></span>**6.2 Manual Add**

### **Procedure**:

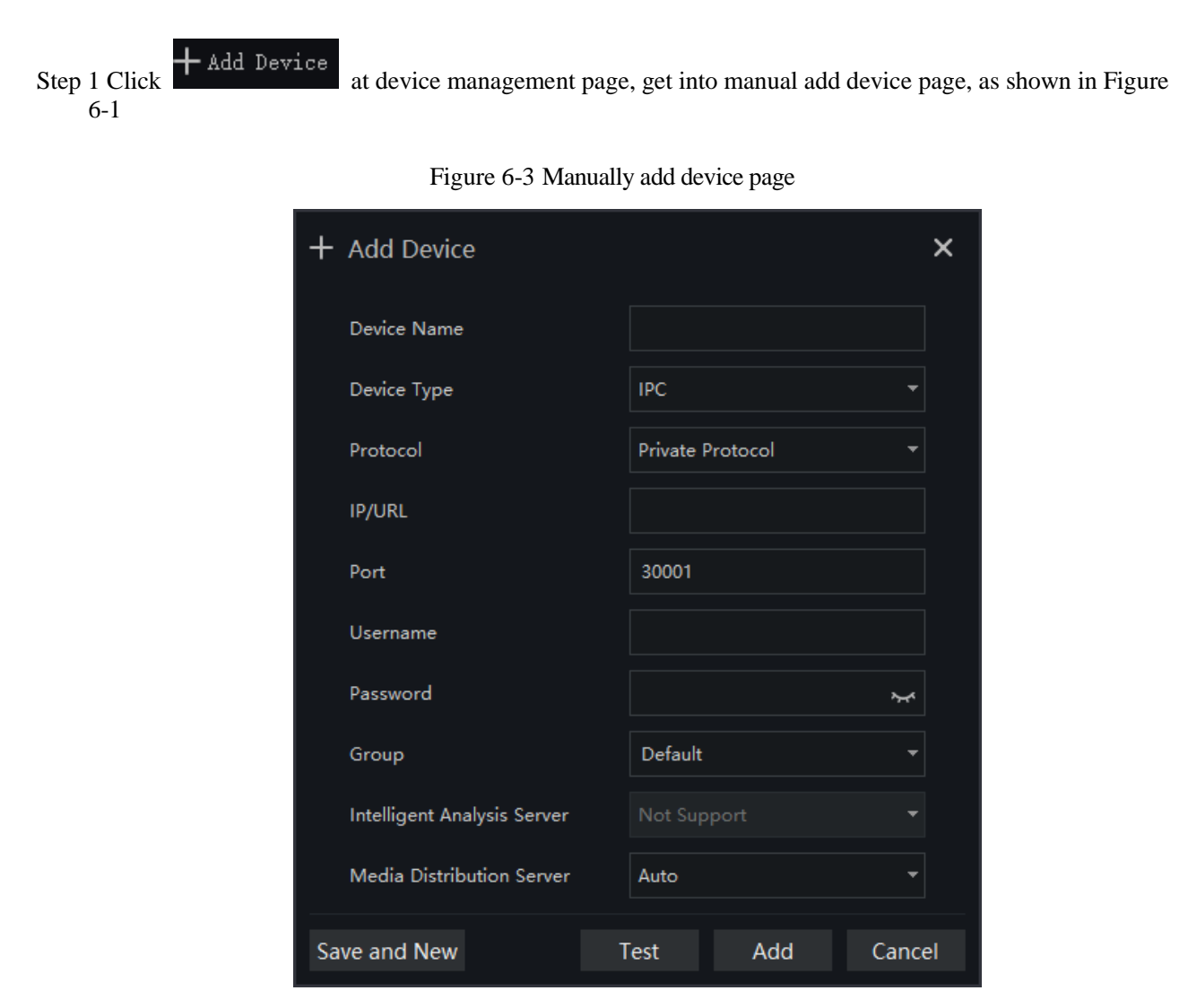

Step 2 Input the device name, select the device type, input the IP address/user name/password, and select group

Step 3 Click "test" to check your settings, click "Save and New"

Step 4 Pop-up window show "Add successfully", device is displayed in the device management page (device details are displaying on the page at the same time).

# <span id="page-31-0"></span>**6.3 Export and Import Device**

#### **Procedure**:

Step 1 Click "Export".

Step 2 Click "Export Template", edit information at template page

Step 3 Click "Import"

Step 4 Select files to be imported, click "Save", import device successfully

# **7 User Management**

<span id="page-32-0"></span>At the user management page, you can add users /modify user privilege/search/delete user through user management feature

System has default administer and operator administer has all the privileges, operator has partial privileges

On the main menu page, Click **, determined** go to detailed page as shown in 错误!未找到引用源。

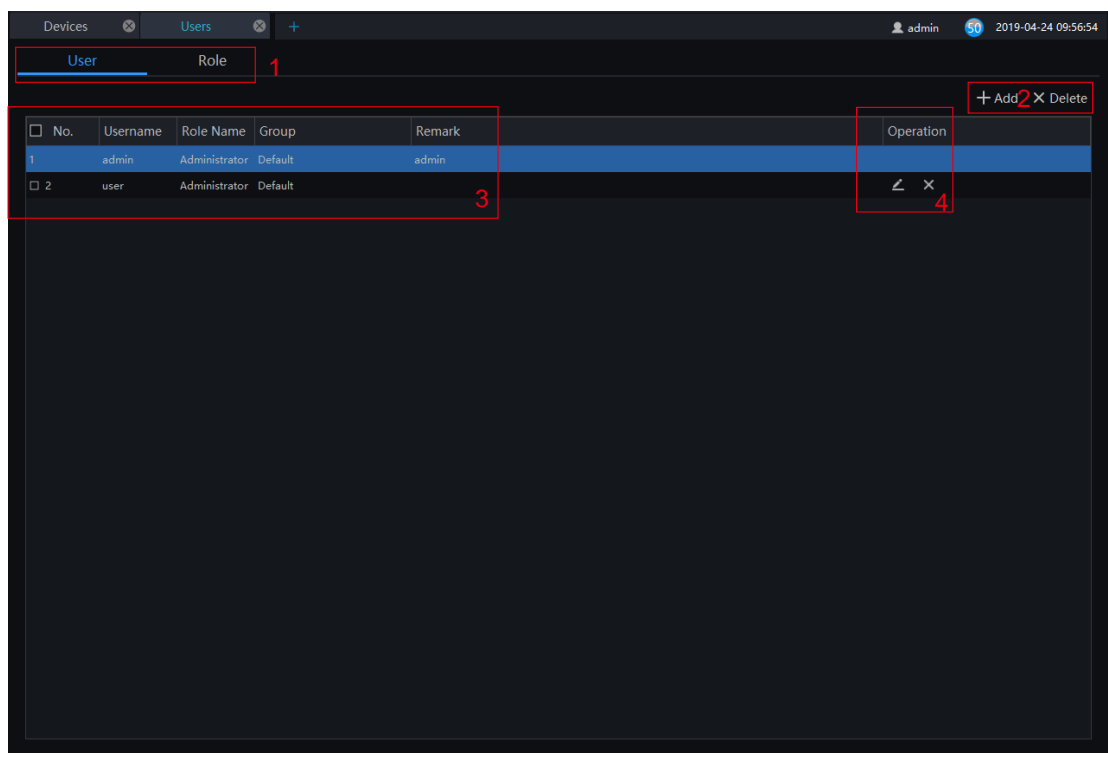

Figure 7-1 User management interface

Table 7-1 User management

| No. | <b>Function</b> | Description                                              |
|-----|-----------------|----------------------------------------------------------|
|     | User and role   | Choose user or role to operate                           |
| 2   | Add/Delete      | Add/delete user or role.                                 |
| 3   | Display area    | Display user/role information                            |
| 4   | Edit/Delete     | Click edit/delete icon to operate current roles or users |

## <span id="page-33-0"></span>**7.1 User Add**

#### **Procedure**:

Step 1 At the user management interface, click "Add" to add user.

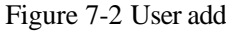

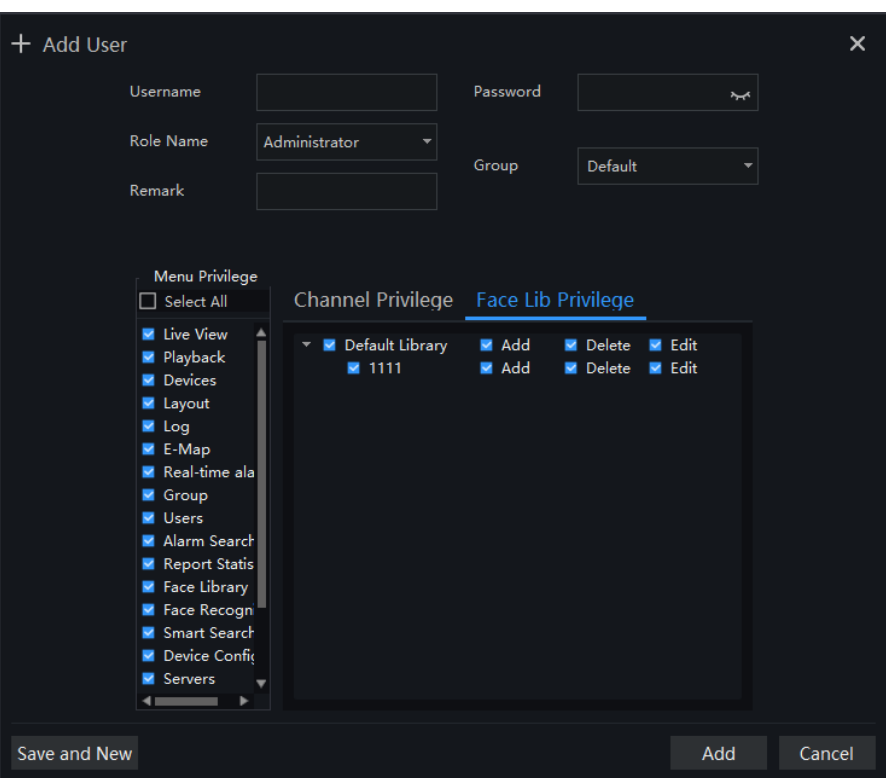

Step 2 Input user name, try to set it with numbers and English characters. User name can be set "Administrator" or "Operator".

Step 3 Set login password and group.

Step 4 Select menu privilege, channel privilege and face library privilege (The default is all selected).

Step 5 Click "Save and New" or "Add" to save and add user, it will pop-up "add successfully".

## <span id="page-33-1"></span>**7.2 Add Role**

#### **Procedure**:

Step 1 At the user management interface, click "Role Name" to get the below interface

Figure 7-3 Role interface

| $_{\rm User}$ | Role Name     |                    |               |                              |                         |
|---------------|---------------|--------------------|---------------|------------------------------|-------------------------|
|               |               |                    |               |                              | $+$ Add $\times$ Delete |
| No.<br>┓      | Role Name     | Organization       | Remark        | ${\small \texttt{Operator}}$ |                         |
|               | Administrator | $\mathtt{Default}$ | Administrator |                              |                         |
| $\hat{z}$     | $0$ per ator  | $\texttt{Default}$ | $0$ per ator  |                              |                         |
|               |               |                    |               |                              |                         |
|               |               |                    |               |                              |                         |
|               |               |                    |               |                              |                         |
|               |               |                    |               |                              |                         |
|               |               |                    |               |                              |                         |
|               |               |                    |               |                              |                         |
|               |               |                    |               |                              |                         |
|               |               |                    |               |                              |                         |
|               |               |                    |               |                              |                         |
|               |               |                    |               |                              |                         |
|               |               |                    |               |                              |                         |
|               |               |                    |               |                              |                         |
|               |               |                    |               |                              |                         |
|               |               |                    |               |                              |                         |
| ٠             |               |                    |               |                              | ٠                       |

Step 2 Click "Add", input role name, select organization, shown as figure 7-4.

Figure 7-4 Add role

| + Add Role<br><b>Role Name</b>                                                                                                    | Remark                                                                                                    | ×             |
|----------------------------------------------------------------------------------------------------|----------------------------------------------------------------------------------------------------|---------------|
| Group<br><b>Menu Privilege</b><br>Select All<br><b>Live View</b><br>Playback<br>Layout<br>E-Map<br>Real-time ala<br><b>Alarm Search</b><br><b>Users</b><br><b>Devices</b> | default<br>Channel Privilege Face Lib Privilege<br>▲<br>Live View<br>A default<br>×<br><b>PTZ</b><br><b>出</b> Sofia<br>×<br>Two-way Audio<br>192.168.1.6<br>Playback<br>2192.168.16.68<br>Backup<br>192.168.99.32<br>v<br>e.<br>4.192.168.99.12<br>м<br>Channel03<br>◛ |               |
| Device Confic<br><b>Servers</b><br>Group<br><b>Face Recogn</b><br><b>Al Recognitic</b><br><b>Smart Search</b><br><b>Temp Search</b><br>×<br>Archives Libr<br>Save and New | 4 192.168.99.18<br>192.168.0.130<br>R# 192.168.99.99<br>4.192.168.99.13<br>192,168,0,128<br>Channel04<br>192.168.32.168<br>ms 102.169.1.179                                                                                                    | Add<br>Cancel |

Step 3 Choose menu privileges, channel privilege, face library privilege.

Step 4 Click "Save and New" to save current settings. Click "Add" to add user successfully.

Step 5 Added role will display in the interface, click "edit" or "delete" icon to operate roles.

# **8 Live view**

<span id="page-35-0"></span>At live view interface, you can watch the real-time video , real-time cruise video, local video, set screenshot ,open the audio, start the voice intercom, zoom in the video, switch the code stream, save the layout, 3D positioning, and control the PTZ. The right-click menu can quickly set video parameters.

On the main menu page, click **to enter detailed page**, as shown in 错误!未找到引用源。

#### **G-11P**

Support opening up to maximum 4 windows simultaneously, and can use mouse to drag out, convenient for multiple screens display synchronously.

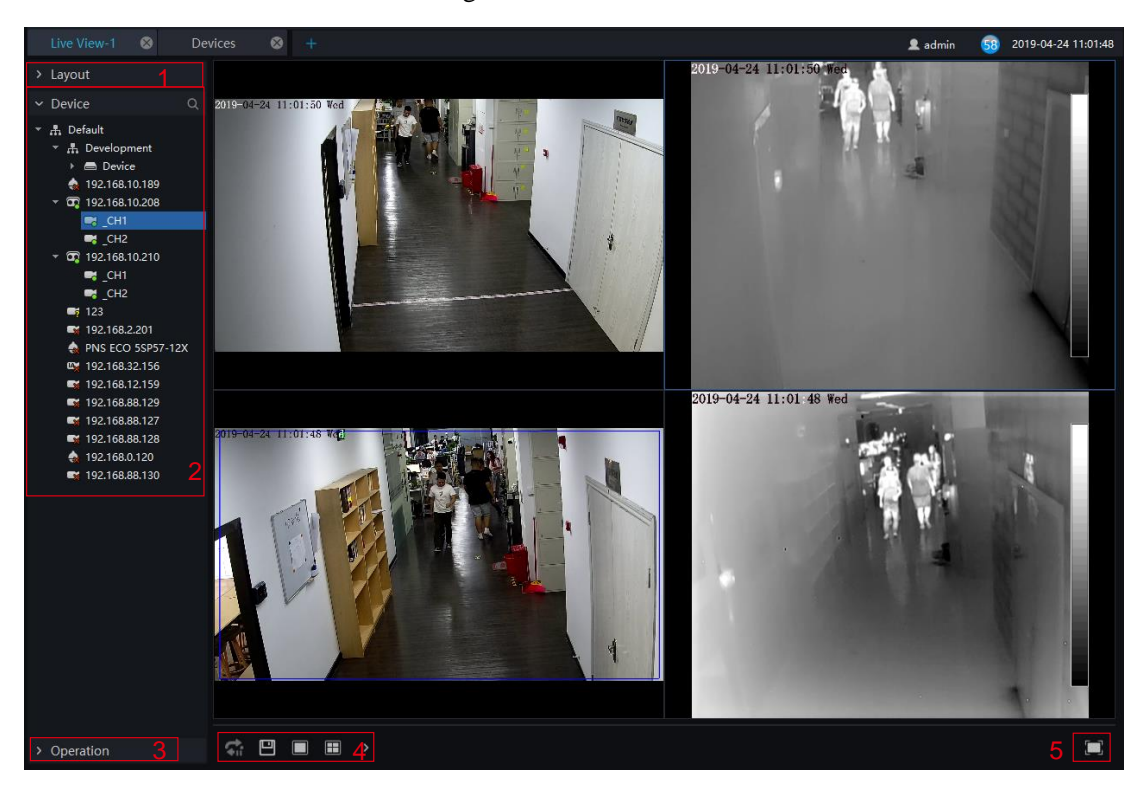

#### Figure 8-1 Live view UI

Table 8-1 Live view

| No. | <b>Function</b> | Description                           |
|-----|-----------------|---------------------------------------|
|     | Layout          | Video display format, add the layout. |
|     | Operation       | Set dome device PTZ/ Image parameter. |
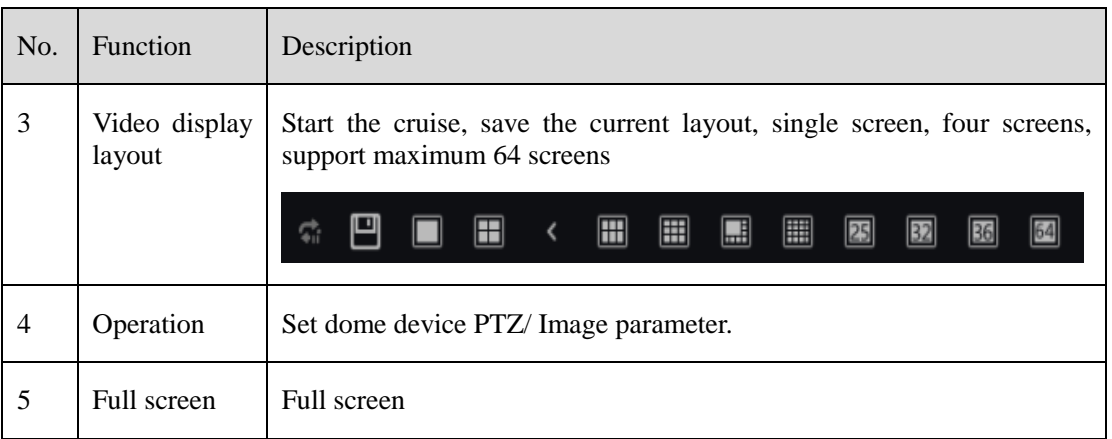

## **8.1 Layout**

"Layout function interface" can be used to add layout to bind the channel and window, enter "Function preview interface" click layout list, the complete layout list will be shown, double click a layout name, real-time videos of all the channels in this layout will be displayed.

## **8.2 Device**

Display the device list under current user account, users can watch the real-time video by double clicking or dragging and dropping the mouse at online channel.

# **8.3 Operation**

## $\square$  NOTE

This function is only available for the dome product with PTZ, support direction controlling, presetting location operation and cruising operation.

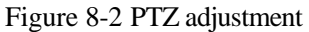

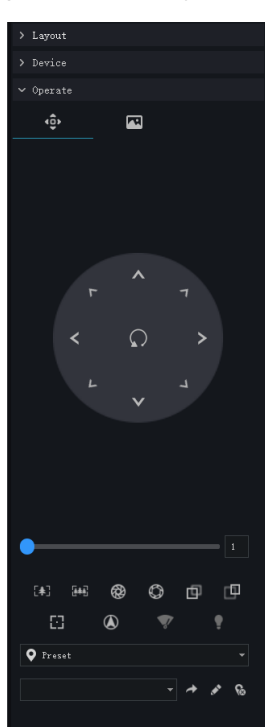

PTZ Operation: adjust the PTZ full-scale movement, lens zoom, edit and control, zoom in, zoom out, IRIS increase and decrease, near focus, far focus, focus, orientation, and wiper, turn on the light.

Cruise: cycle the preset positions according the order.

Preset position: set the preset position name and set the current position as the preset position to facilitate the cruise operation.

Image operation: adjust image brightness, sharpness, saturation and contrast. The default values are all 50. Focus is changed by dragging the right side of the slider or clicking the left and right axes to change the value, the range is 0-100.

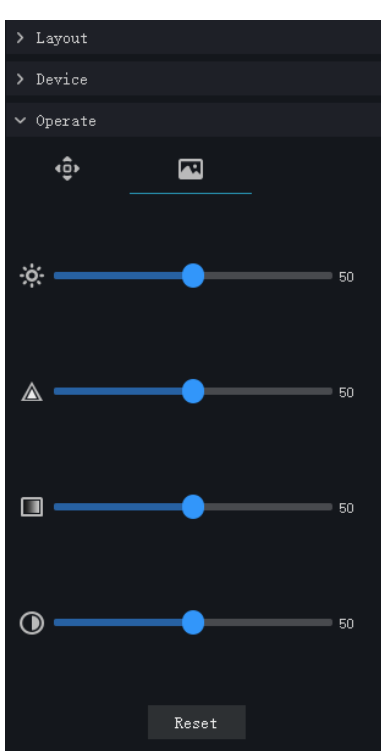

Figure 8-3 Image adjustment

# **9 Playback**

At the playback function interface, the video from the front-end device can be played back and backed up, support multiple channels synchronous playback, support playback control operations.

On the main menu page, click **the main menu page, click** to enter the detailed page, as shown in 错误!未找到引用 源。

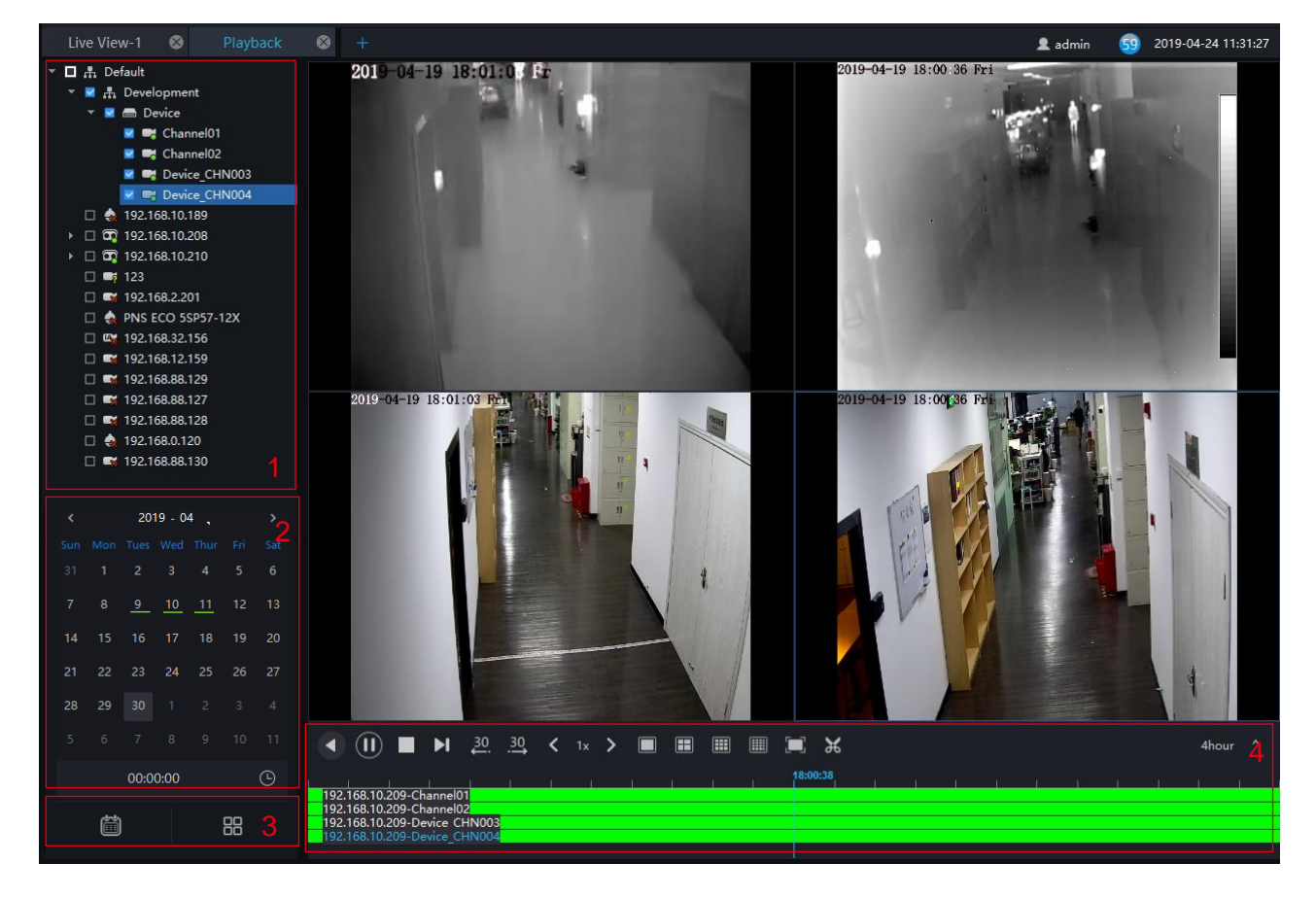

Figure 9-1 Playback interface

Table 9-1 Playback

| No. | Function | Description                                              |
|-----|----------|----------------------------------------------------------|
|     | Device   | Show devices on the platform as organizational structure |

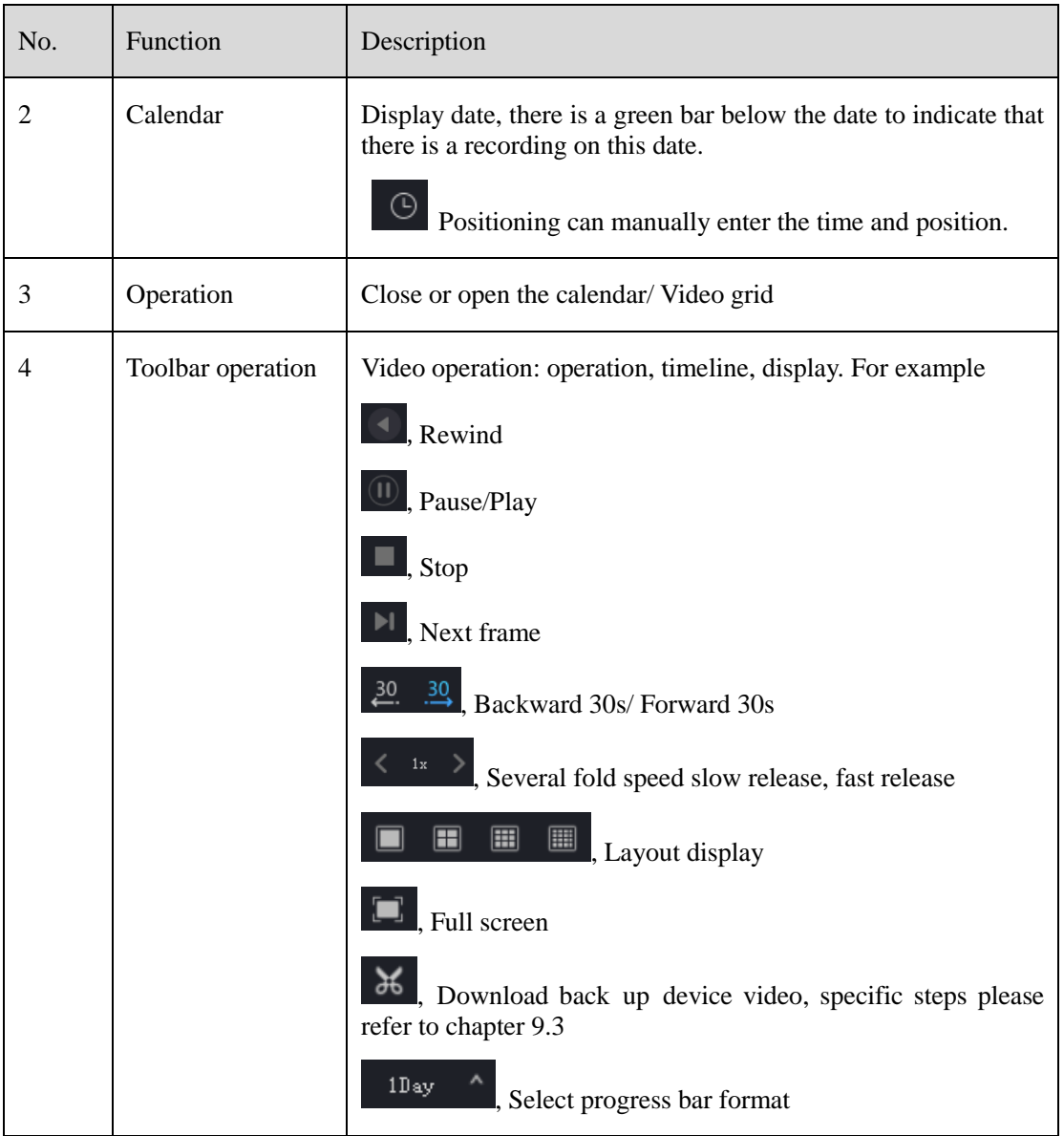

## **9.1 Playback the Device Video**

### **Procedure**:

- Step 1 Select display layout mode, support multiple devices synchronous playback
- Step 2 Select the device in the device list that needs to be played back, video at the current time will be automatically queried and played back
- Step 3 Select the way as shown in the picture on the timeline ,can play back the video by selecting different progress bar formats.

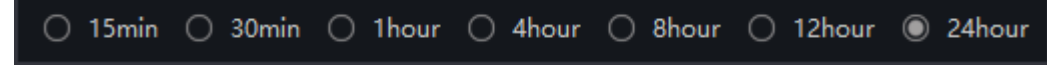

Step 4 Select the operation tool in the toolbar to watch the video playback according to one's needs.

## **9.2 Back up the Device Video**

### **Procedure**:

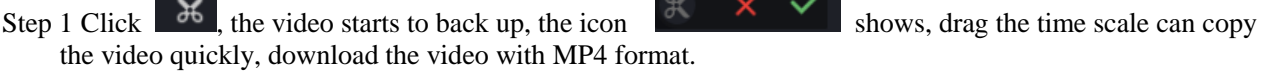

Step 2 Click the checkmark to complete the selection and copy of the video, and jump to the download interface as shown in 错误**!**未找到引用源。

| $\underline{\mathsf{v}}$ Backup Task |                     |                       |                     |                                |                        |          |
|--------------------------------------|---------------------|-----------------------|---------------------|--------------------------------|------------------------|----------|
| Backup                               |                     | <b>Backup History</b> |                     |                                |                        |          |
|                                      |                     |                       |                     | $\blacktriangleright$ Continue | <b>II</b> Pause        | X Delete |
| $\Box$ No.                           | <b>Channel Name</b> | <b>Start Time</b>     | <b>End Time</b>     | Remark                         | <b>Progress Status</b> |          |
| $\Box$ 1                             | Channel01           | 2019-07-24 14:40:34   | 2019-07-24 16:06:31 | Downloading                    |                        | 0%       |
|                                      |                     |                       |                     |                                |                        |          |
|                                      |                     |                       |                     |                                |                        |          |
|                                      |                     |                       |                     |                                |                        |          |
|                                      |                     |                       |                     |                                |                        |          |
|                                      |                     |                       |                     |                                |                        |          |
|                                      |                     |                       |                     |                                |                        |          |
|                                      |                     |                       |                     |                                |                        |          |
|                                      |                     |                       |                     |                                |                        |          |
|                                      |                     |                       |                     |                                |                        |          |
|                                      |                     |                       |                     |                                |                        |          |
| Not prompt                           |                     |                       |                     |                                |                        |          |

Figure 9-2 Download interface

1. Click "Downloaded" on the top right corner of interface to view the start and end time of the downloaded video, and the store path.

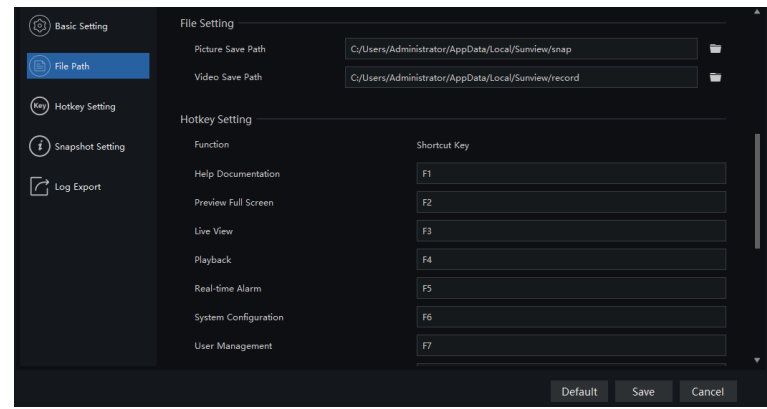

Figure 9-3 File path

# **10 Real-Time Alarm**

At the interface of real-time alarm, alarm information from the front-end equipment in real-time could be received, and enable to handle single or batch of alarms.

引用源。.

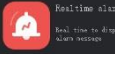

On the main menu page, please click **to the main in the detailed interface**, as shown in 错误!未找到

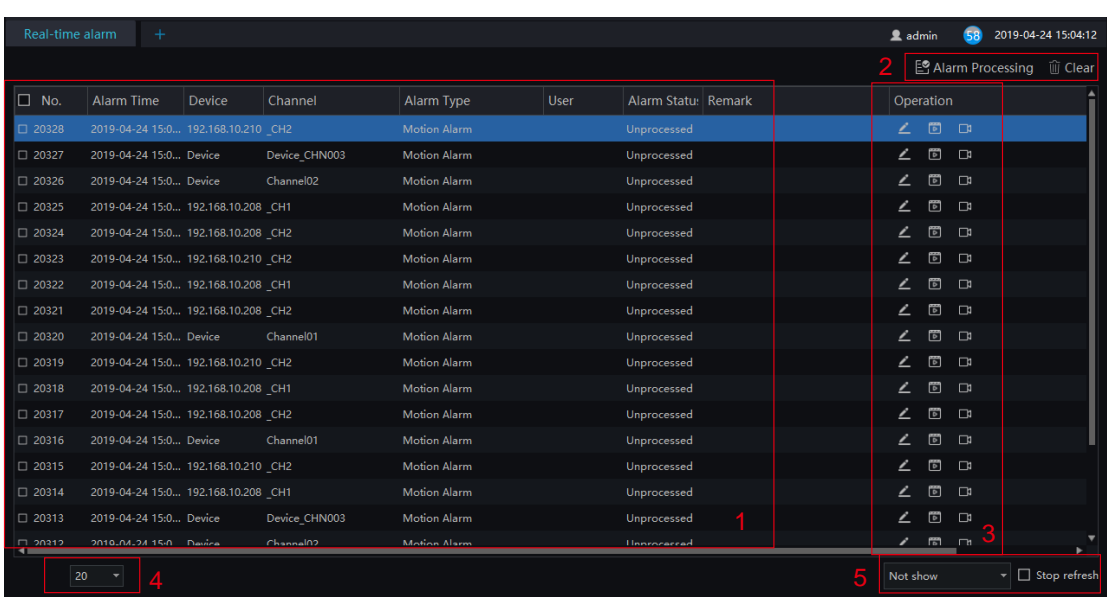

#### Figure 10-1 Real-Time alarm interface

Table 10-1 Real-time alarm

| No.                         | <b>Function</b>                  | Description                                                                                   |
|-----------------------------|----------------------------------|-----------------------------------------------------------------------------------------------|
| 1                           | Alarm display area               | Display alarm related information.                                                            |
| $\mathcal{D}_{\mathcal{L}}$ | Alarm processing.                | Process the specified alarm information, click<br>"clear", the current alarm will be cleared. |
| 3                           | Alarm operation                  | Alarm processing, video of alarm playback,<br>live video.                                     |
| 4                           | Interface display.               | Quantity of the current page's alarms                                                         |
| 5                           | Toolbar alarm shortcut settings. | Quickly display the real alarm message and<br>content settings.                               |

### **Procedure**:

Step 1 Click the real-time icon at the main menu page to enter the detailed page, and you can access

quickly by clicking  $\mathbb{C}^{\mathbb{C}^*}$  icon in the upper right corner of the screen.

Step 2 Tick the alarm information, click "Alarm Processing" in the upper right corner, and a pop-up window will show, which can be set according to the actual situation, when the processing is completed, the status will become processed.

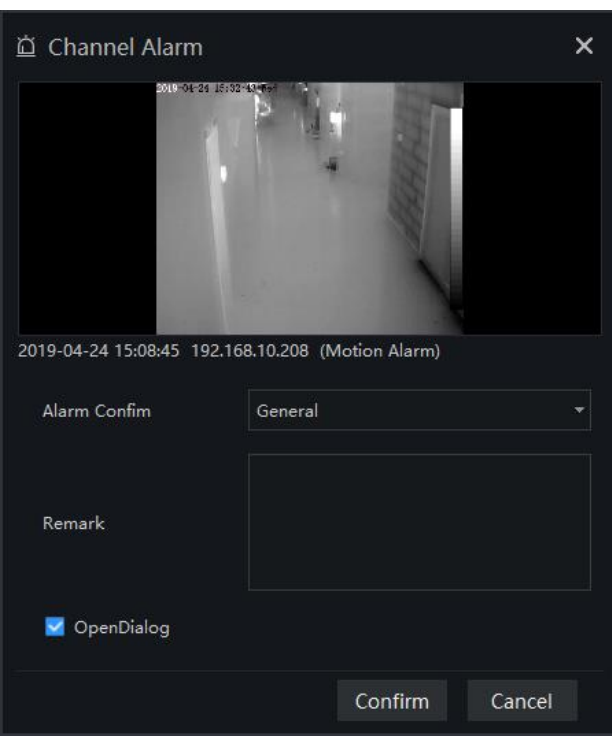

Figure 10-2 Alarm process

- 1. Click to play back the alarm occurrence video for 30S.
- 2. Click  $\Box$  to view live video of the alarm device.

源。

# **11 Alarm Search**

At the interface of Alarm Research, the follow-up date of historical alarm, alarm type, processing status, name of device could be retrieved, and enable to process the search results single or batch individually.

On the main menu page, click to enter the detailed interface, as shown in 错误!未找到引用

| Alarm Search  | $\bullet$                                  | Main Menu<br>$\bullet$ | $\overline{+}$                          |                     |  |             |                                                                         |                              | 2 admin |                         | 57                    | 2019-04-24 15:54:39                    |
|---------------|--------------------------------------------|------------------------|-----------------------------------------|---------------------|--|-------------|-------------------------------------------------------------------------|------------------------------|---------|-------------------------|-----------------------|----------------------------------------|
|               | Alarm Type   Channel Alarm                 | Select All<br>∼∥       |                                         |                     |  |             | V Alarm Status Unprocess v Time 2019-04-23 15:35:46~2019-04-24 15:35:46 | $\Box$<br><b>Device Name</b> |         |                         |                       | <b>A</b> Search 2 <sup>2</sup> Process |
| $\square$ No. | <b>Alarm Time</b>                          | <b>Device</b>          | Channel                                 | Alarm Type          |  | <b>User</b> | Alarm Statu: Remark                                                     |                              |         | Operation               |                       |                                        |
| $-1$          | 2019-04-24 15:3 192.168.10.208 CH1         |                        |                                         | <b>Motion Alarm</b> |  |             | Unprocessed                                                             |                              | ∠       | 圖                       | 业                     |                                        |
| $\Box$ 2      | 2019-04-24 15:3 192.168.10.208 CH2         |                        |                                         | <b>Motion Alarm</b> |  |             | Unprocessed                                                             |                              | ∠       | $\blacksquare$          | 业                     |                                        |
| $\Box$ 3      | 2019-04-24 15:3 192.168.10.210 CH2         |                        |                                         | <b>Motion Alarm</b> |  |             | Unprocessed                                                             |                              | ∠       | $\blacksquare$          | $\frac{1}{2}$         |                                        |
| $\Box$ 4      | 2019-04-24 15:3 Device                     |                        | Channel01                               | <b>Motion Alarm</b> |  |             | Unprocessed                                                             |                              | ∠       | $\sqrt{2}$              | $\frac{1}{2}$         |                                        |
| $\Box$ 5      | 2019-04-24 15:3 192.168.10.208 CH2         |                        |                                         | <b>Motion Alarm</b> |  |             | Unprocessed                                                             |                              | ∠       | 同                       | 业                     |                                        |
| $\Box$ 6      | 2019-04-24 15:3 192.168.10.210 CH2         |                        |                                         | <b>Motion Alarm</b> |  |             | Unprocessed                                                             |                              | ∠       | $\bullet$               | 上                     |                                        |
| $\square$ 7   | 2019-04-24 15:3 Device                     |                        | Device CHN003                           | <b>Motion Alarm</b> |  |             | Unprocessed                                                             |                              | ∠       | 圖                       | $\frac{1}{2}$         |                                        |
| $\Box$ 8      | 2019-04-24 15:3 Device                     |                        | Channel <sub>02</sub>                   | Motion Alarm        |  |             | Unprocessed                                                             |                              | ı       | 同                       | $\mathbf{\downarrow}$ |                                        |
| $\Box$ 9      | 2019-04-24 15:3 192.168.10.208 CH1         |                        |                                         | <b>Motion Alarm</b> |  |             | Unprocessed                                                             |                              | i       | $\mathbb{F}$            | 业                     |                                        |
| $\Box$ 10     | 2019-04-24 15:3 192.168.10.208 CH2         |                        |                                         | <b>Motion Alarm</b> |  |             | Unprocessed                                                             |                              |         | $\blacksquare$          | $\frac{1}{2}$         |                                        |
| $\Box$ 11     | 2019-04-24 15:3 192.168.10.208 CH1         |                        |                                         | <b>Motion Alarm</b> |  |             | Unprocessed                                                             |                              | ∠       | $\sqrt{2}$              | 业                     |                                        |
| $\Box$ 12     | 2019-04-24 15:3 192.168.10.210 CH2         |                        |                                         | Motion Alarm        |  |             | Unprocessed                                                             |                              | ∠       | $\overline{\mathbb{D}}$ | 业                     |                                        |
| $\square$ 13  | 2019-04-24 15:3 192.168.10.208 CH2         |                        |                                         | <b>Motion Alarm</b> |  |             | Unprocessed                                                             |                              | ∠       | $\mathbb{Z}$            | ⊻                     |                                        |
| $\square$ 14  | 2019-04-24 15:3 Device                     |                        | Device CHN003                           | <b>Motion Alarm</b> |  |             | Unprocessed                                                             |                              | ı       | $\bullet$               | $\frac{1}{2}$         |                                        |
| $\square$ 15  | 2019-04-24 15:3 Device                     |                        | Channel <sub>02</sub>                   | Motion Alarm        |  |             | Unprocessed                                                             |                              | ∠       | $\overline{\mathbb{C}}$ | $\frac{1}{2}$         |                                        |
| $\Box$ 16     | 2019-04-24 15:3 Device                     |                        | Channel01                               | <b>Motion Alarm</b> |  |             | Unprocessed                                                             |                              |         | $\mathbb{F}$            | $\frac{1}{2}$         |                                        |
| $\Box$ 17     | 2019-04-24 15:3 192.168.10.208 CH1         |                        |                                         | <b>Motion Alarm</b> |  |             | Unprocessed                                                             |                              | ∠       | $\sqrt{2}$              | 业                     |                                        |
| $\Box$ 18     | 2019-04-24 15:3 192.168.10.210 CH2         |                        |                                         | <b>Motion Alarm</b> |  |             | Unprocessed                                                             |                              | ∠       | $\overline{\mathbb{D}}$ | 上                     |                                        |
| $\square$ 19  | 2019-04-24 15:3 Device                     |                        | Device CHN003                           | <b>Motion Alarm</b> |  |             | Unprocessed                                                             |                              | ∠       | $\Box$                  | ⊻                     |                                        |
| $\Box$ 20     | 2019-04-24 15:3 Device                     |                        | Channel02                               | <b>Motion Alarm</b> |  |             | 8<br>Unprocessed                                                        |                              | ∠       | <b>圖 4</b> ⊻            |                       |                                        |
|               |                                            |                        |                                         |                     |  |             |                                                                         |                              |         |                         |                       |                                        |
|               |                                            |                        |                                         |                     |  |             |                                                                         |                              |         |                         |                       |                                        |
|               | $\vert \cdot \vert$ > > 1<br>$\mathbf{11}$ | 20                     | $\overline{\phantom{a}}$<br>Total: 7053 | Б                   |  |             |                                                                         |                              |         |                         |                       |                                        |

Figure 11-1 Alarm search interface

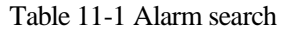

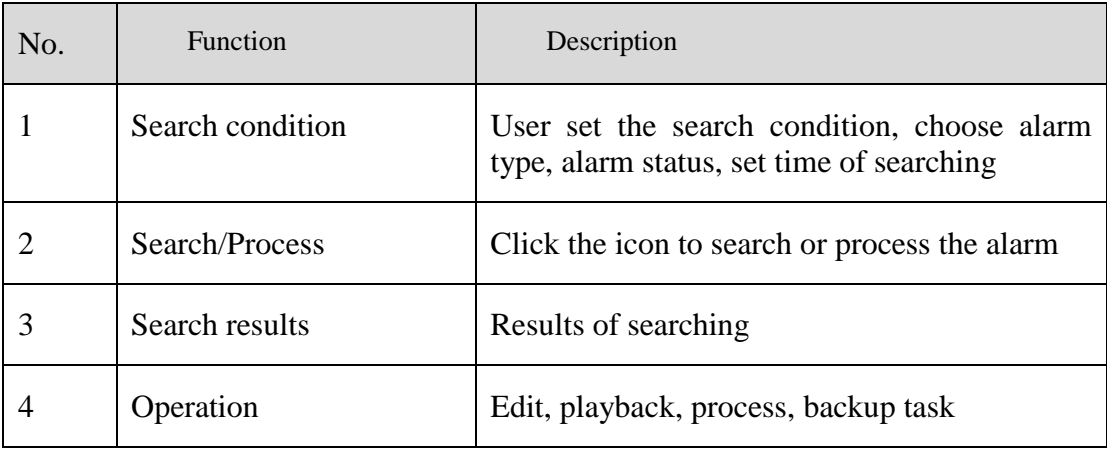

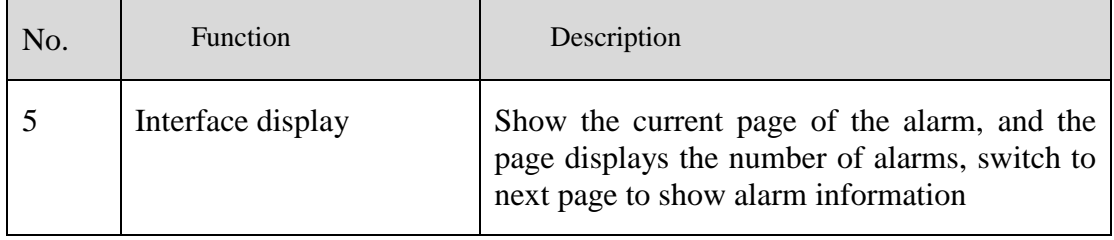

# **12 Layout Management**

At the interface of layout management, adding the binding of the channel to the window and setting the polling interval are available. The layout will display on the interface of "Preview" .It helps more convenient for video monitoring.

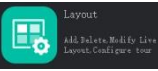

On the main menu page, click  $\left[\begin{array}{c} \begin{array}{|c|c|}\hline \begin{array}{|c|c|}\hline \begin{array}{|c|c|}\hline \begin{array}{|c|c|}\hline \begin{array}{|c|c|}\hline \begin{array}{|c|c|}\hline \begin{array}{|c|c|}\hline \begin{array}{|c|c|}\hline \begin{array}{|c|c|}\hline \begin{array}{|c|c|}\hline \begin{array}{|c|c|}\hline \begin{array}{|c|c|}\hline \begin{array}{|c|c|}\hline \begin{array}{|c|c|}\hline$ 

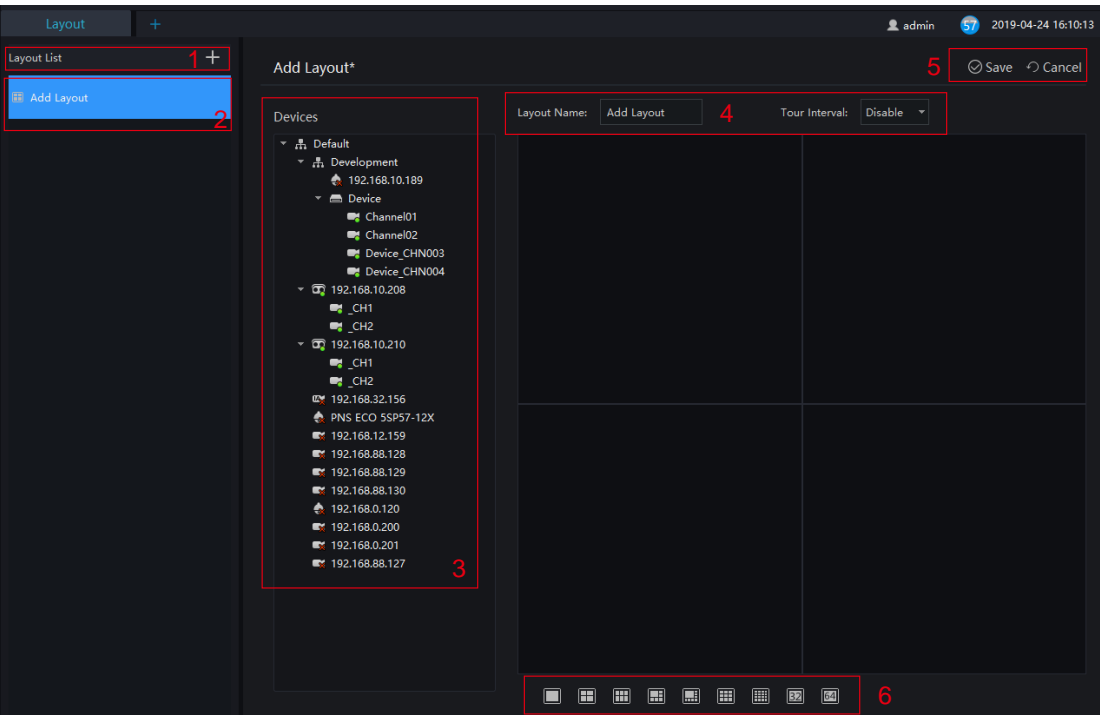

Figure 12-1 Layout management interface

Table 12-1 Layout management

| No. | <b>Function</b>                | Description                                                                           |
|-----|--------------------------------|---------------------------------------------------------------------------------------|
|     | Create new layout              | Click $+$ , or the huge " $+$ " icon to create new overall<br>arrangement             |
| 2   | Previous layout                | Click the precious layout, user can edit or delete the<br>layout                      |
| 3   | Device information<br>display. | Click and drag the device to place it in the display area<br>to start the arrangement |
| 4   | Arrangement                    | Edit layout name and setting tour interval.                                           |

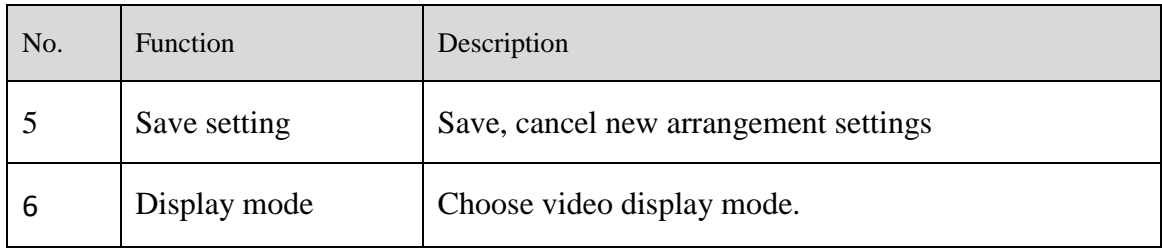

## **Procedure**:

- 1. Click  $\Box$  at the layout list to create a new layout.
- 2. Input the name of the layout and select the window layout.
- 3. Set tour interval.
- 4. Choose and hold the mouse to set the channel to display at layout window, you could bind multiple channels at the same window and enable tour interval, so that users view several cameras.
- 5. Click "Save" to save settings.

# **13 E-Map**

At the interface of electronic map, you can set map that the system supports JPG, PNG, BMP. It supports multi-level sub maps, which makes it easy for monitoring sites on the map.

At new function page, click  $\left[\frac{\infty}{\infty}\right]$  to enter detailed interface, as shown in figure 13-1.

## $\square$  Note

E-Map editing function only admin user is authorized, other users do not have the authority for it.

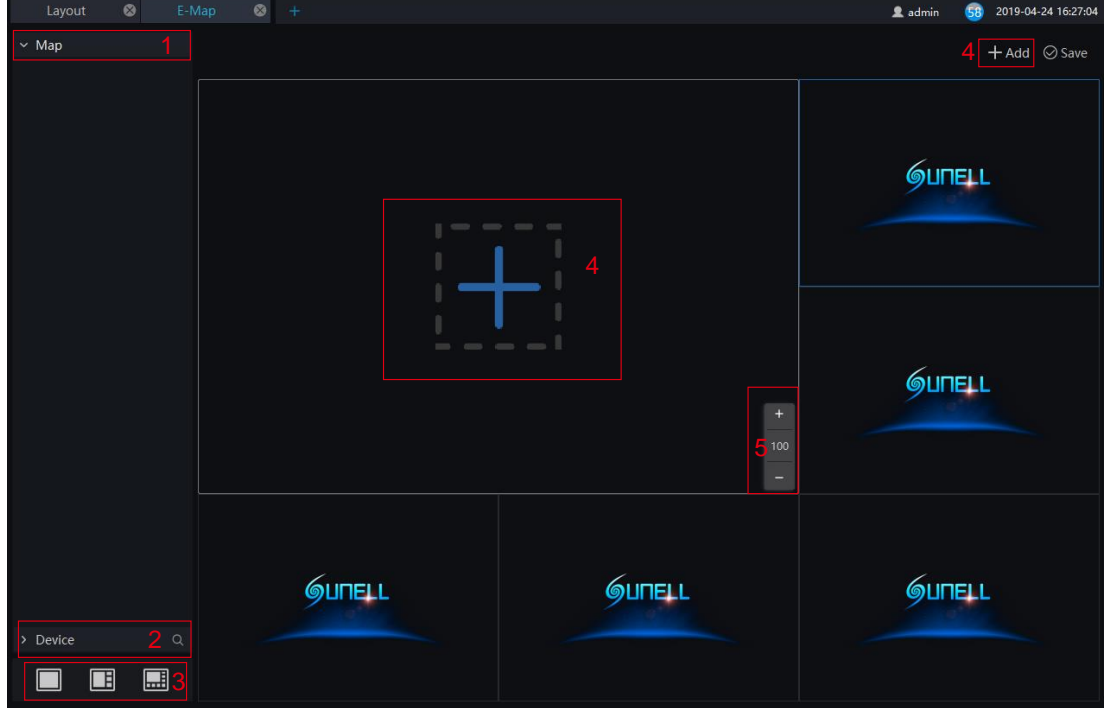

Figure 13-1 E-Map interface

Table 13-1 E-map

| No. | <b>Function</b>  | Description                     |
|-----|------------------|---------------------------------|
|     | Map Display List | Setting map of devices' layout  |
|     | Device           | Details of map                  |
|     | Video Display    | Map and layout of video display |

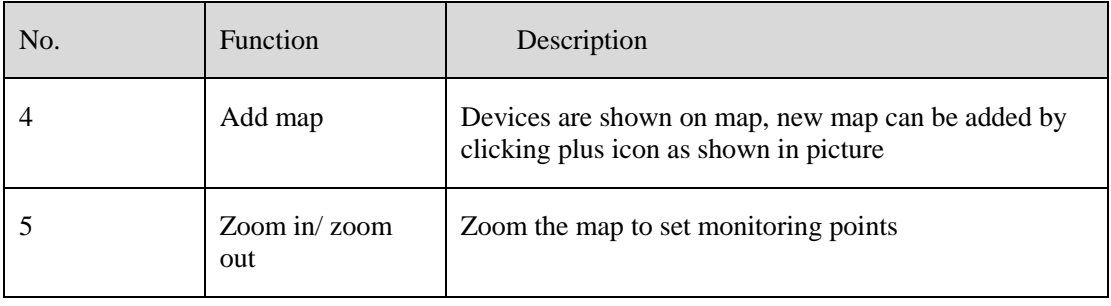

# **13.1 Add Electronic Map**

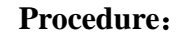

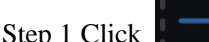

the interface will be shown as below

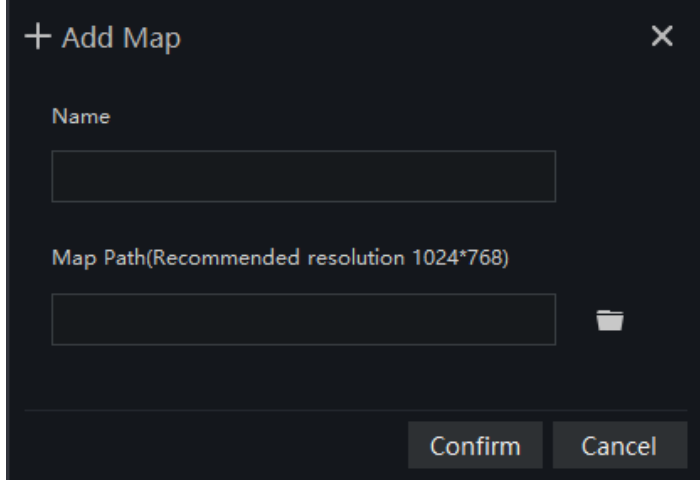

Step 2 Input the map name and choose map path, click "Confirm" to save the map

Step 3 Drag cameras to map as actual deployment. The current live video can line to the camera of map.

Step 4 Sub map can be added by clicking "add" or right-clicking at the main map **Reparation**, there are multiple level map can be created.

Step 5 Click "save" to save the settings.

# **13.2 Deploy Monitoring Site**

### **Procedure**:

Step 1 If cannot be edited, please click editing icon to switch to editable.

Add Map Delete Map

- Step 2 Select the map for monitoring deployment
- Step 3 Drag camera icon on the map with mouse, the monitoring direction and the size of area can also be controlled with mouse.

# **14 Group**

For surveillance of a certain scale, an group tree can be created to run a hierarchical management on devices, the system default setting is a root group which supports 6 layers.

On the main menu page, click to enter detailed page, as shown in figure 14-1

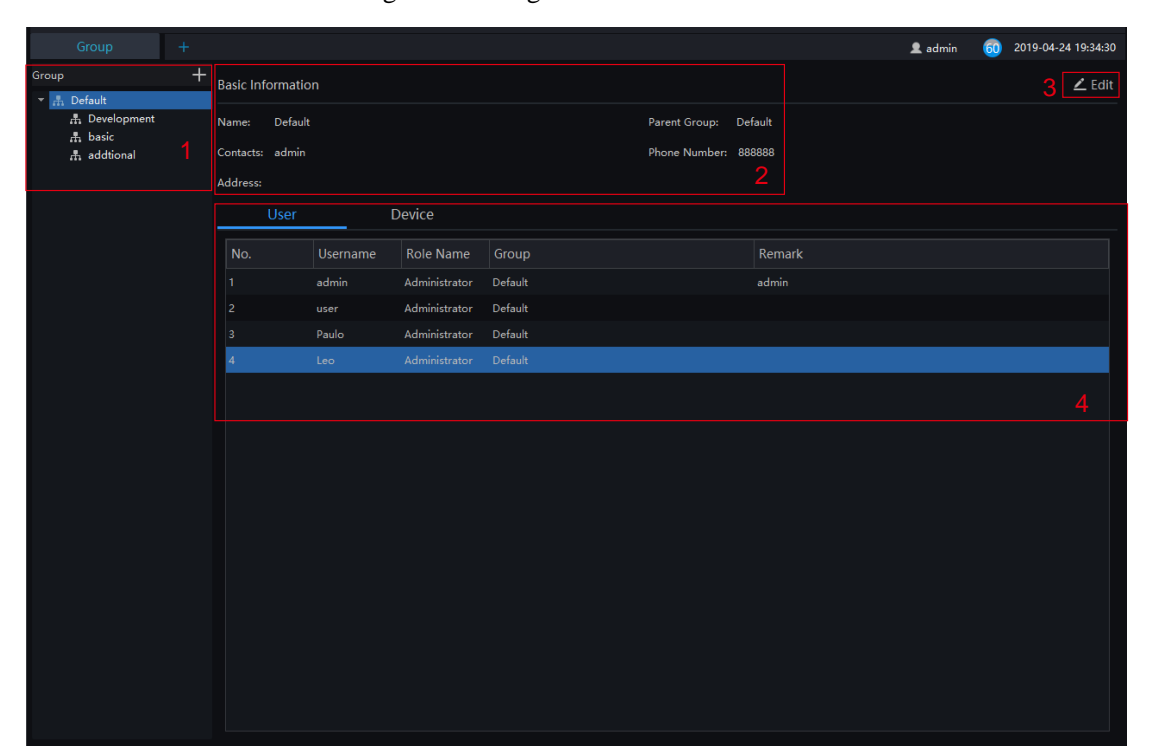

Figure 14-1 Organization interface

Table 14-1 Organization

| No. | <b>Function</b>          | Description                                                   |
|-----|--------------------------|---------------------------------------------------------------|
|     | Group                    | Display group tree, new group can be added by clicking        |
| 2   | <b>Basic Information</b> | Display basic information of device or group                  |
| 3   | Edit                     | Basic information can be edited by clicking "Edit"            |
| 4   | device                   | Display area of user or Display information of user or device |

# **14.1 Add Group**

### **Procedure**:

Step 1 Click the add icon to add a new group. The screen shows as figure 14-2.

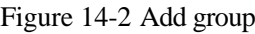

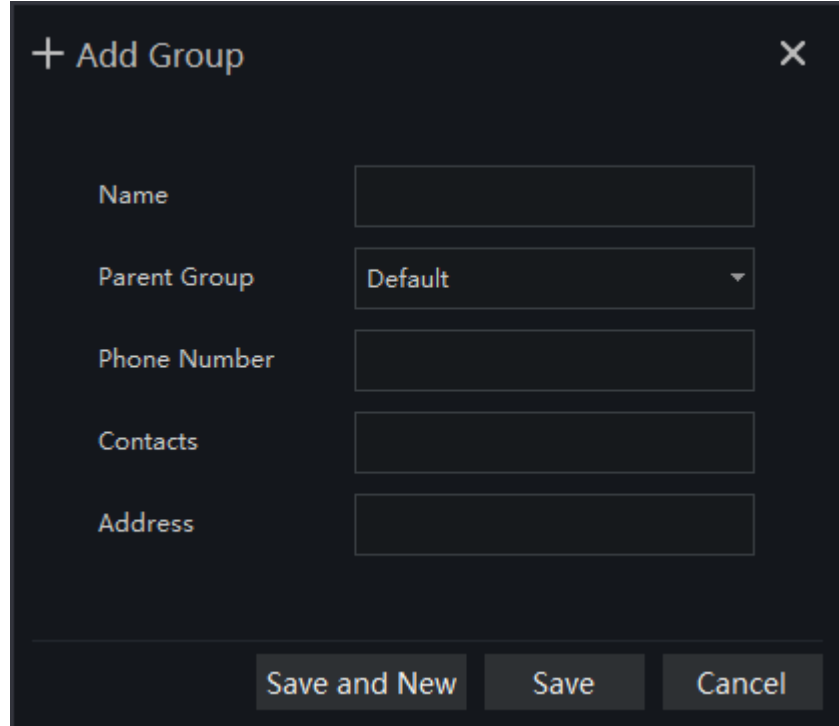

Step 2 Input name, phone number, contacts and address. Choose the parent organization

Step 3 Click "Save and New" to save and build a new one at the same time.

Step 4 Click "Save" to save and finish the adding.

# **15 Log Management**

At interface of log management, users can query operation log, server log, system log

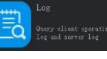

On the main menu page, click  $\begin{bmatrix} 1 \end{bmatrix}$  to enter the detailed page, as shown in the figure 15-1

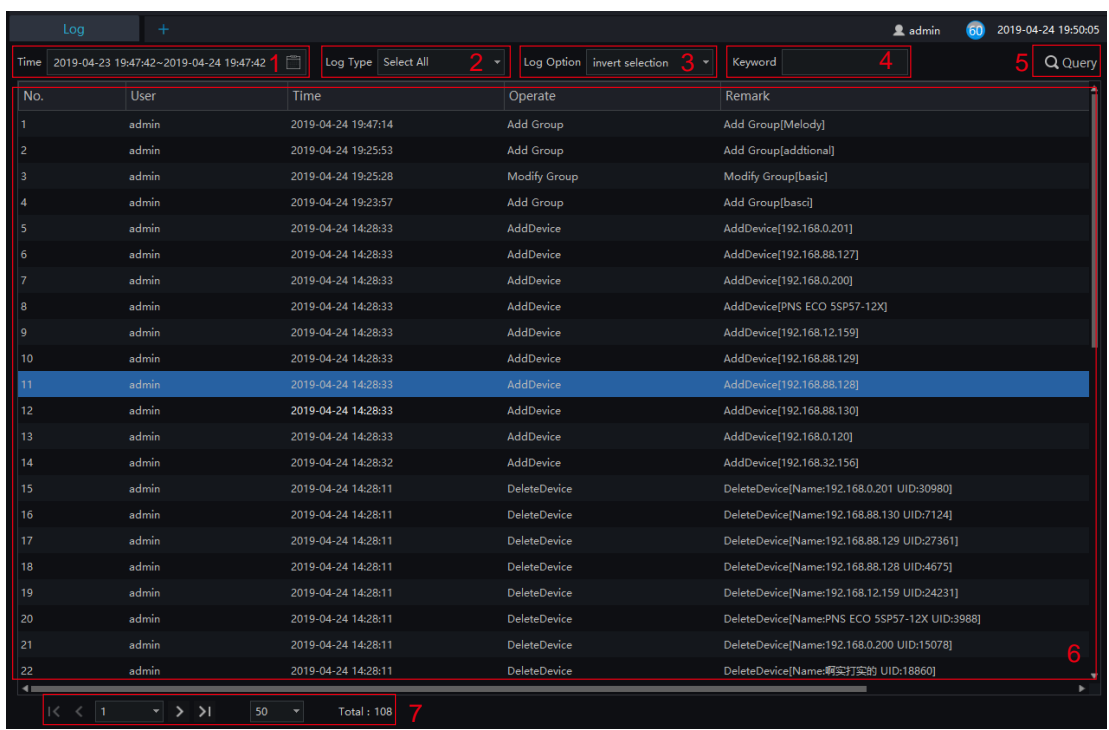

#### Figure 15-1 Log management interface

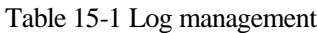

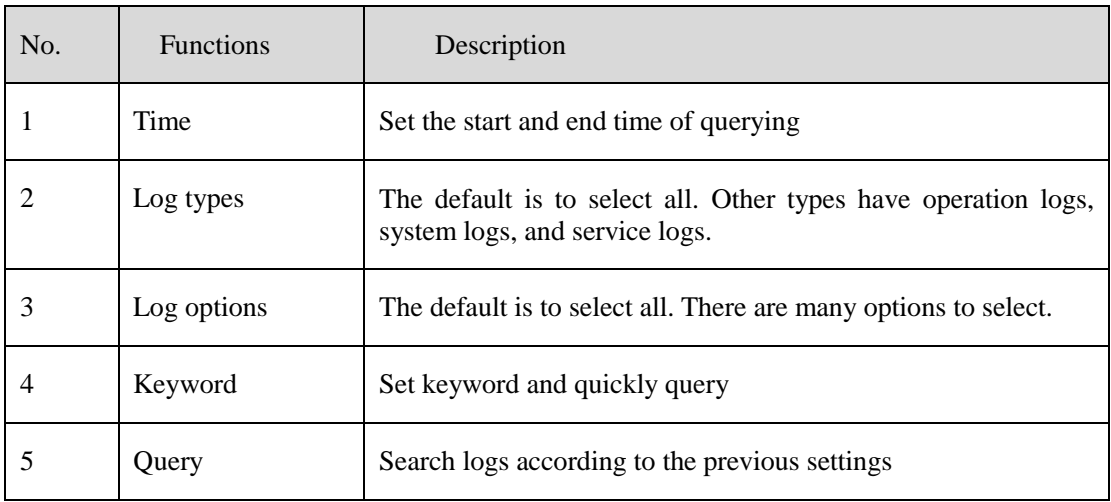

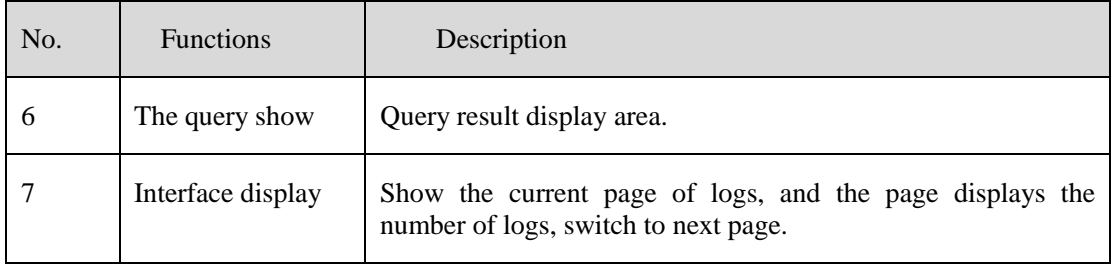

# **16 Report Statistics**

At the interface of report statistics, the user can view the alarm statistics of group, devices, person overtemp, and other types. The online rate of devices is also reported.

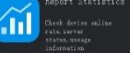

On the main menu page, click  $\begin{bmatrix} 1 \ \end{bmatrix}$  to enter the detailed page, as shown in the figure 16-1.

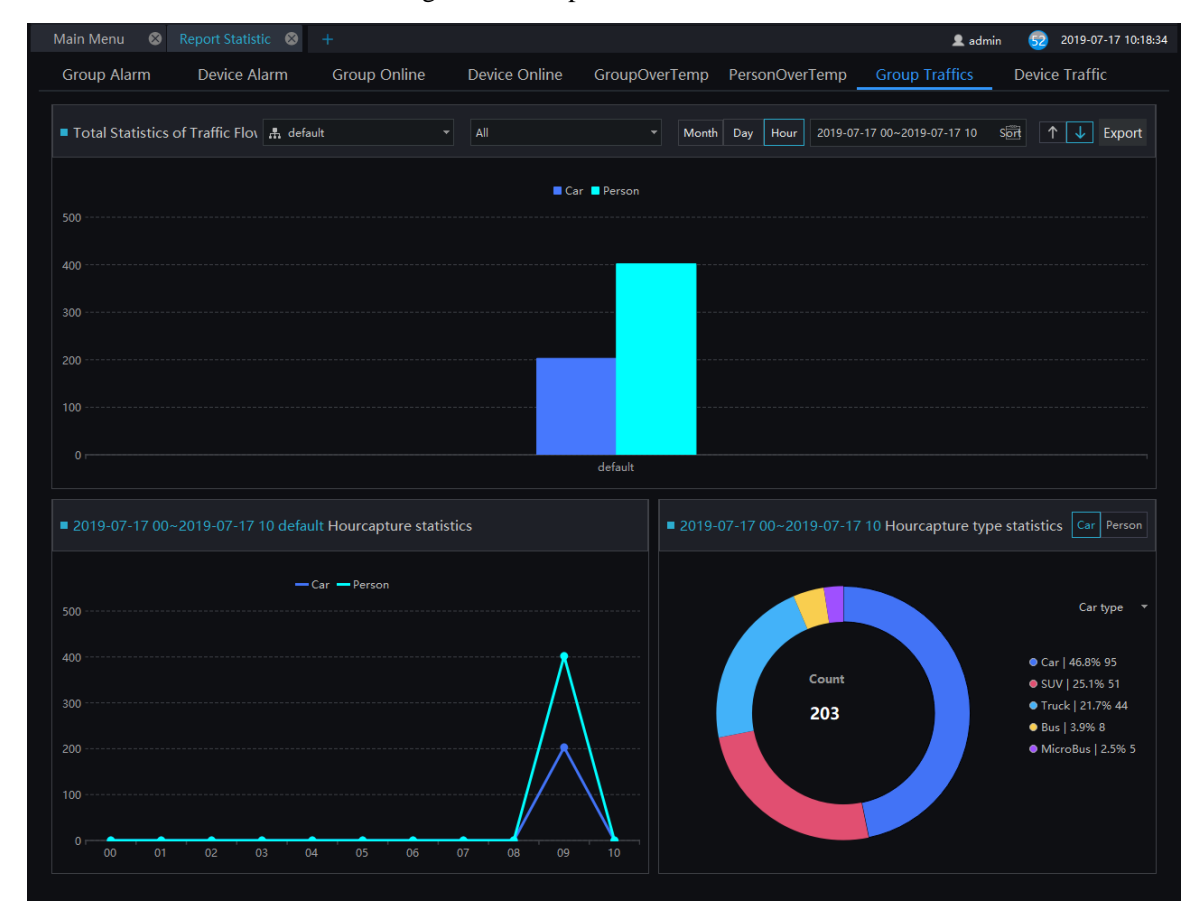

Figure 16-1 Report statistics interface

Figure 16-1 Alarm type statistics

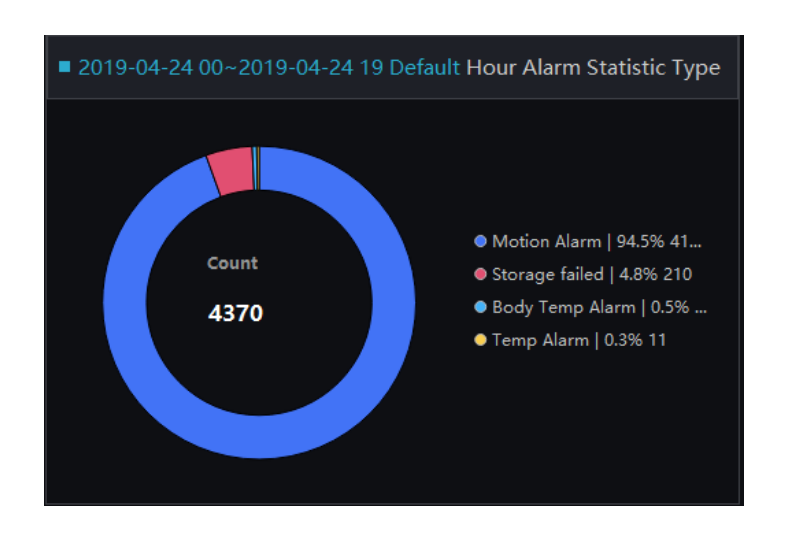

There are three forms of visual display of data statistics, histograms, line charts and torus charts.

# **17 Device Configuration**

At the interface of device configuration, you can view and set the parameter of the front-end device, such as bit rate parameters, motion detection parameters, OSD parameters, image parameters, etc. For more devices configuration, click on "Link Web" to enter the device.

The configuration function is related to the firmware version of the device. Please refer to the actual situation.

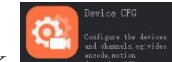

On the main menu page, click  $\left| \begin{array}{c} \bullet \end{array} \right|$  to enter the detailed page, as shown in Figure 17-1.

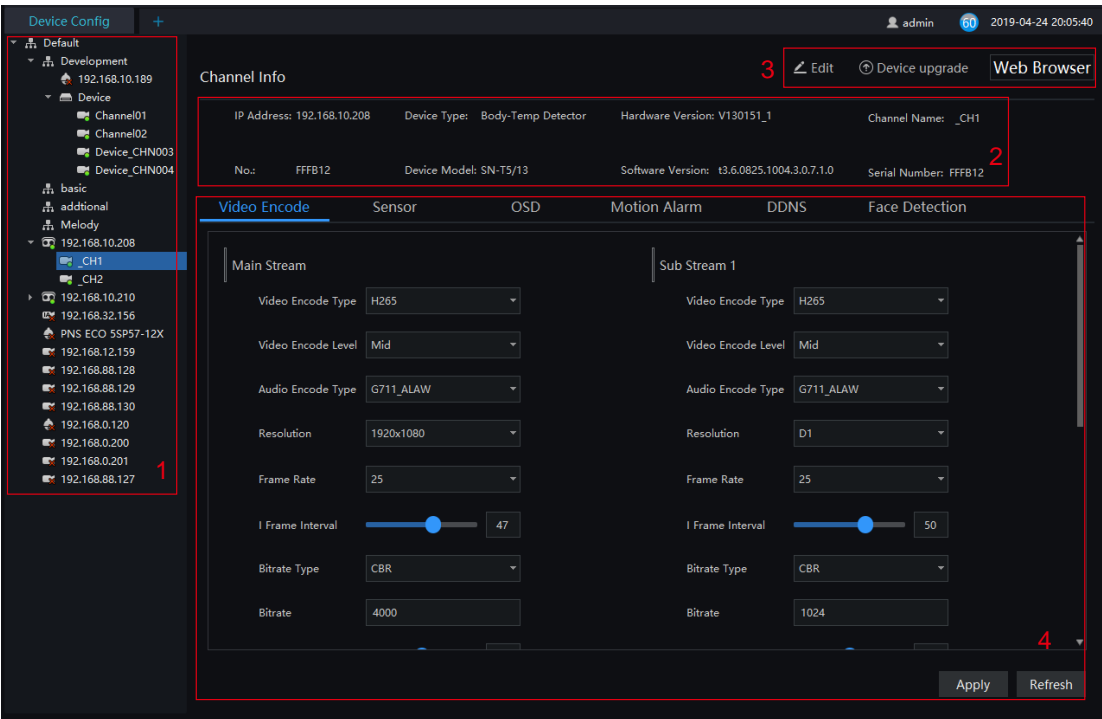

Figure 17-1 Device configuration interface

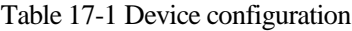

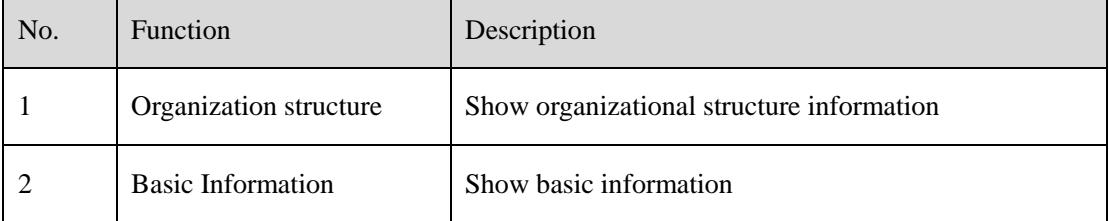

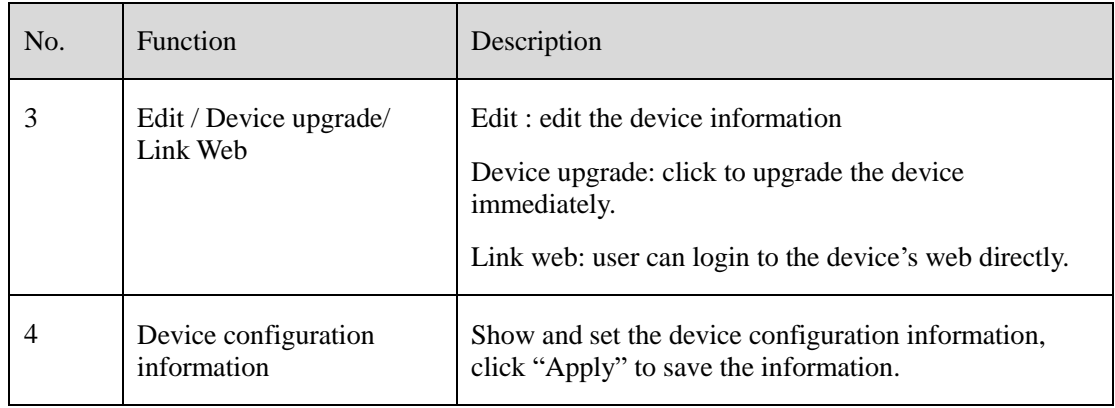

# **18 Servers Management**

At the interface of service manager, you can view the running status, performance data, and parameter configuration of the server to understand better the server running data and better maintain the system.

On the main menu page, click to enter the detailed page, as shown in Figure 18-1

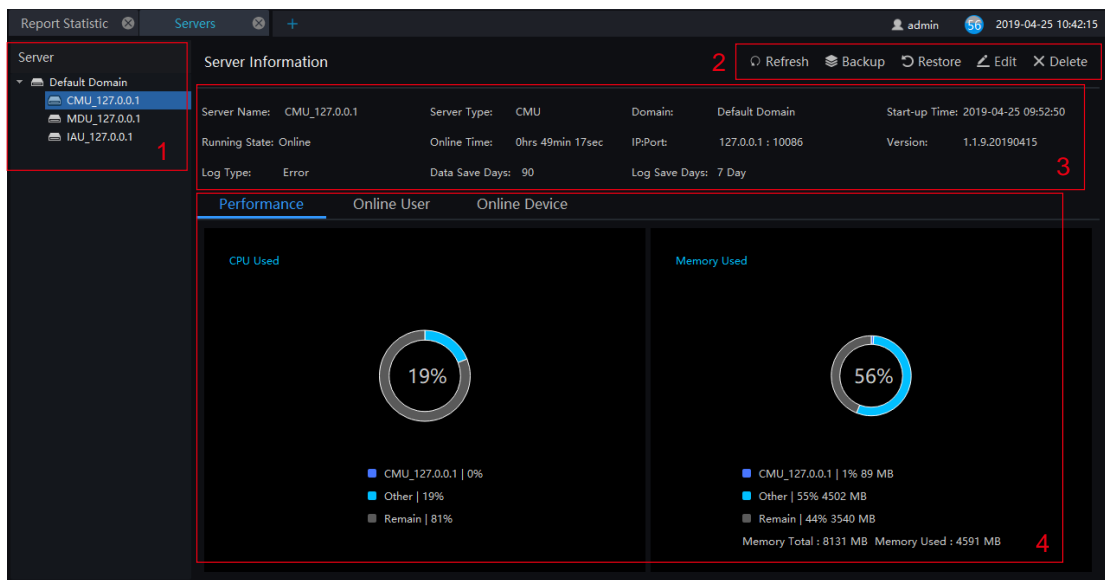

Figure 18-1 Servers management interface

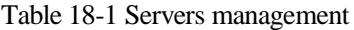

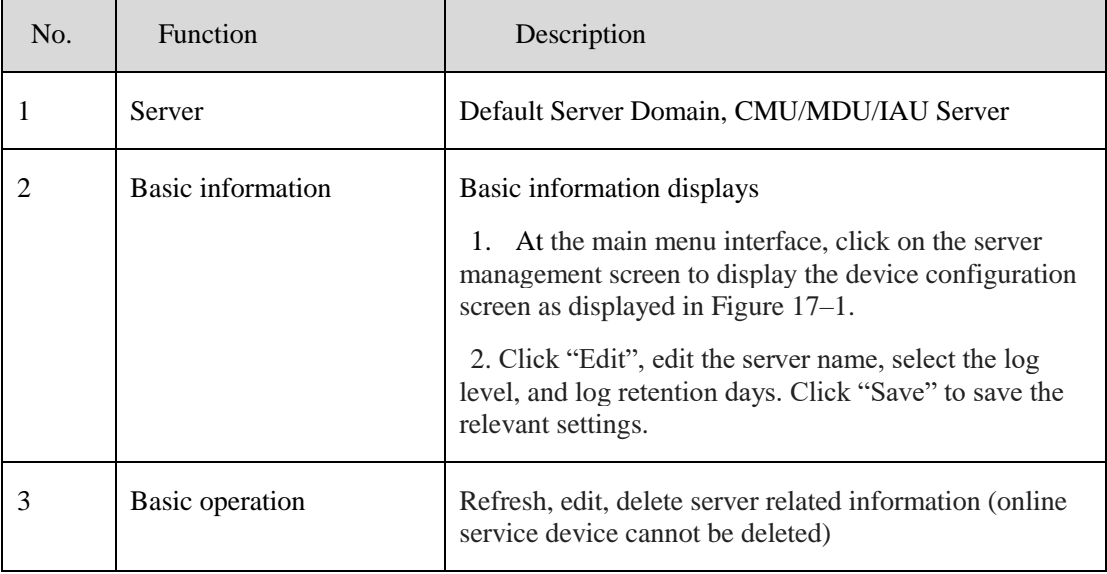

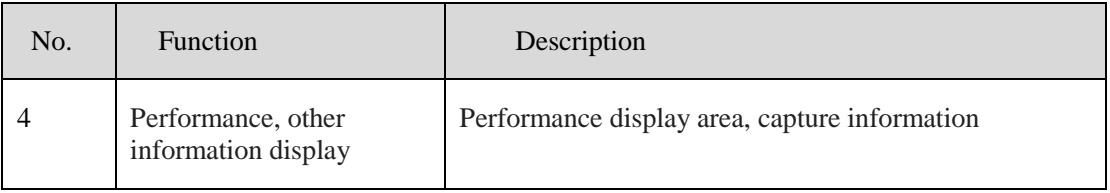

## **18.1 Central Management Server**

Data backup and recovery normally is used for system migration, which requires data backup first and recovery then. The backup data contains data from database, like users, device, server, alarm, log, face photos, etc.

Data backup means it will download data from the server where the VMS installed. Data recovery means it will upload the backup data to the servers, it includes perform recovery operations and ensure the system resume normal work.

## **18.1.1 Data Backup**

### **Procedure**:

1. Click "backup" button at right upper of screen, then the pop-up window appears, as shown in Figure 18-1 ;

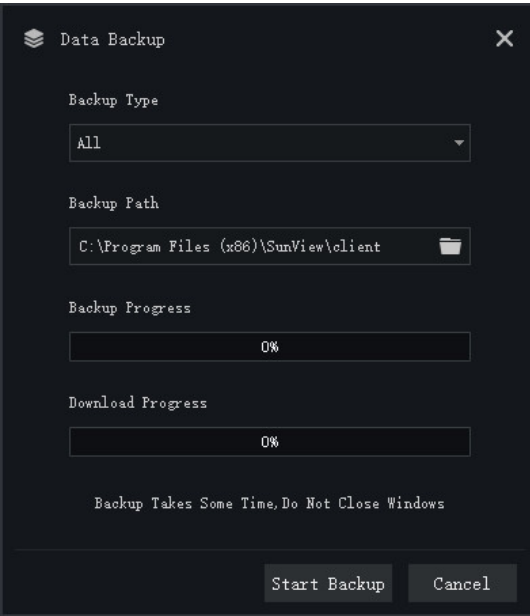

Figure 18-2 Date backup

- 2. Browser the backup path, click "start backup" to back-up the server's data.
- 3. After backup successfully, the backup progress display "100%";
- 4. Click  $\overline{\mathsf{X}}$  to exit backup.

# **18.2 Date Recovery**

Click  $\Box$  Restore and the pop-up window shows as Figure 18-2, choose the download data

Figure 18-3 Restore backup

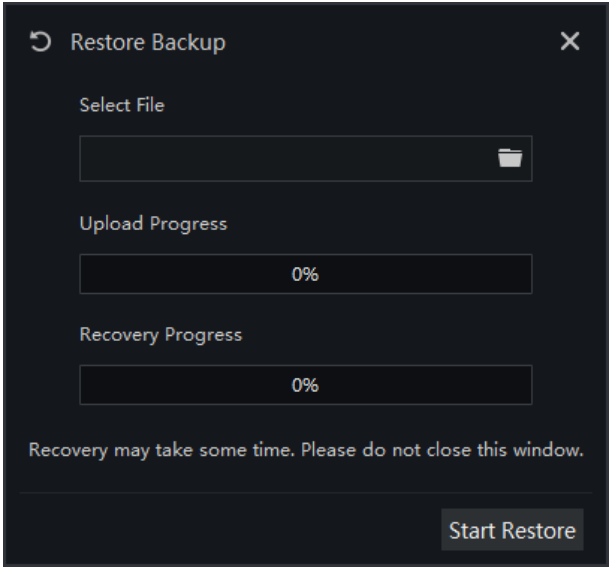

## **18.3 Media Distribution Server**

## **18.3.1 Performance**

Figure 18-4 Performance

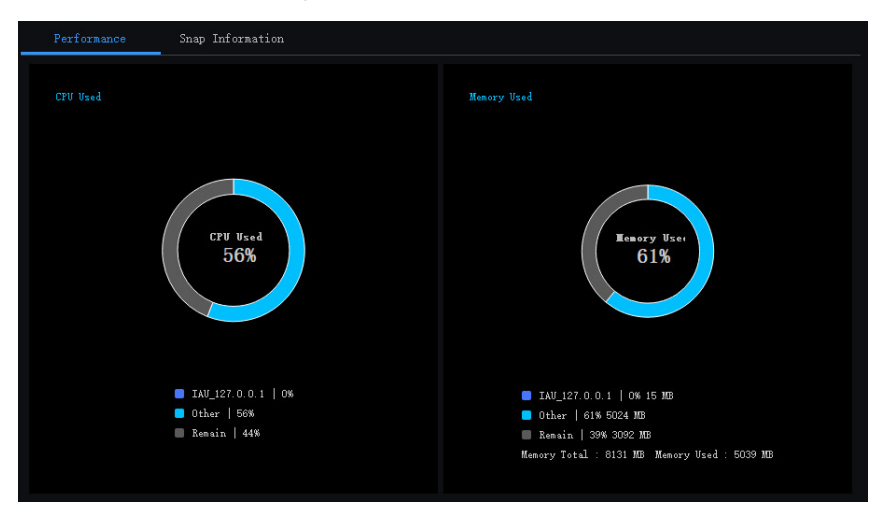

## **18.3.2 Distribution Status**

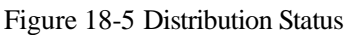

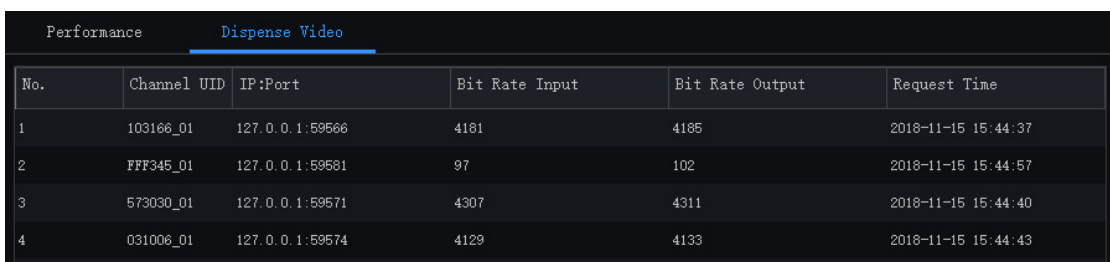

## **18.4 Intelligent Analysis Server**

## **18.4.1 Performance**

Please refer to chapter 18.2.1

## **18.4.2 Snap Information**

### $\square$  NOTE

This function is generally applicable to the face capture device, it can analyze image if the device captures normally. If the number of captured face is 0, please check whether the camera is configured correctly. The details are shown as 错误**!**未找到引用源。.

| Server<br>▼ <b>B</b> Default Domain |                                                                                                    |                             |                                            |                     |                      |                        |                 |                                    | C Refresh ∠ Edit X Delete                    |
|-------------------------------------|----------------------------------------------------------------------------------------------------|-----------------------------|--------------------------------------------|---------------------|----------------------|------------------------|-----------------|------------------------------------|----------------------------------------------|
| ■ CMU_127.0.0.1<br>■ MDU 127.0.0.1  |                                                                                                    |                             | Server Type:<br><b>IAU</b>                 |                     | Domain:              | Default Domain         |                 | Start-up Time: 2019-04-25 09:53:01 |                                              |
|                                     | Server Information<br>Server Name: IAU 127.0.0.1<br>Running State: Online<br>Log Type:<br>Error<br>Performance<br>No.<br>Channel UID<br>837 001<br>FFFB11 001<br>$\overline{2}$<br>$\overline{\mathbf{3}}$<br>FFFB12 001<br>$\vert \zeta \vert \leq \vert 1 \vert$ |                             | Online Time:                               | Ohrs 56min 12sec    | IP:Port:             | 127.0.0.1:10100        | Version:        |                                    | 1.1.5.20190402                               |
|                                     |                                                                                                    |                             | Data Save Days: 90                         |                     | Log Save Days: 7 Day |                        | <b>IAU Env:</b> | <b>CPU Valid</b>                   |                                              |
|                                     | AU 127.0.0.1                                                                                                    | Snap Information            |                                            |                     |                      |                        |                 |                                    |                                              |
|                                     |                                                                                                    |                             | IP:Port                                    | Login Time          |                      | <b>Face Snap Count</b> |                 |                                    | Face Valid Co   Body Snap Cc   Body Valid Co |
|                                     |                                                                                                    |                             | 192.168.32.156:30001                       | 2019-04-25 09:53:02 | $\bullet$            |                        | $\bullet$       | $\bullet$                          | $\bullet$                                    |
|                                     |                                                                                                    |                             | 192.168.10.208:30001                       | 2019-04-25 09:53:02 | $\mathbf{0}$         |                        | $\mathbf{0}$    | $\mathbf{O}$                       | $\mathbf{0}$                                 |
|                                     |                                                                                                    |                             | 192.168.10.210:30001                       | 2019-04-25 09:53:02 | 39                   |                        | 21              | $\mathbf{0}$                       | $\mathbf{0}$                                 |
|                                     |                                                                                                    | $\vert \cdot \rangle$ > > 1 | Total: 3<br>20<br>$\overline{\phantom{a}}$ |                     |                      |                        |                 |                                    |                                              |

Figure 18-6 Snap information

# **19 Archives Library**

At the interface of face library management, a multilevel face library directory can be created. Different face libraries can be added and edit personnel information for face recognition. When the camera detects a face, it can be compared with the library to identify, who was captured.

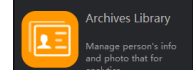

On the main menu page, click  $\bullet$   $\bullet$   $\bullet$   $\bullet$  to enter the configuration page, as shown in figure 19-1

## $\square$  Note

This function is only subject to face detection cameras and license plate detection cameras.

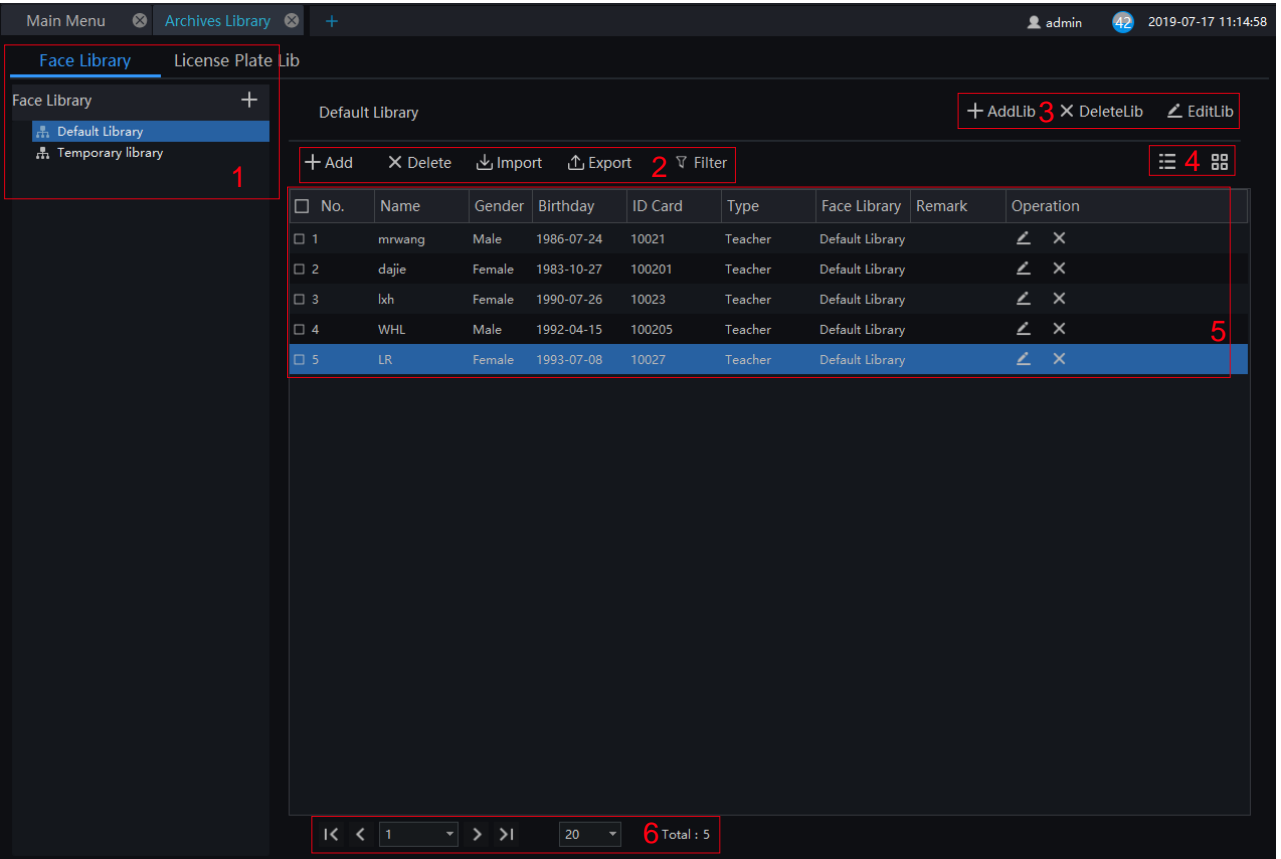

### Figure 19-1 Archives library

#### Table 19-1 Face library

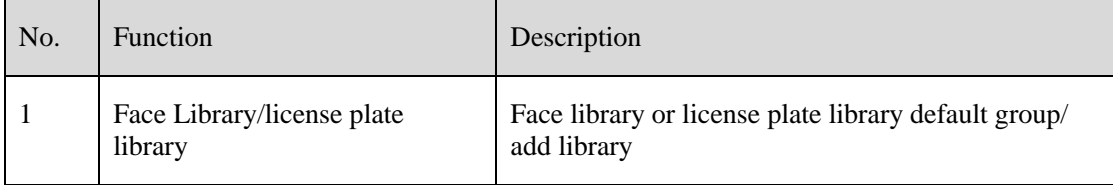

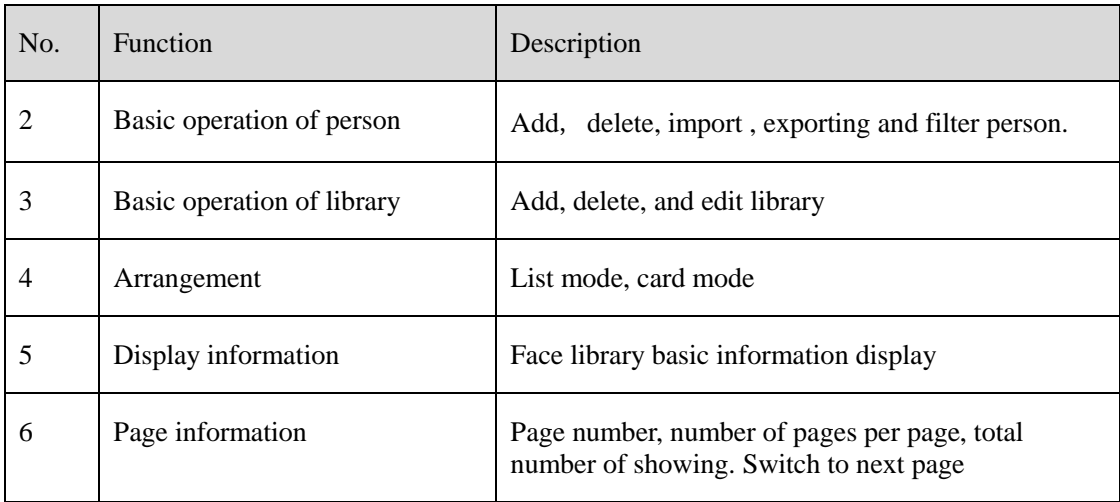

## **19.1 Add Face Library**

### **Procedure**:

Step 1 Click  $\left| + \right|$  to add face library.

Step 2 Input library name, remark, choose library , as shown in figure 19-2

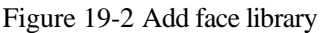

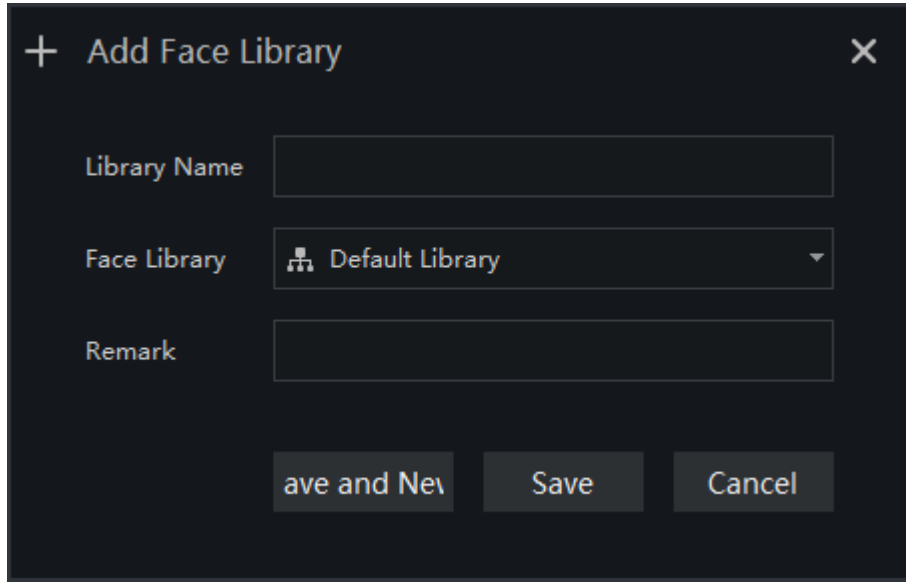

Step 3 Click "save" to save settings. Click "save and new" to save and add another one.

## **19.1.1 Add Personnel Information**

### **Procedure**:

Step 1 Select a face library

Step 2 Click  $\mathbf{+}$  Add to add new personnel information

Step 3 Input the information as shown in figure 19-3, choose the picture from the local client.

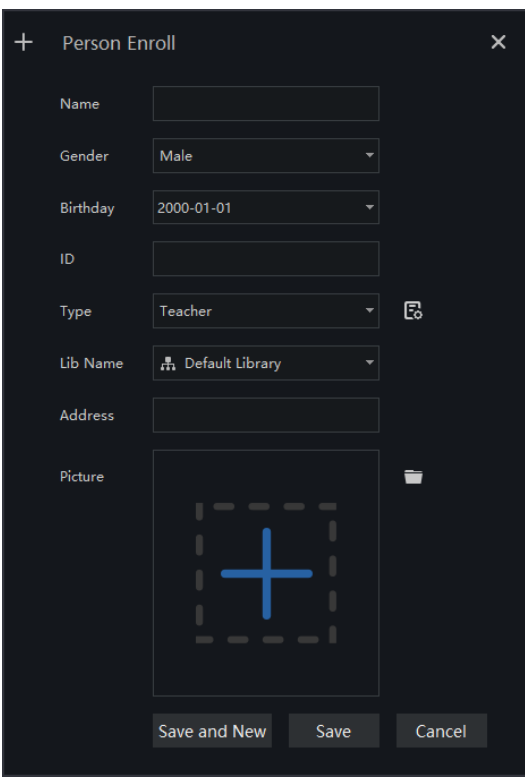

Figure 19-3 Person enroll

Click "Save ", "Add person succeed"

#### **B-A** TIP

Clear face image could be highly recommended, which can get higher accuracy for comparison.

## **19.1.2 Batch Import**

### **Procedure**:

Step 1 Click "Export ", select "Export template".

Step 2 Edit above Export template, and save.

Step 3 Click above edited Export template to import all personnel information.

## **19.1.3 Batch Export**

### **Procedure**:

Step 1 Click "Export" to get into the Export interface.

Step 2 Choose the save path, and click " save" to save the settings.

## **19.2 Add License Plate Library**

#### **Procedure**:

Step 1 Choose "license Plate Library" at archives library interface.

Step 2 Click  $\mathbf{t}$  to add license plate library.

Step 3 Input library name, remark, choose library , as shown in figure 19-4

Figure 19-4 Add license plate library

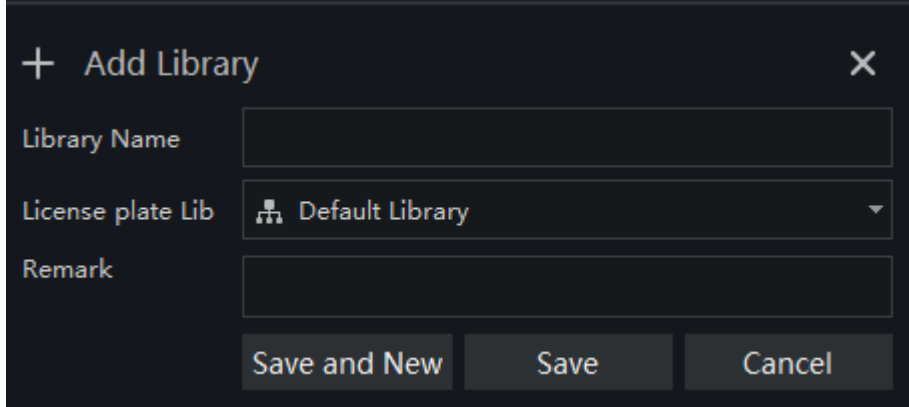

Step 4 Click "Save" to save the parameters.

## **19.2.1 Add License Plate Information**

### **Procedure**:

Step 1 Select a face library

Step 2 Click  $\mathbf{+}$  Add to add new license plate information.

Step 3 Input the information as shown in figure 19-5, choose the picture from the local client.

Figure 19-5 Add license plate

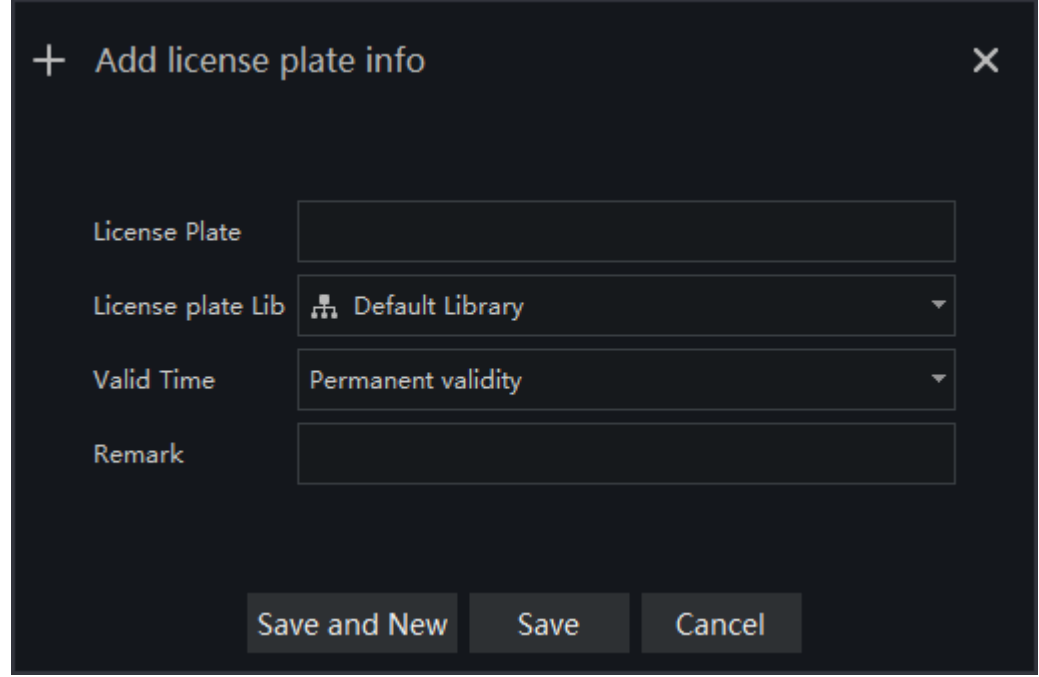

Step 4 Click " Save ", will show "Add license plate succeed".

The operations such as import, export, delete license plate library are same as face library, please refer to *chapter 19.1.2-chapter 19.1.4*

# **20 Strategy Configuration**

At the strategy configuration page, you can add a comparison strategy between the camera and the face library for different cameras to be compared with different face databases. When the camera detects a face, it only compares with the chosen library.

### $\square$  Note

This function is only subject to Face and License Plate Detection cameras.

On the main menu page, click to view the configuration interface, as shown in figure 20-1.

|               | Archives Library                         | Strategy Config 3<br>$\ddot{}$ |                         |                              |            |               |                   | 2 admin           | 2019-07-17 14:46:30<br>29 |
|---------------|------------------------------------------|--------------------------------|-------------------------|------------------------------|------------|---------------|-------------------|-------------------|---------------------------|
|               | Face comparison                          | License Plate                  | Temperature             | Alarm mail                   |            |               |                   |                   |                           |
|               |                                          |                                |                         |                              |            |               |                   |                   | + Add 2× Delete           |
| $\square$ No. | Camera                                   | <b>IP Address</b>              | Type                    | <b>Face Library</b>          | Similarity | Enable status |                   | Operation         |                           |
| $\Box$ 1      | 192.168.32.168                           | 192.168.32.145                 |                         | Face Captur Default Library  | 80         | Enable        | $\angle$ $\times$ |                   |                           |
| $\Box$ 2      | 192.168.2.10                             | 192.168.2.10                   |                         | Face Captur Default Library  | 80         | Enable        |                   | $\angle$ $\times$ |                           |
| □ 3           | 192.168.10.215                           | 192.168.10.215                 |                         | Face Captur Default Library  | 80         | Enable        |                   | $\angle$ $\times$ |                           |
| $\square$ 4   | 192.168.0.253                            | 192.168.0.253                  |                         | Multiobjecti Default Library | 80         | Enable        | $\angle$ $\times$ |                   |                           |
|               |                                          |                                |                         |                              |            |               |                   |                   | 3                         |
|               |                                          |                                |                         |                              |            |               |                   |                   |                           |
|               |                                          |                                |                         |                              |            |               |                   |                   |                           |
|               |                                          |                                |                         |                              |            |               |                   |                   |                           |
|               |                                          |                                |                         |                              |            |               |                   |                   |                           |
|               |                                          |                                |                         |                              |            |               |                   |                   |                           |
|               |                                          |                                |                         |                              |            |               |                   |                   |                           |
|               |                                          |                                |                         |                              |            |               |                   |                   |                           |
|               |                                          |                                |                         |                              |            |               |                   |                   |                           |
|               |                                          |                                |                         |                              |            |               |                   |                   |                           |
|               | $\vert \cdot \vert$ > > 1<br>$\langle$ 1 | 50                             | $\frac{4}{1}$ Total : 4 |                              |            |               |                   |                   |                           |
|               |                                          |                                |                         |                              |            |               |                   |                   |                           |

Figure 20-1 Strategy configuration interface

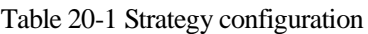

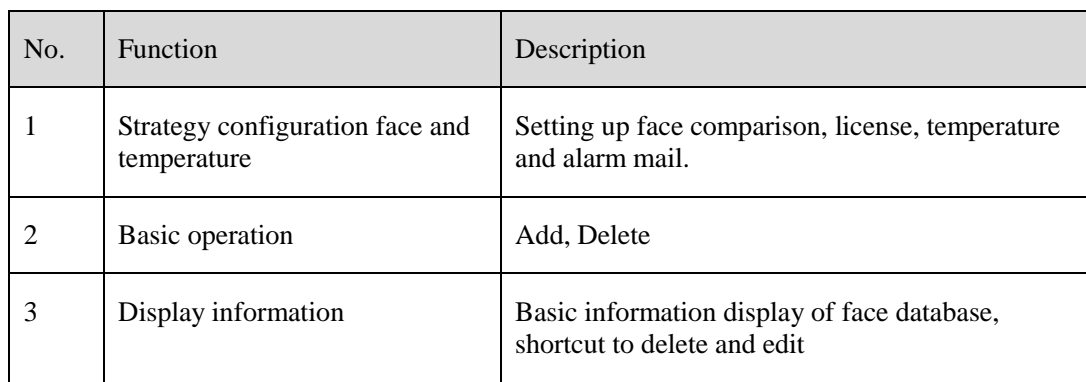

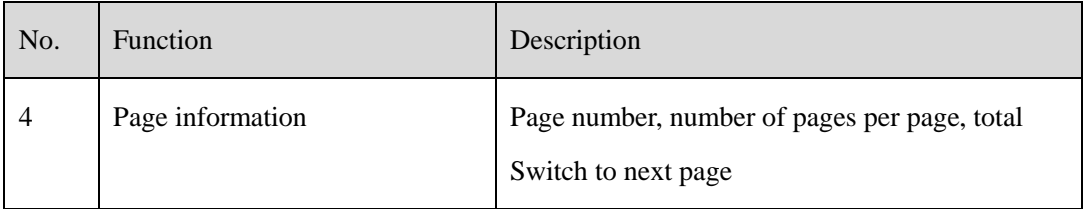

## **20.1 Face Comparison Configuration**

### **Procedure**:

Step 1 Click icon of strategy configuration in new page, into the interface as figure 20-1. Step 2 Click "Add" to get into new face comparison, as shown in figure.

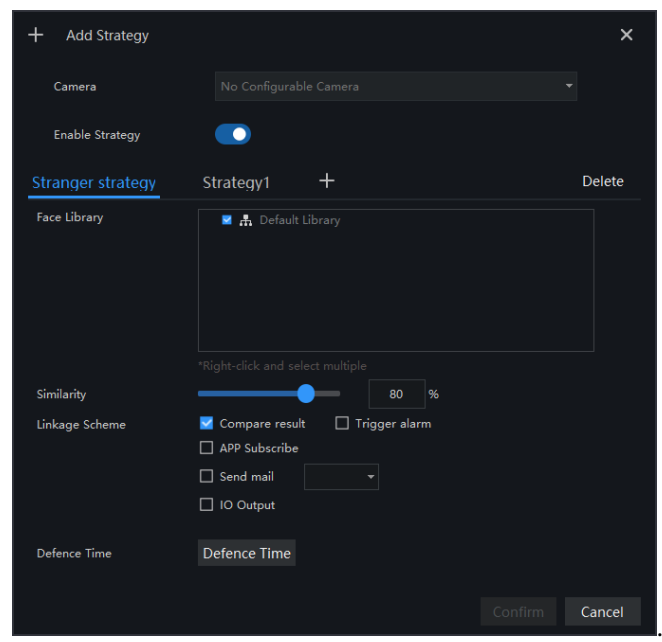

Figure 20-2 Add strategy

Step 3 Check camera and face library.

Step 4 Set up Similarity and activate Stranger mode.

Step 5 Click to confirm the success of adding face comparison, relative devices showing in the list and executable for both Edit and Delete.

## **20.2 License Plate**

### **Procedure**:

Step 1 Choose "License Plate" at strategy configuration interface.

Step 2 Click "Add" to get into new add strategy, as shown in figure.

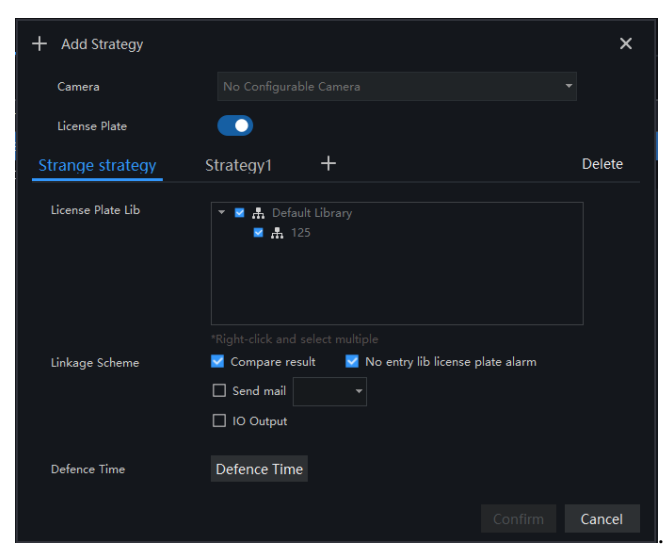

Figure 20-3 Add strategy

Step 3 Choose camera and license plate library

Step 4 Set up Similarity and activate Stranger mode.

Step 5 Click "Confirm" to save the settings.

## **20.3 Temperature Configuration**

### $\square$  NOTE

This function is only subject to thermal cameras

#### **Procedure**:

- 1 Click "Temperature" to modify temperature configurations.
- 2 Input the information of threshold, as shown in figure 20-4.

| Face comparison | License Plate | Temperature | Alarm mail               |                  |                        |      |                         |      |
|-----------------|---------------|-------------|--------------------------|------------------|------------------------|------|-------------------------|------|
|                 |               |             |                          |                  |                        |      |                         | Save |
|                 |               |             | Lower Temp Threshold 0.0 |                  |                        |      | $^{\circ} \text{C}$     |      |
|                 |               |             | Over Temp Threshold      | 41.5             |                        |      | $^{\circ}$ C            |      |
|                 |               |             | Alarm Interval           | 10 <sub>10</sub> |                        |      | $\overline{\mathsf{S}}$ |      |
|                 |               |             | Normal Temperature       | 36.9             | $^{\circ}$ C<br>$\sim$ | 37.5 | l ℃                     |      |
|                 |               |             |                          |                  |                        |      |                         |      |
|                 |               |             |                          |                  |                        |      |                         |      |
|                 |               |             |                          |                  |                        |      |                         |      |
|                 |               |             |                          |                  |                        |      |                         |      |
|                 |               |             |                          |                  |                        |      |                         |      |
|                 |               |             |                          |                  |                        |      |                         |      |
|                 |               |             |                          |                  |                        |      |                         |      |
|                 |               |             |                          |                  |                        |      |                         |      |
|                 |               |             |                          |                  |                        |      |                         |      |

Figure 20-4 Temperature

# **20.4 Alarm Mail**

### **Procedure**:

Step 1 Choose "Alarm Mail" at strategy configuration interface.

Step 2 Click  $\begin{array}{c|c} + & \text{to add new strategy, as shown in figure.} \end{array}$ 

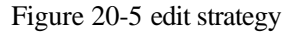

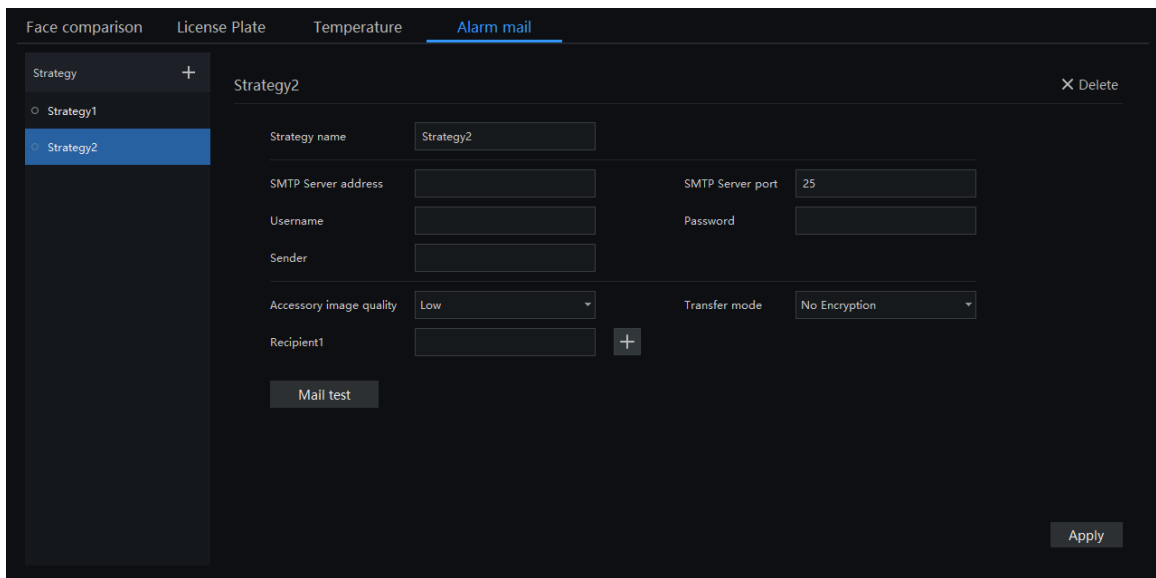

Step 3 Input the parameters of SMTP.

- Step 4 Click "Mail test" to check the input.
- Step 5 Click " Apply" to save and apply the settings.

.
# **21 Smart Search**

At the Smart Search function page, you can select a face image to retrieve a face photo that matches the face similarity from the platform and play back the track on the map.

### $\square$  Note

This function only supports cameras with AI recognition and vehicles cameras.

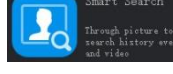

On the main menu page, click  $\left| \begin{array}{c} \left| \begin{array}{c} \hline \text{Q} \end{array} \right| \end{array} \right|$  to view more detailed interface.

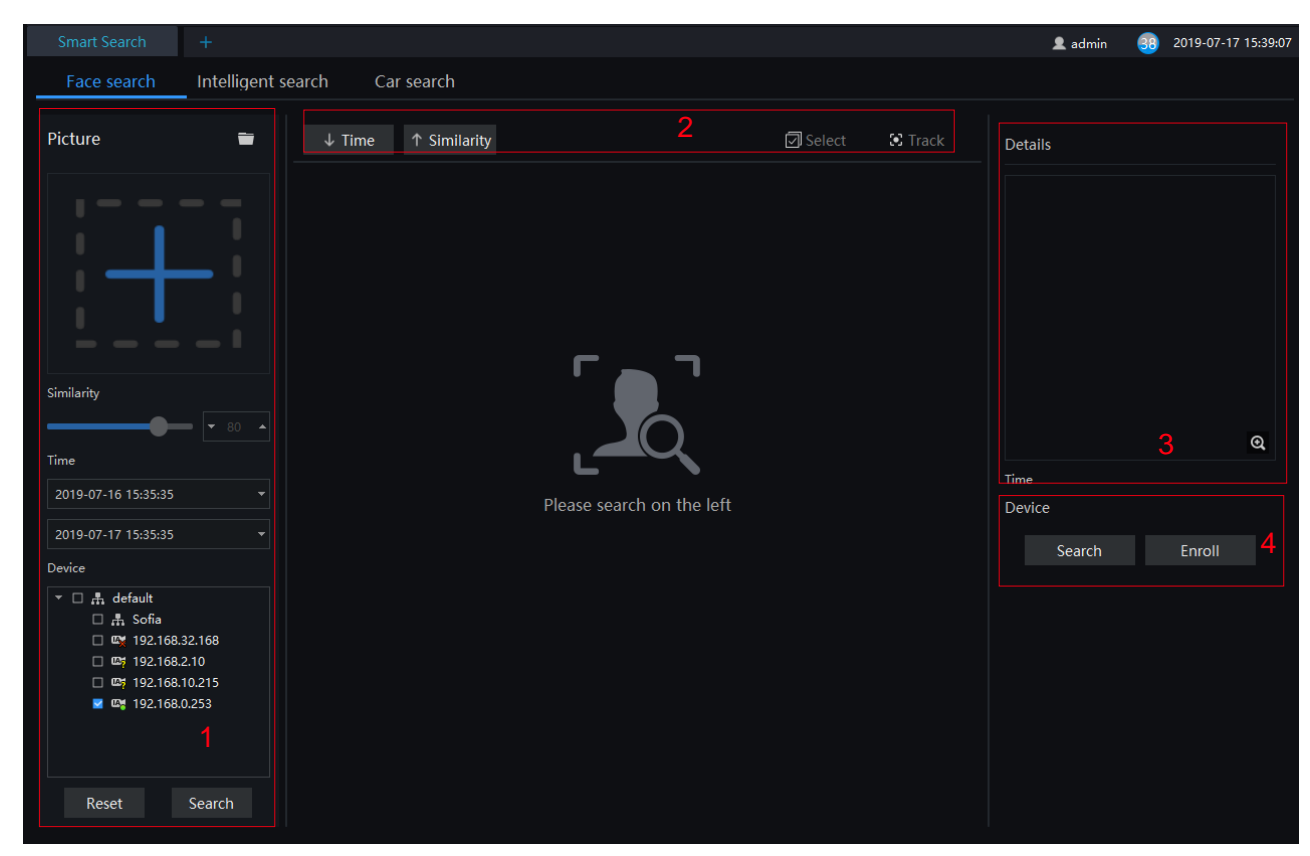

Figure 21-1 Smart search

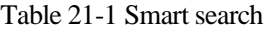

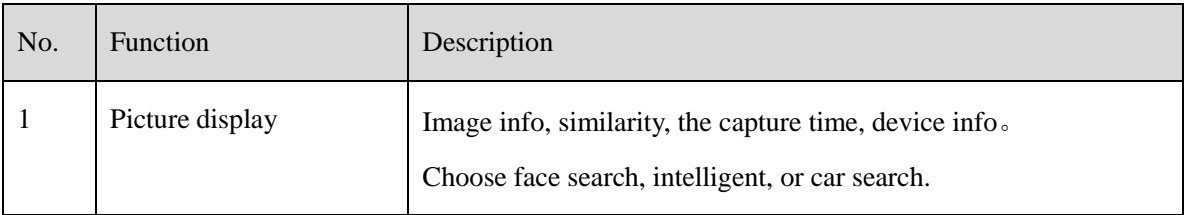

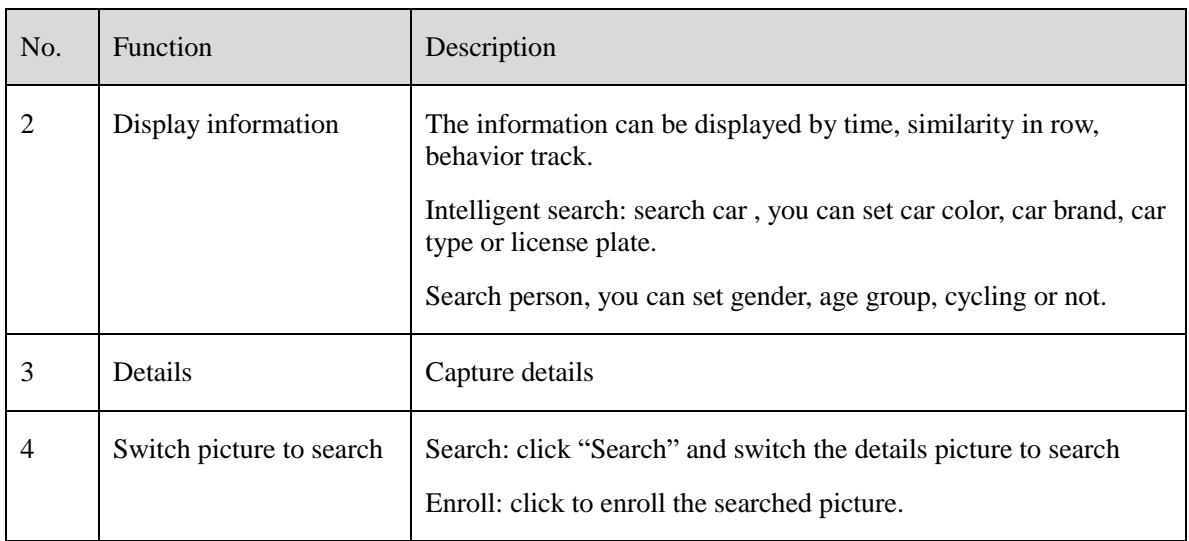

## **21.1 Image Searching**

### **Procedure**:

Step 1 Click to select image.

Step 2 Set Similarity; set time of searching picture and the capture devices.

Step 3 Click "Search", the searching results will display by Time and Similarity.

Step 4 Click the images in the result, displaying the details.

Step 5 Click " Enroll" and show the pop up "Person Enroll" interface. Input relative information and save.

Step 6 Click "Select" to choose picture of searching result.

## **21.2 Intelligent Search**

### **Procedure**:

Step 1 Click "Intelligent Search" at smart search.

Step 2 Set time of searching picture and the capture devices.

Step 3 Set the car color, car brand, car type, or license plate.

Step 4 Click "Search", the searching results will display .

Step 5 Click the images in the result, displaying the details.

### Figure 21-2 Intelligent search

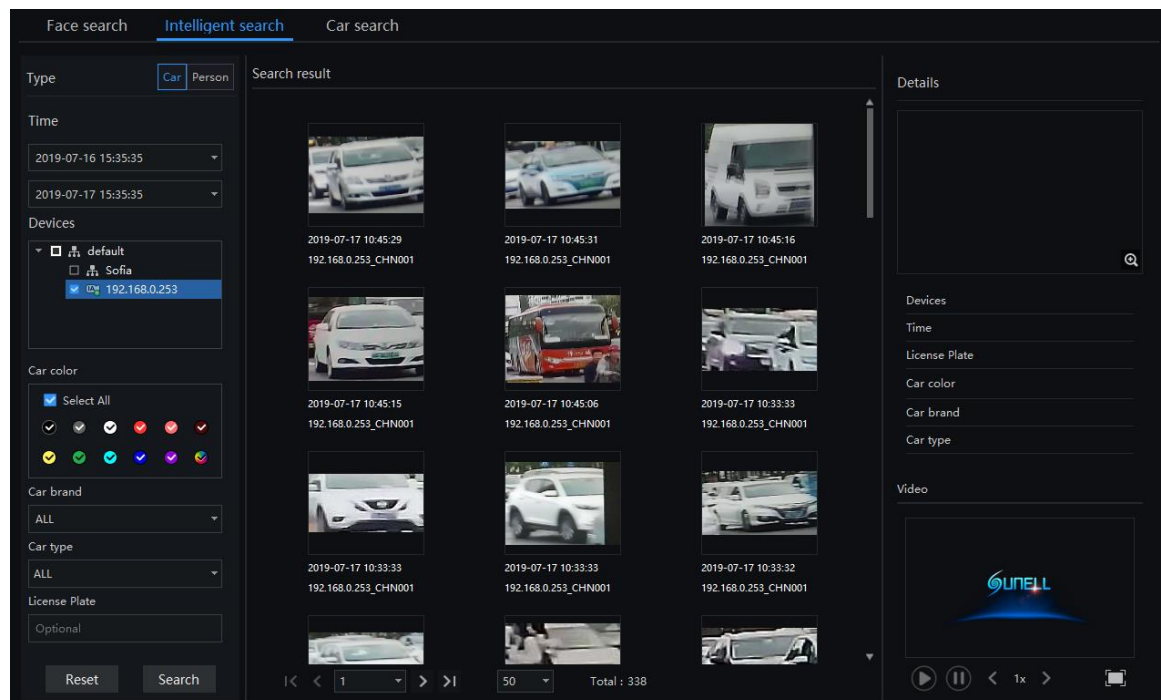

## **21.3 Car Search**

- Step 1 Click "Intelligent Search" at smart search.
- Step 2 Set time of searching picture and the capture devices.
- Step 3 Set license plate, it is optional.
- Step 4 Click the images in the result, displaying the details.

| Intelligent search<br>Face search<br>Car search                                                                                                 |               |               |        |                           |               |                             |                         |                 |                |  |
|----------------------------------------------------------------------------------------------------|---------------|---------------|--------|---------------------------|---------------|-----------------------------|-------------------------|-----------------|----------------|--|
| Time                                                                                                    | Search result |               |        |                           |               |                             |                         | <b>① Export</b> |                |  |
| 2019-07-16 15:35:35<br>٠                                                                                                    |               | $\square$ No. | Camera | Time                      |               | License License plate image | License Plat Valid Time |                 | Operation      |  |
| $\overline{\phantom{0}}$<br>2019-07-17 15:35:35                                                                                                 | $\Box$ 1      |               |        | 192.168.0.25 2019-07-17   |               |                             | Unidentified            | $\sim$          | ප<br>⊠         |  |
| License plate (optional)                                                                                                    | $\Box$ 2      |               |        | 192.168.0.25 2019-07-17   |               |                             | Unidentified            | $\sim$ $\sim$   | ප<br>$\boxdot$ |  |
|                                                                                                    |               |               |        |                           |               |                             |                         |                 |                |  |
| Device                                                                                                    |               |               |        |                           |               |                             |                         |                 |                |  |
| $\mathbf{v} \ \Box \ \mathbf{f}_\mathbf{n} \ \mathsf{default}$<br>□ 品 Sofia<br>□ ■ 192.168.32.89<br>$\blacksquare$ $\blacksquare$ 192.168.0.253 |               |               |        |                           |               |                             |                         |                 |                |  |
|                                                                                                    |               |               |        |                           |               |                             |                         |                 |                |  |
| Reset<br>Search                                                                                                    |               |               | K < 1  | $\vert \cdot \vert$ > > 1 | $ 50 - \tau $ | Total: 2                    |                         |                 |                |  |

Figure 21-3 Car search

# **22 Face Recognition**

At Face recognition interface, the live face capture and result of face comparison will be displayed. Before this feature was activated, the face data must be imported to "Personnel information management".

### $\square$  Note

This function only supports face detection feature cameras and body detection cameras.

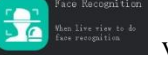

On the main menu page, click view the detailed interface, as shown in figure 22-1

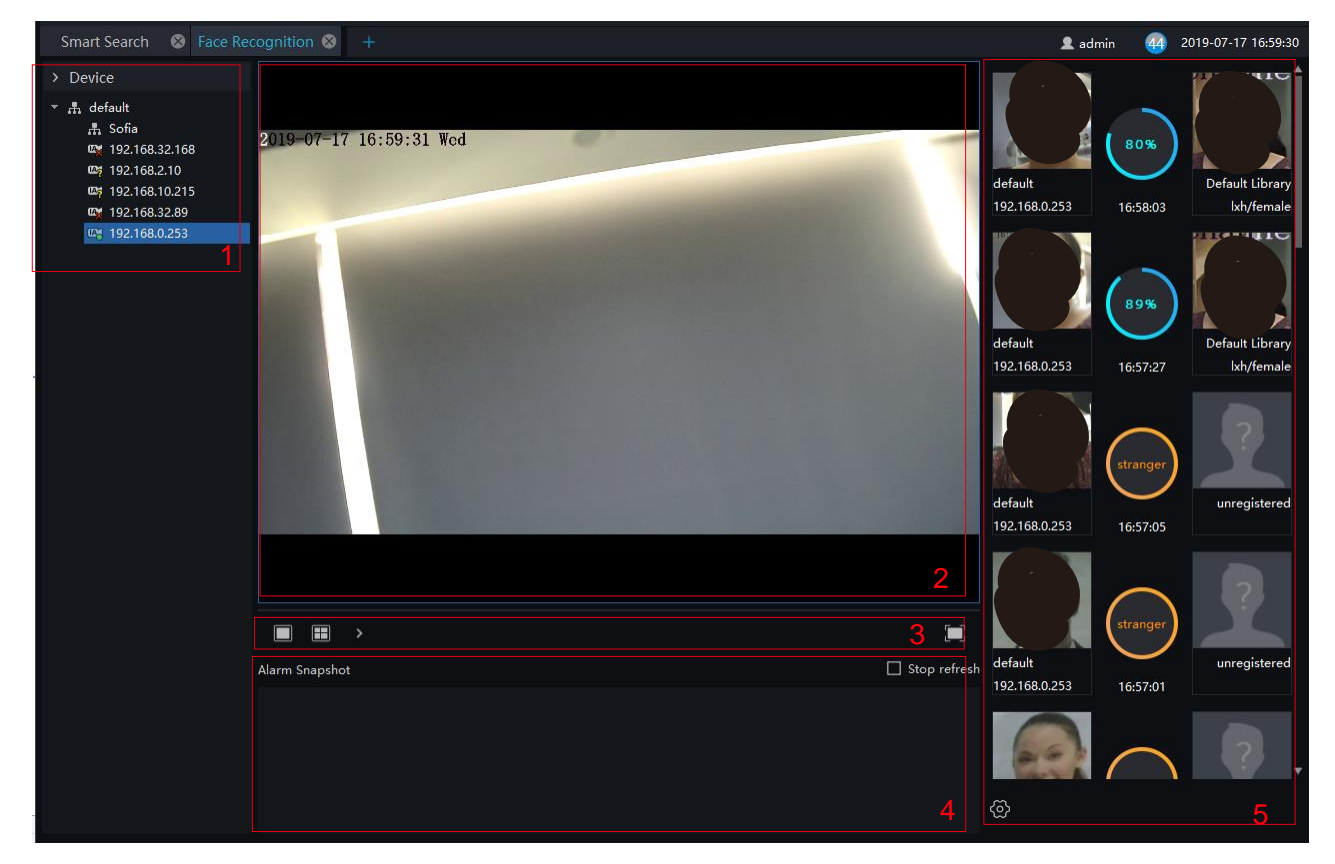

Figure 22-1 Face recognition interface

Table 22-1 Face recognition

| No.            | <b>Function</b>  | Description                         |
|----------------|------------------|-------------------------------------|
|                | Devices list     | Displaying devices in current group |
| $\overline{2}$ | Video Displaying | Live video Displaying               |
| 3              | Layout           | Video Layout                        |

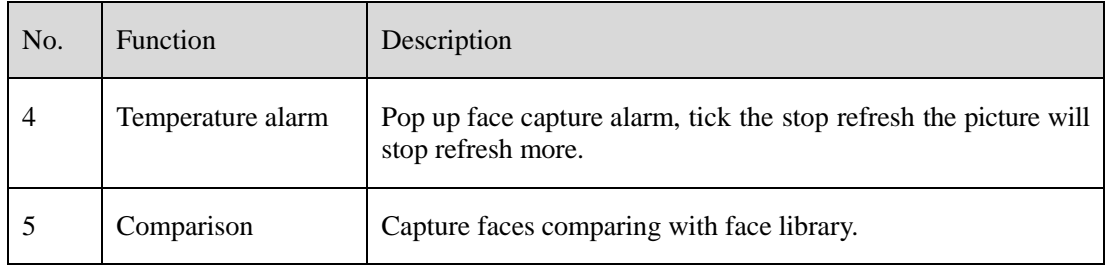

### **Procedure**:

Step 1 Devices with face capture feature, snapshot face automatically.

Step 2 Click search icon on picture to enter immediately smart search.

Step 3 Click the icon  $+$  on the snapshot to add the picture to face library.

Step 4 Click the icon on the snapshot to enter the face search interface.

# **23 AI Recognition**

At AI recognition interface, user can snapshot the vehicle, car, person, face and biking by AI cameras.

### $\square$  Note

This function only supports AI cameras and vehicle cameras .

On the main menu page, click view the detailed interface, as shown in

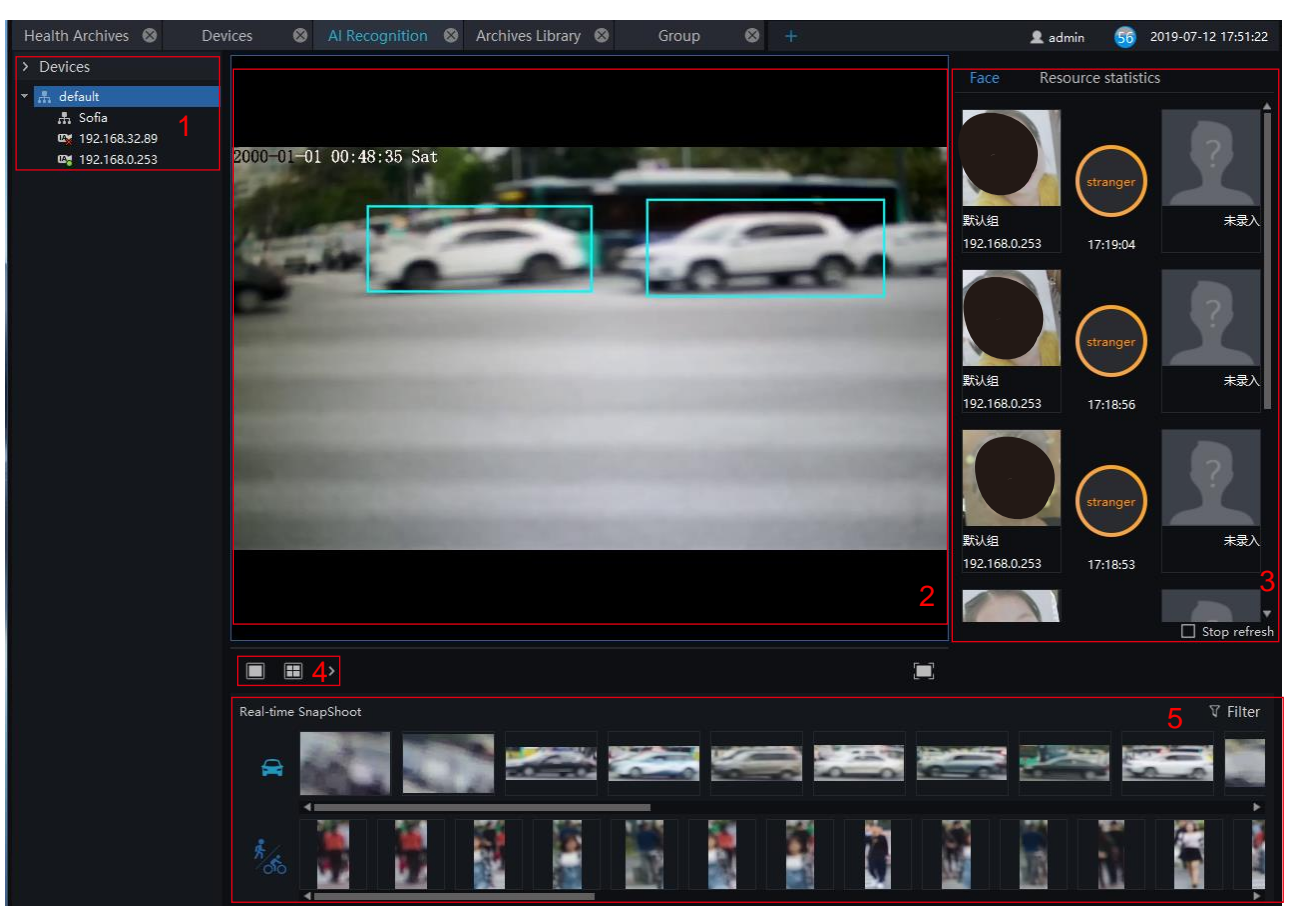

#### Figure 23-1 AI recognition

#### Table 23-1 AI recognition

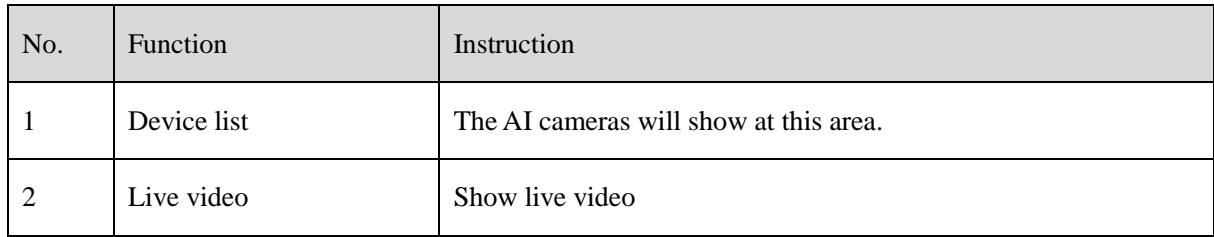

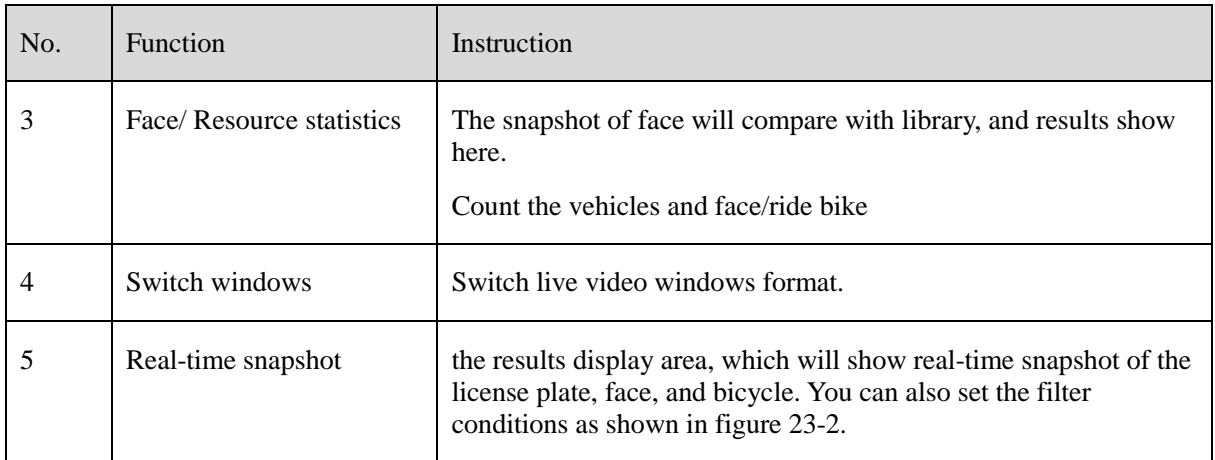

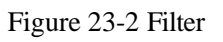

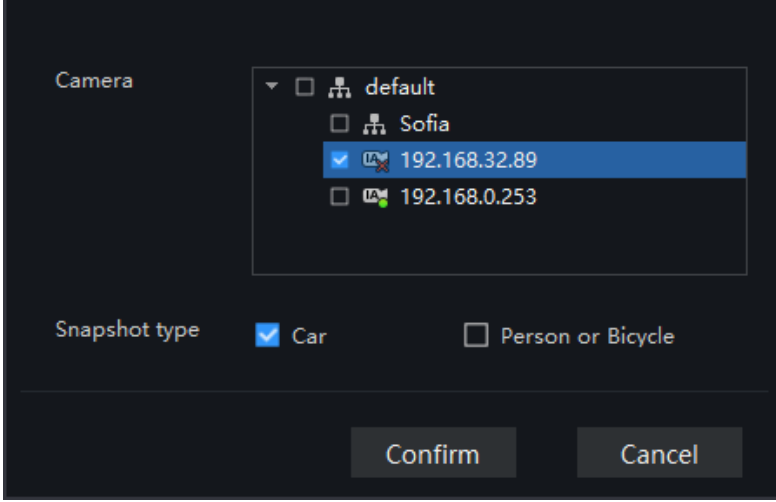

# **24 Thermal Temperature**

At the thermal temperature interface, you can search the temperature recording of thermal temperature cameras

### $\square$  NOTE

This function only supports temperature detection cameras.

On the main menu page, Click  $\begin{bmatrix} 1 & 1 \\ 0 & 1 \end{bmatrix}$  to view more detailed interface, as shown in figure 23-1:

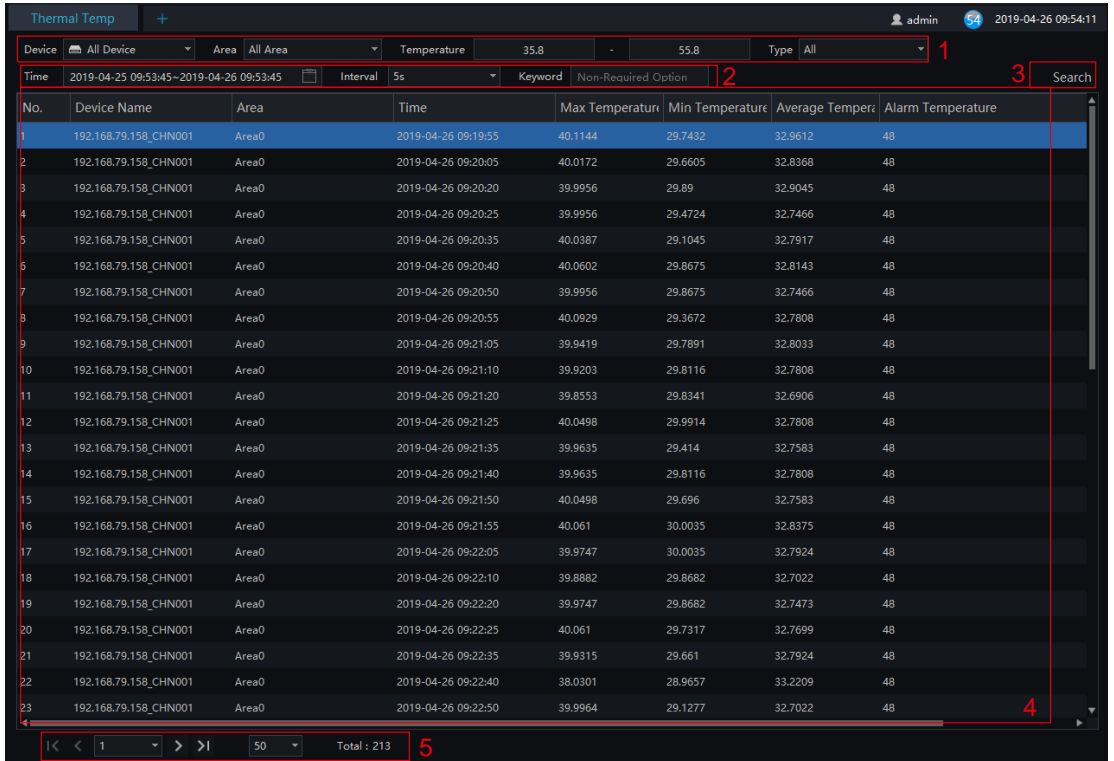

#### Figure 24-1 Thermal temperature interface

Table 24-1 Temperature alarm

| No. | <b>Function</b>                 | Instruction                                                                        |  |  |  |  |  |
|-----|---------------------------------|------------------------------------------------------------------------------------|--|--|--|--|--|
| 1   | Temperature querying<br>setting | Setting temperature search structure, Starting / Ending time,<br>processing status |  |  |  |  |  |
| 2   | Querying condition              | Start and end time, interval and keyword                                           |  |  |  |  |  |
| 3   | <b>Search</b>                   | Search by the setting conditions                                                   |  |  |  |  |  |
| 4   | Displaying information          | Basic information display of temperature alarm                                     |  |  |  |  |  |

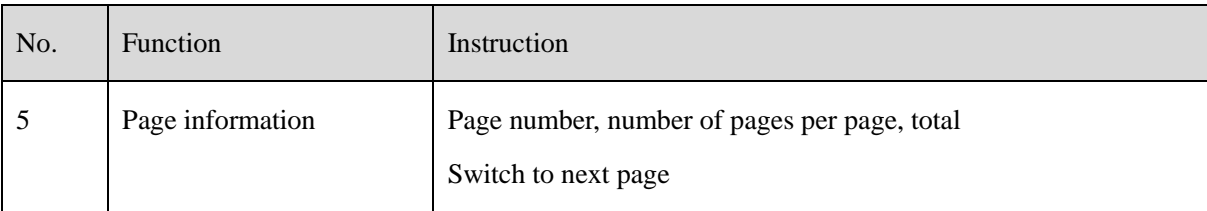

### **Procedure**:

Step 1 Choose the group / Organization .

Step 2 Setting Searching starting / ending time, processing.

Step 3 Click "Search" the temperature alarm recording.

# **25 Temperature Search**

At this page, you can search the body temperature from the recording.

### $\Box$  note

This function only subject to the body temperature detection cameras.

On the main menu page, click  $\begin{bmatrix} 16 \\ 20 \end{bmatrix}$  to view more detailed interface, as shown in figure 24-1

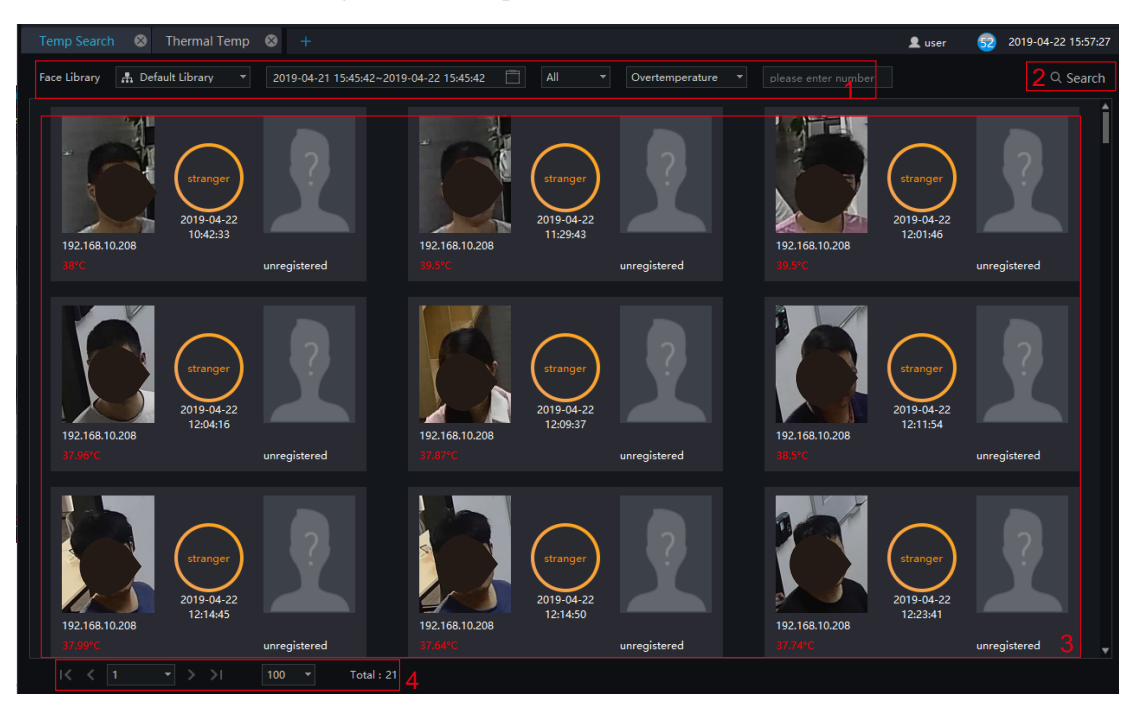

Figure 25-1 Temperature search interface

Table 25-1 Temperature search

| No. | <b>Function</b>        | Description                                                                                              |
|-----|------------------------|----------------------------------------------------------------------------------------------------|
|     | Search configuration   | Setting temperature search face library, Starting / Ending<br>time, type, temperature type, and keyword. |
|     | <b>Search</b>          | Search by the setting conditions                                                                         |
| 3   | Displaying information | Basic information display of face comparison, shortcut to<br>delete and edit                             |

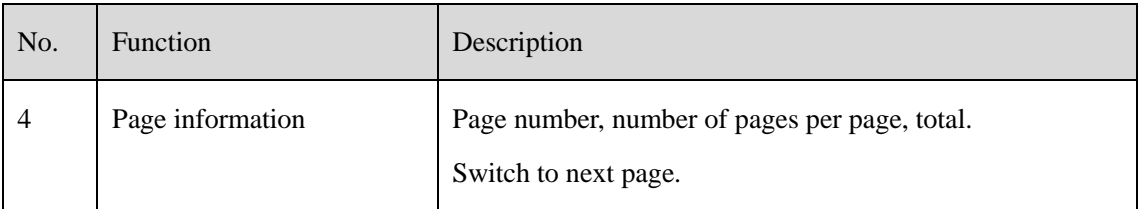

### **Procedure**:

Step 1 Select the face library.

Step 2 Set start and end time of searching, the default is previous 24 hours.

Step 3 Select personnel type, the default is all types.

Step 4 Select temperature search type, the default is normal

Step 5 Input number, it may not be set.

Step 6 Click "Search", the temperature will show in the display area.

# **26 Attendance Management**

At this page, you can manga employee attendance through the face detection cameras.

### $\square$  NOTE

This function only supports face detection cameras.

On the main menu page, click to view the detailed interface, as shown in 错误!未找到引用源。.

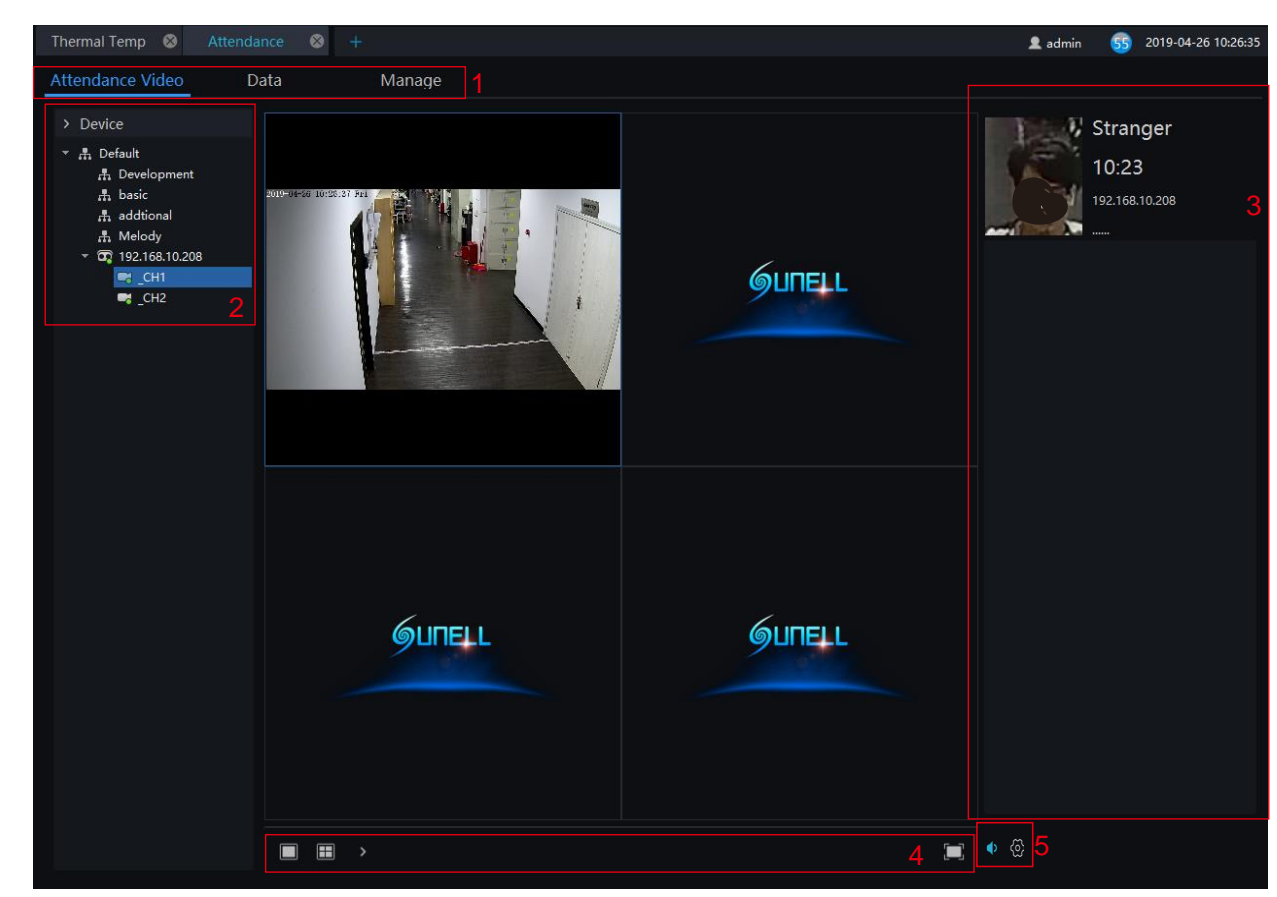

Figure 26-1 Attendance interface

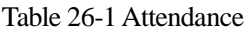

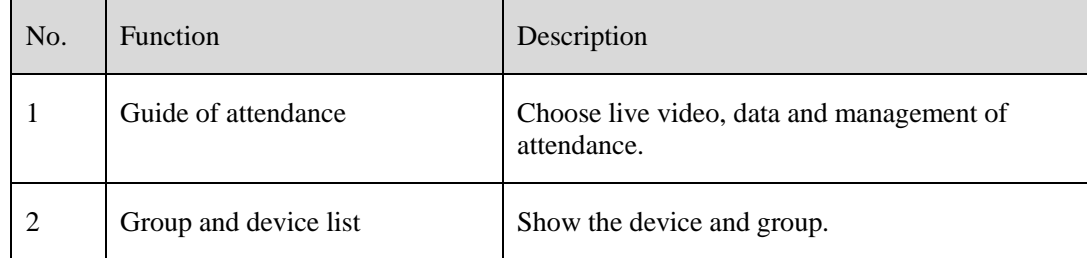

| No. | <b>Function</b>        | Description                              |
|-----|------------------------|------------------------------------------|
| 3   | Snapshot of attendance | Basic information of snapshot.           |
| 4   | Video layout           | Switch layout mode.                      |
|     | Audio/Setting          | Open or close audio/set card parameters. |

Figure 26-2 Car parameters

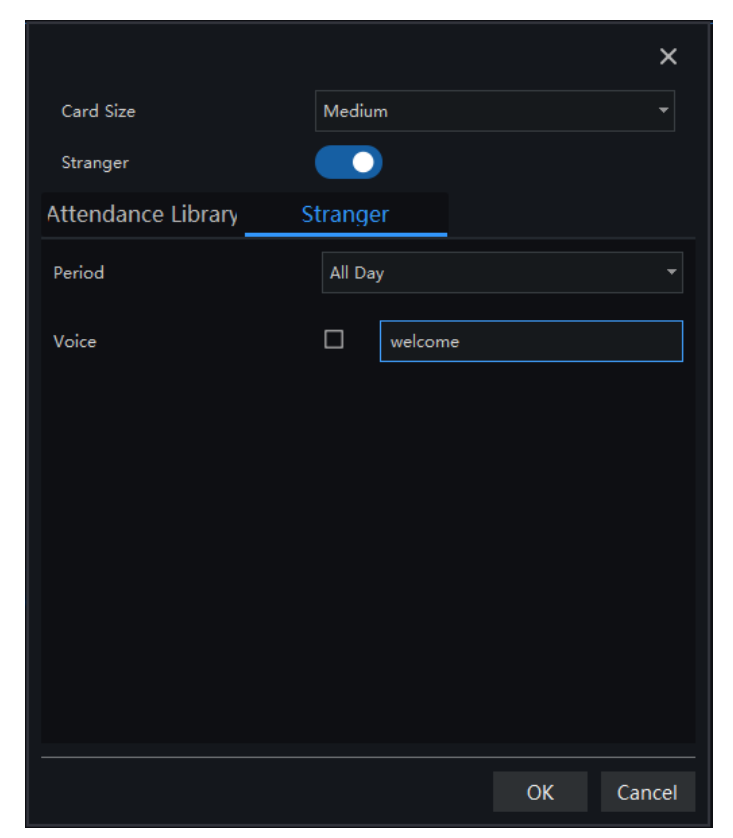

## **26.1 Attendance video**

- Step 1 Choose face detection cameras to show live video.
- Step 2 Camera snapshot the person who is passing through the designated area.
- Step 3 The Results that compare with pictures of libraries show at area 3.

## **26.2 Attendance Data**

| Attendance                               | $\ddot{}$   |                                                                            |         |                                |                                    |                |                         |           | <b>鱼</b> admin | <b>G8</b>            | 2019-04-26 10:57:37 |
|------------------------------------------|-------------|----------------------------------------------------------------------------|---------|--------------------------------|------------------------------------|----------------|-------------------------|-----------|----------------|----------------------|---------------------|
| Attendance Video                         | Data        |                                                                            | Manage  |                                |                                    |                |                         |           |                |                      |                     |
| Attendance Library                       |             | <b>Attendance Statistics</b>                                               |         |                                |                                    |                |                         |           |                | Α                    | <b>① Export</b>     |
| ▼ ■ 品 Default Library<br>$\times$ A 1111 |             | Number                                                                     | Name    | Department Should              |                                    | Real           | Completion Late         |           | Leave Early    | Late And Leave Early |                     |
| 2222<br>$\blacksquare$ angle 1           |             | 698989                                                                     | 2222    | Default Library 5              |                                    | $\overline{0}$ | 5 <sup>°</sup>          | $\bullet$ | $\overline{0}$ | $\bullet$            |                     |
| $\blacksquare$ pan                       |             | 45666661                                                                   | angle 1 | Default Library 5              |                                    | $\mathbf 0$    | $\overline{\mathbf{5}}$ | $\bullet$ | $\bullet$      | $\mathbf 0$          |                     |
|                                          |             | 7894196641                                                                 | pan     | Default Library 5              |                                    | $\mathbf 0$    | $\overline{\mathbf{5}}$ | $\bullet$ | $\mathbf 0$    | $\pmb{0}$            |                     |
|                                          |             |                                                                            |         |                                |                                    |                |                         |           |                |                      |                     |
| Time                                     |             |                                                                            |         |                                |                                    |                |                         |           |                |                      |                     |
| Week                                     |             |                                                                            |         |                                |                                    |                |                         |           |                |                      |                     |
| <b>Customer Time</b>                     |             |                                                                            |         |                                |                                    |                |                         |           |                |                      |                     |
| 2019-04-22                               |             |                                                                            |         |                                |                                    |                |                         |           |                |                      |                     |
| 2019-04-26                               |             |                                                                            |         |                                |                                    |                |                         |           |                |                      |                     |
| Query Type                               |             |                                                                            |         |                                |                                    |                |                         |           |                |                      |                     |
| Attendance Statistics                    |             |                                                                            |         |                                |                                    |                |                         |           |                |                      |                     |
|                                          |             |                                                                            |         |                                |                                    |                |                         |           |                |                      | 3                   |
| Reset                                    | Search<br>2 | $\mathbb{R} \times \left\lceil \frac{1}{\sqrt{1-\epsilon_0}} \right\rceil$ |         | $\vert \cdot \vert$ > >1<br>20 | $\left\vert \mathbf{v}\right\vert$ | 5<br>Total: 3  |                         |           |                |                      |                     |

Figure 26-3 Attendance data

- Step 1 Select personnel of library.
- Step 2 Choose time or set customer time.
- Step 3 Select query type; click "Search" to query.
- Step 4 Result show in area 3.
- Step 5 Click "Export" to export the result.

## **26.3 Attendance manage**

#### Figure 26-4 Manage

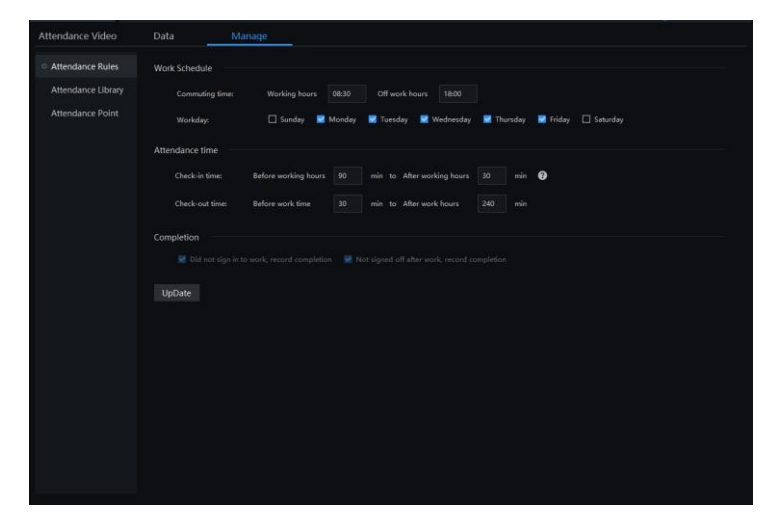

#### **Procedure**:

Step 1 Set the attendance rules, such as work schedule, attendance time and completion.

Step 2 Add face library to attendance library, or remove the attendance library.

Step 3 Enter face library to add new personnel to library.

Step 4 Add or delete the attendance point. Edit the previous libraries.

48 2019-07-18 09:53:05  $\bullet$  admin art Search Video Data Attendance Library Attendance Rules ۞ Archives Library Attendance Library Face Library Attendance Library  $\sqrt{1/1}$  Item Attendance Point V Default Library  $\rightarrow$  Add Apply

Figure 26-5 Attendance library

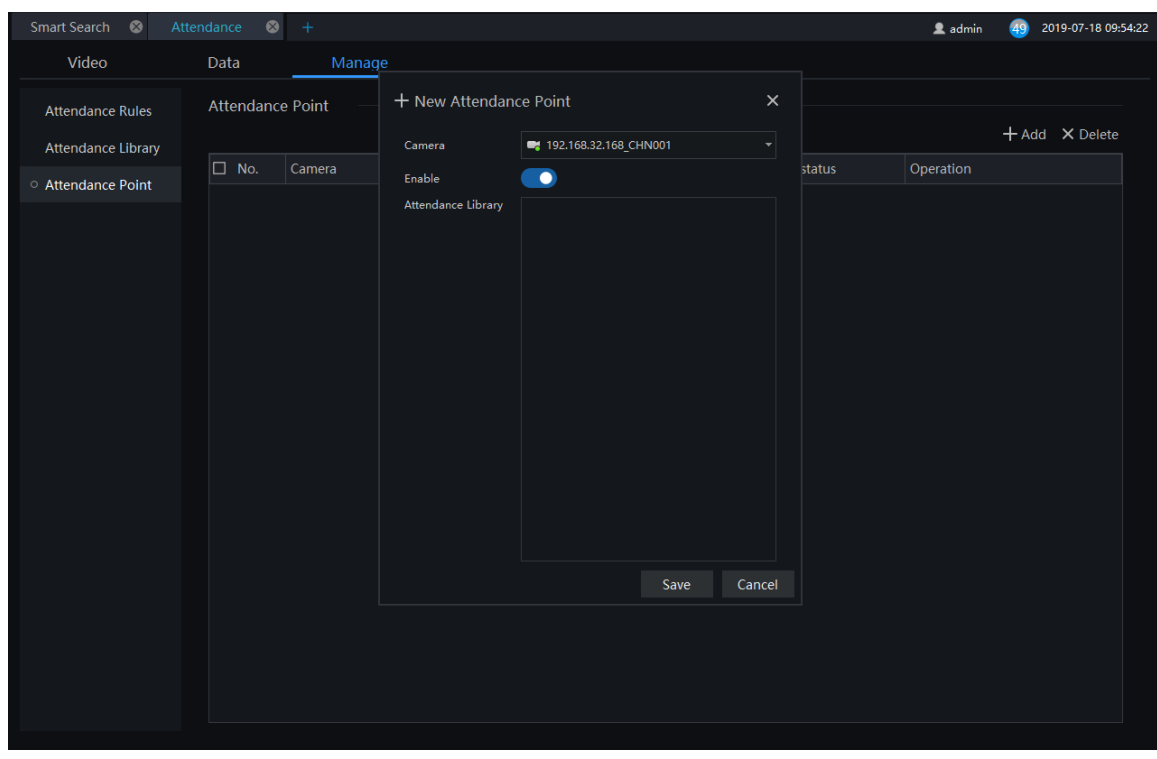

Figure 26-6 Attendance point

# **27 Health Archives**

At health archives interface, user can track and observe the health status of the person, check the body temperature trend, and the recent over-temperature dynamics; you can also filter, retrieve, and export the person health file.

### $\square$  NOTE

This function only supports body temperature cameras.

# **27.1 Arrchives Manage**

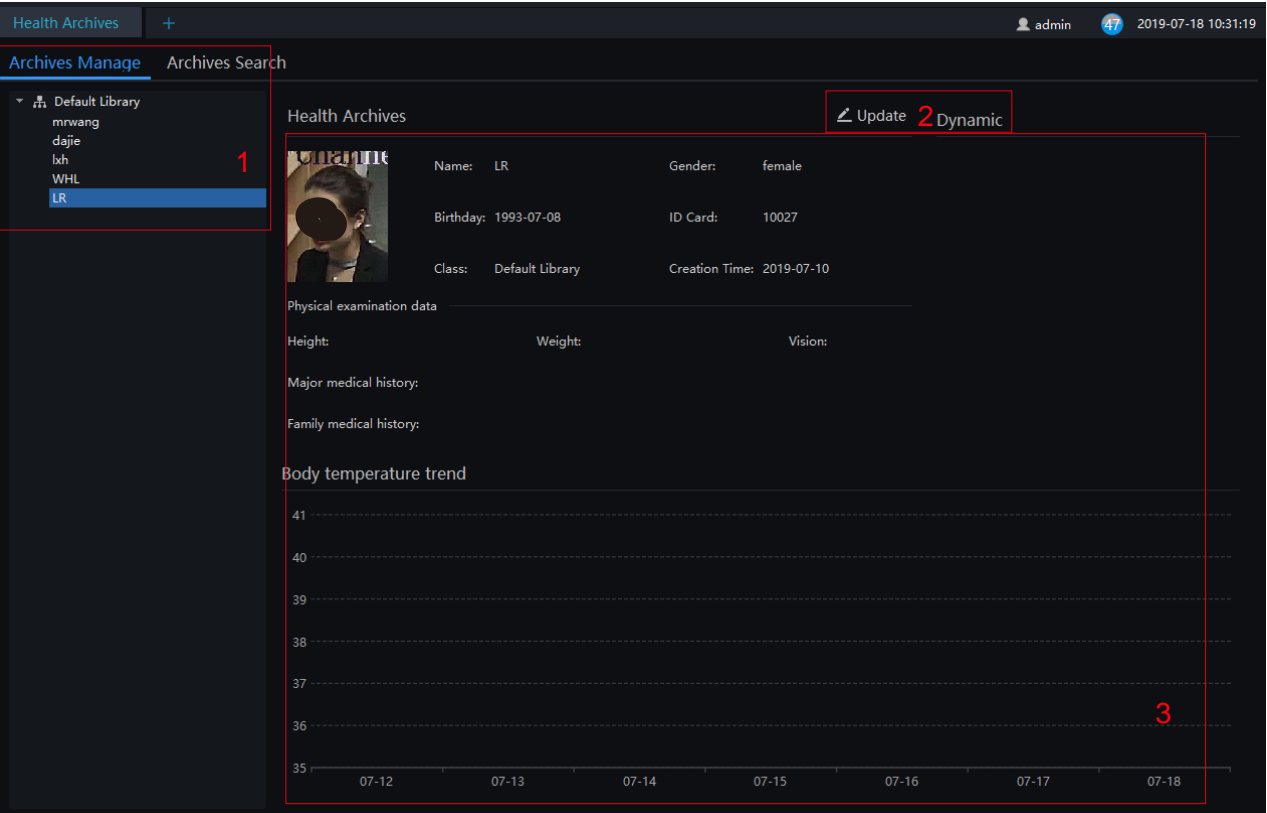

### Figure 27-1 Health archives

#### Table 27-1 Health archives

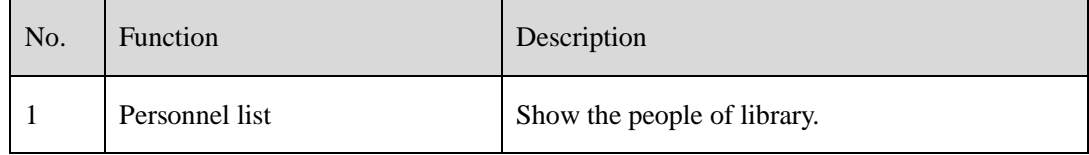

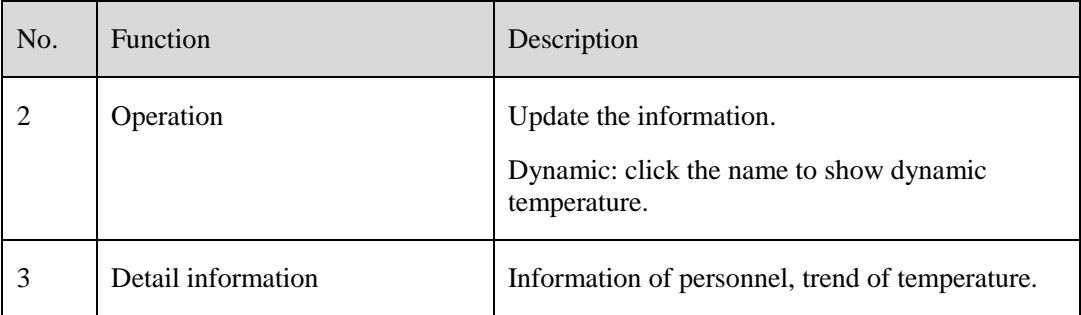

## **27.2 Archives Search**

### **Procedure**:

Step 1 Input the name.

Step 2 Select the face library.

Step 3 Click "Search" to query the archives search.

Step 4 The result will show on interface.

Step 5 Click "Export" to export the result to local folder.

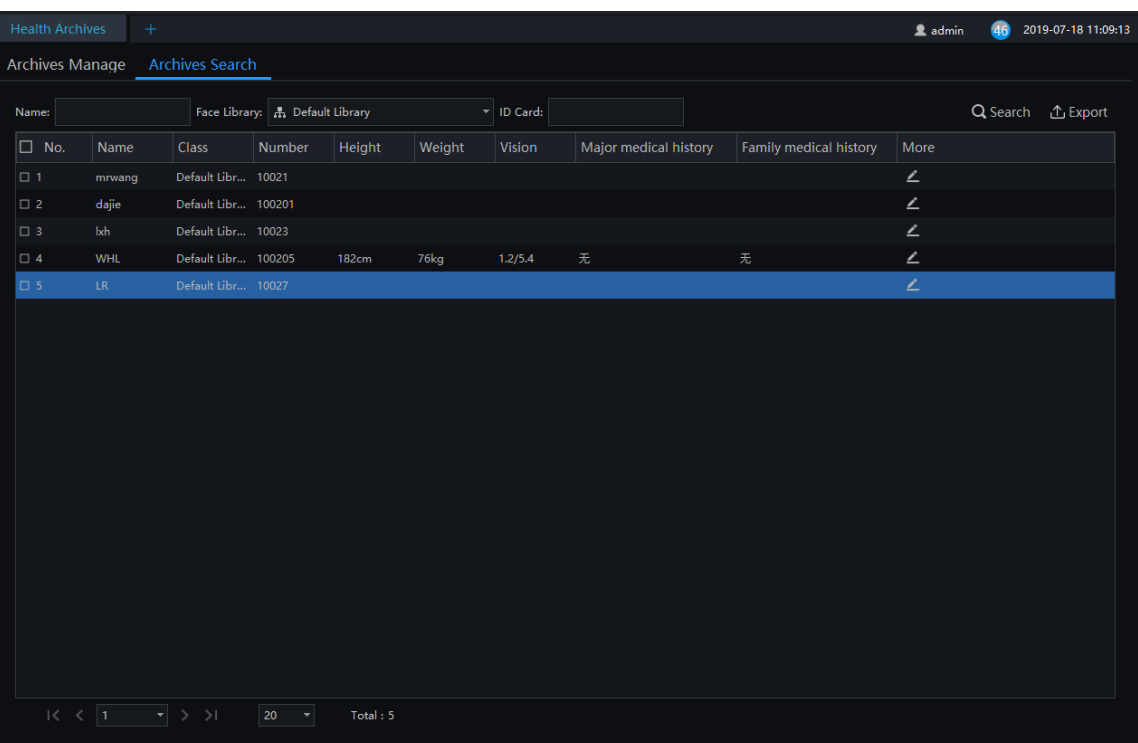

### Figure 27-2 Archives search

# **28 Vehicle Identity**

At this page, you can view the snapshots of vehicle, the snapshot will compare with license plate library.

## $\square$  NOTE

This function only supports the cameras with license plate detection.

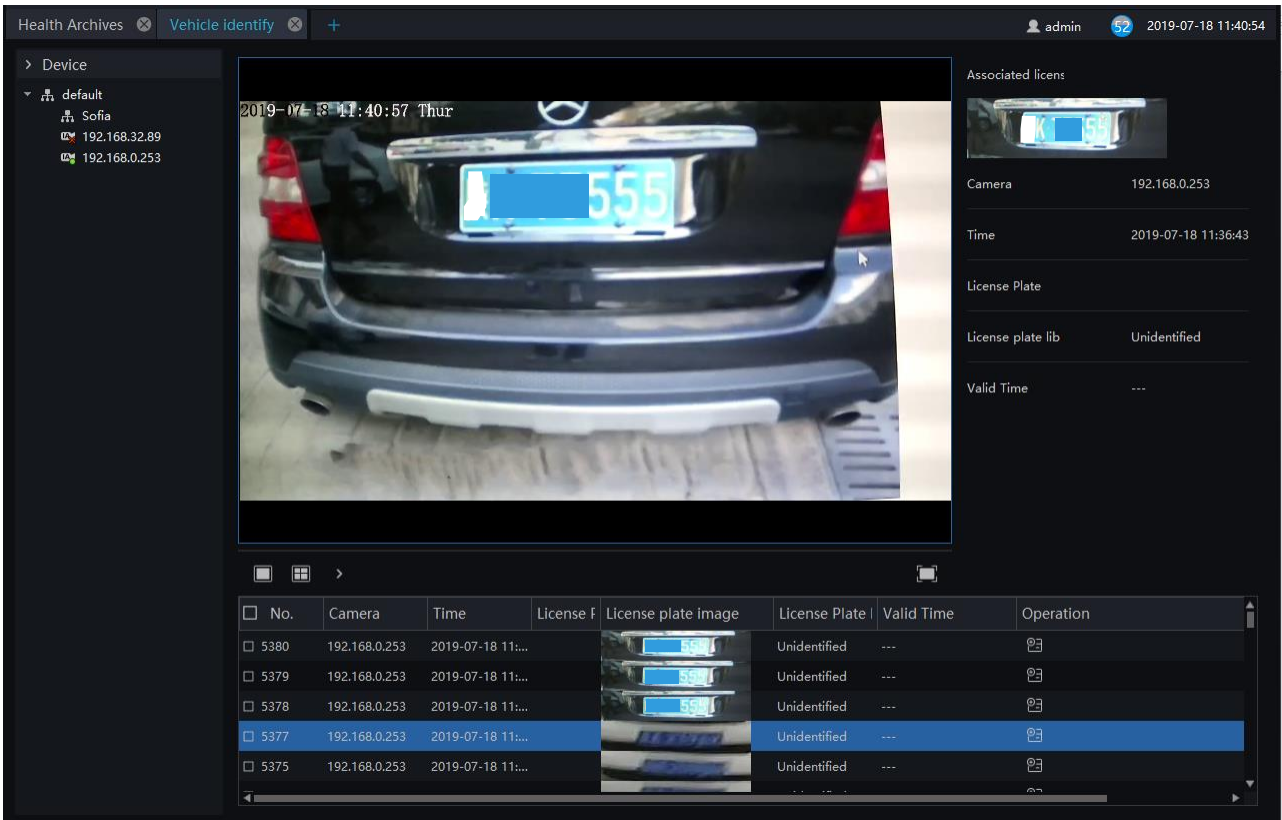

Figure 28-1 Vehicle identity interface

- Step 1 The license plate recognition camera will be displayed directly in the list area.
- Step 2 Click on the working camera.
- Step 3 The captured license plate will be displayed in the area below the live video.
- Step 4 The associated license plate information is displayed on the right interface.